# Online Help Guide

An instruction guide to navigating ANFIN Online.

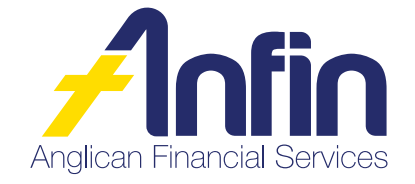

# **Table of Contents**

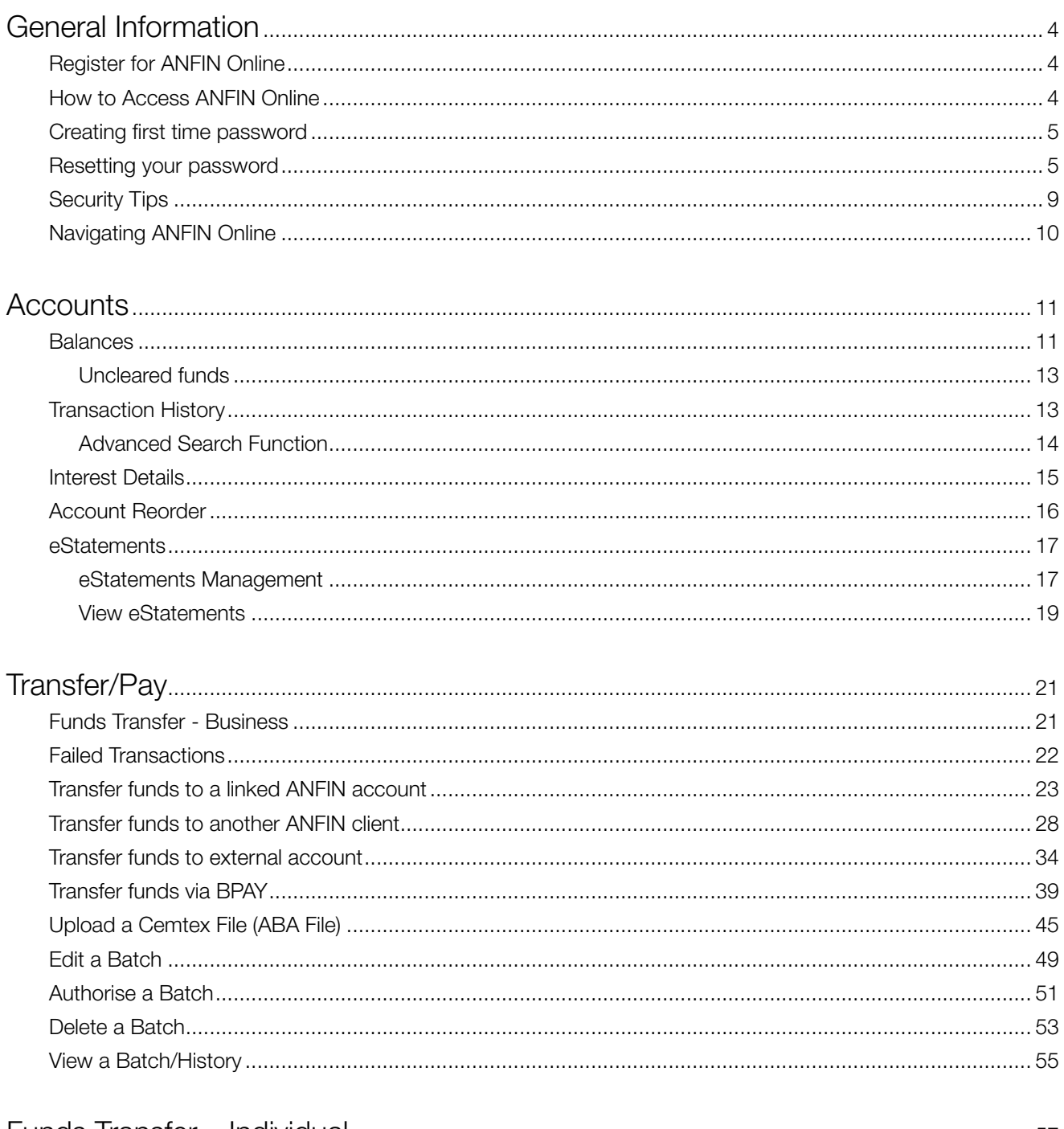

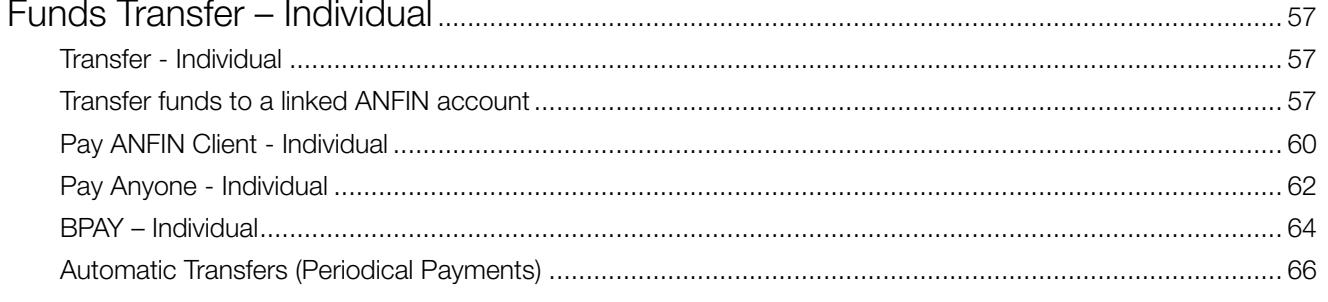

# **Table of Contents**

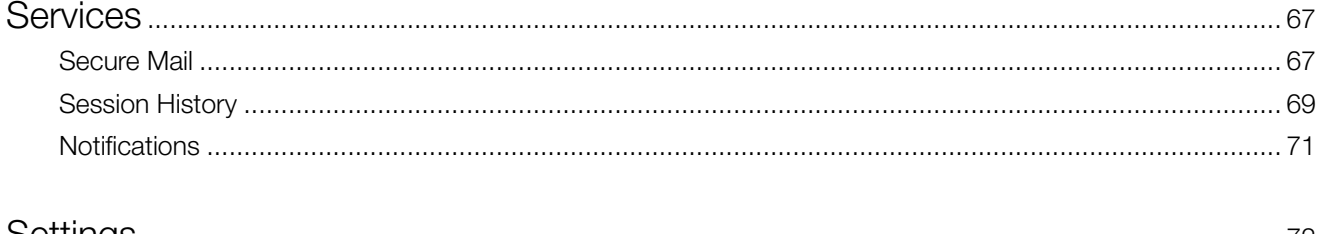

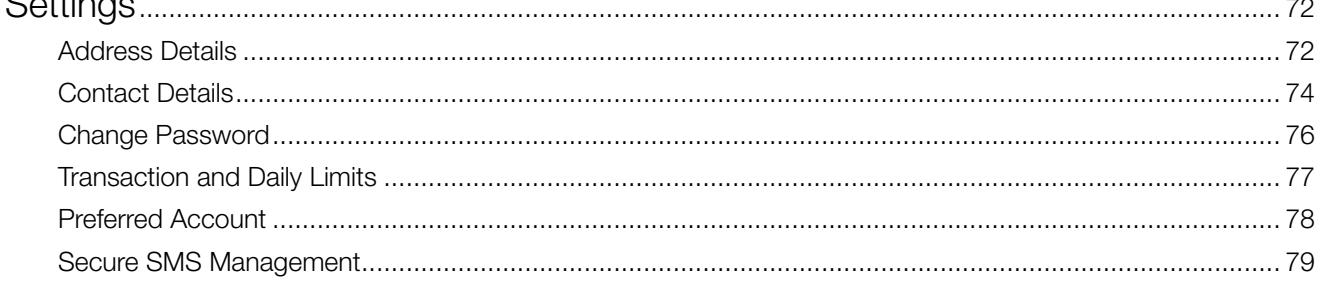

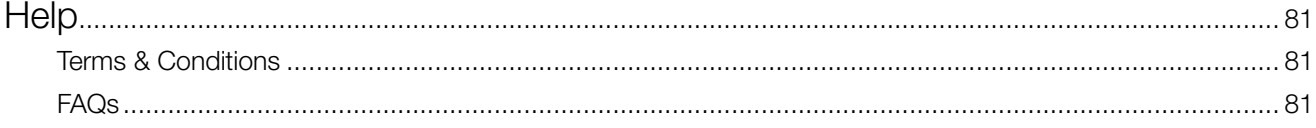

# General Information

#### Register for ANFIN Online

You can register for ANFIN Online at any time by completing an ANFIN Online Application form. To access the form visit our website at [http://anfin.com.au/anfin-online-register/](http://anfin.com.au/anfin-online-register) or call ANFIN on 07 3835 2355.

Once registered, you will receive a welcome letter with instructions on how to Log In for the first time.

#### To access ANFIN Online:

- 1. Go to [www.anfin.com.au.](http://www.anfin.com.au)
- 2. Click on ANFIN Online Connect Direct button.

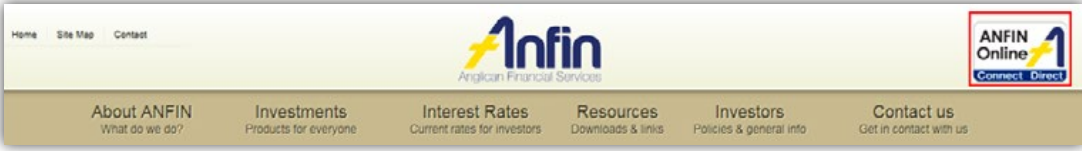

Once on the Welcome to ANFIN Online page, select the ANFIN Online – Click here to access your ANFIN Online accounts button.

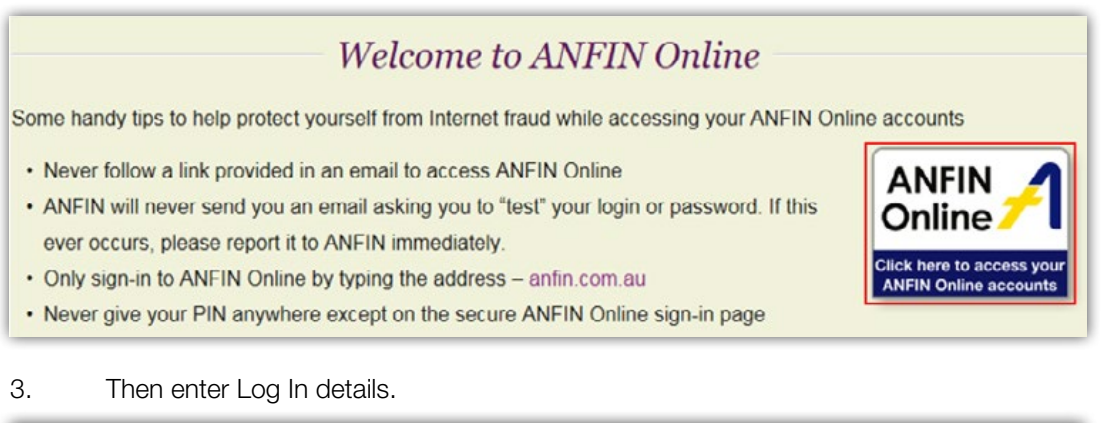

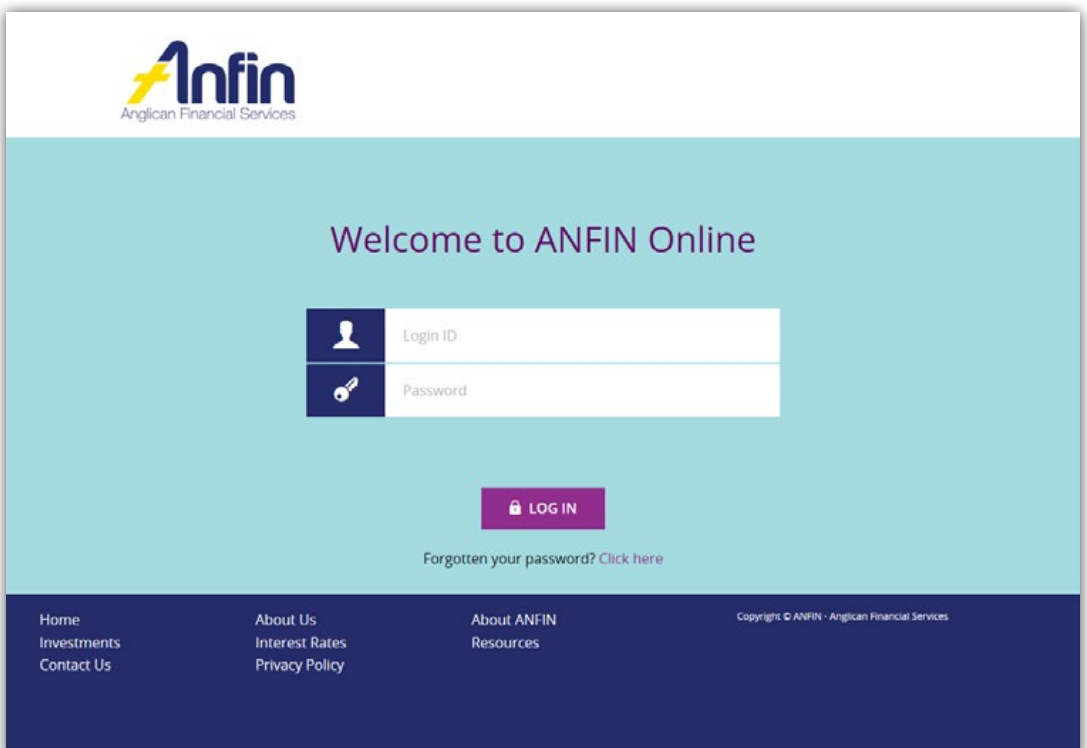

**Please Note:** First time users will be asked to read and acknowledge the ANFIN Terms & Conditions.

#### Creating first time password

ANFIN will notify you, via mail, of your Login ID and instructions on how to set up your ANFIN Online service for the first time.

When logging in for the first time, you will be required to choose a new password.

Your new password:

- ✓ Must be between 8 and 16 characters long
- ✓ Must contain both upper and lower case letters and numbers
- ✓ Should be different to your previous 5 passwords
- ✓ Must contain 1 special character @#\$%!^&\*+=
- ✓ Should not contain part of your name or your date of birth
- ✓ Must not contain your client number.

#### Resetting your ANFIN Online Password

If you've forgotten your password you can use the reset password function found on the ANFIN Online Log In page.

**Note:** To use this service you must have a mobile phone number registered with ANFIN. If you haven't provided ANFIN with your mobile number call us on 07 3835 2355.

1. Click the 'Forgotten your password' link under the Log In button.

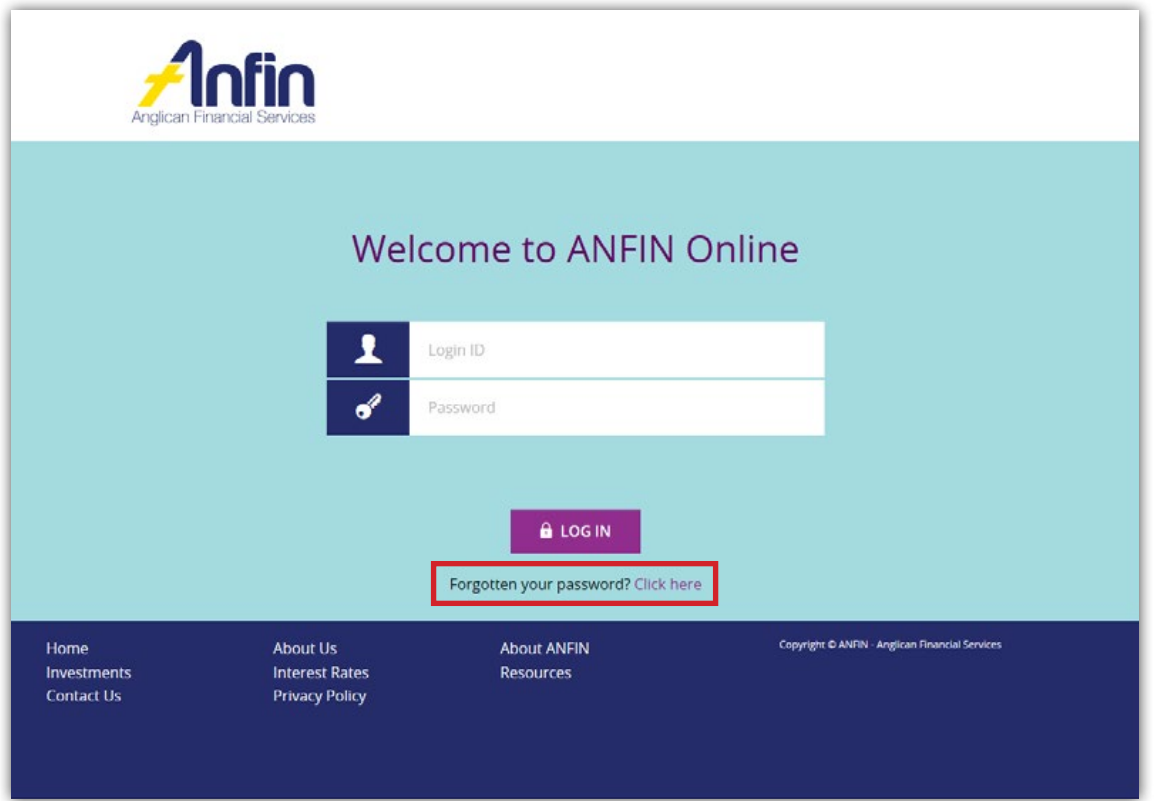

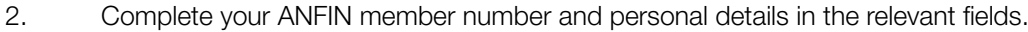

3. Click 'Next' to be taken to a confirmation screen.

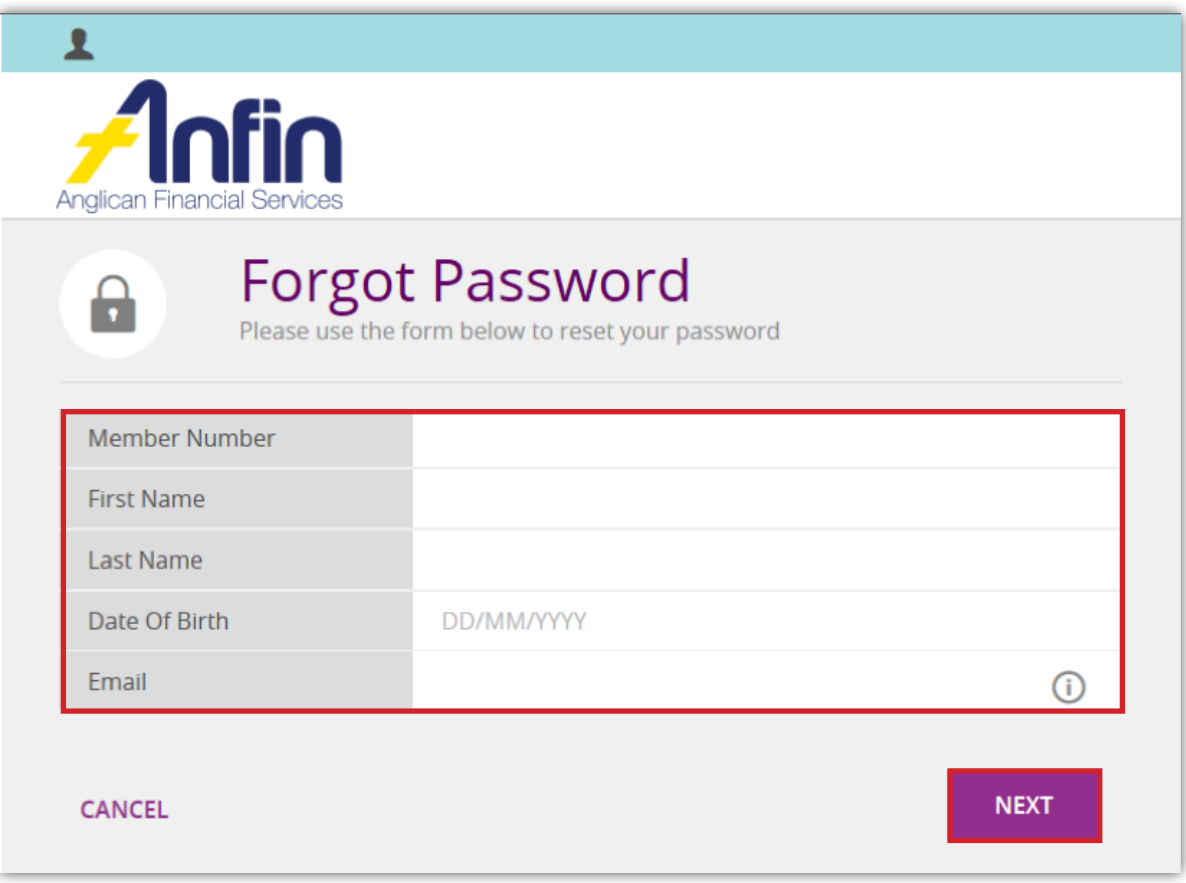

The system matches your details and verifies your identity.

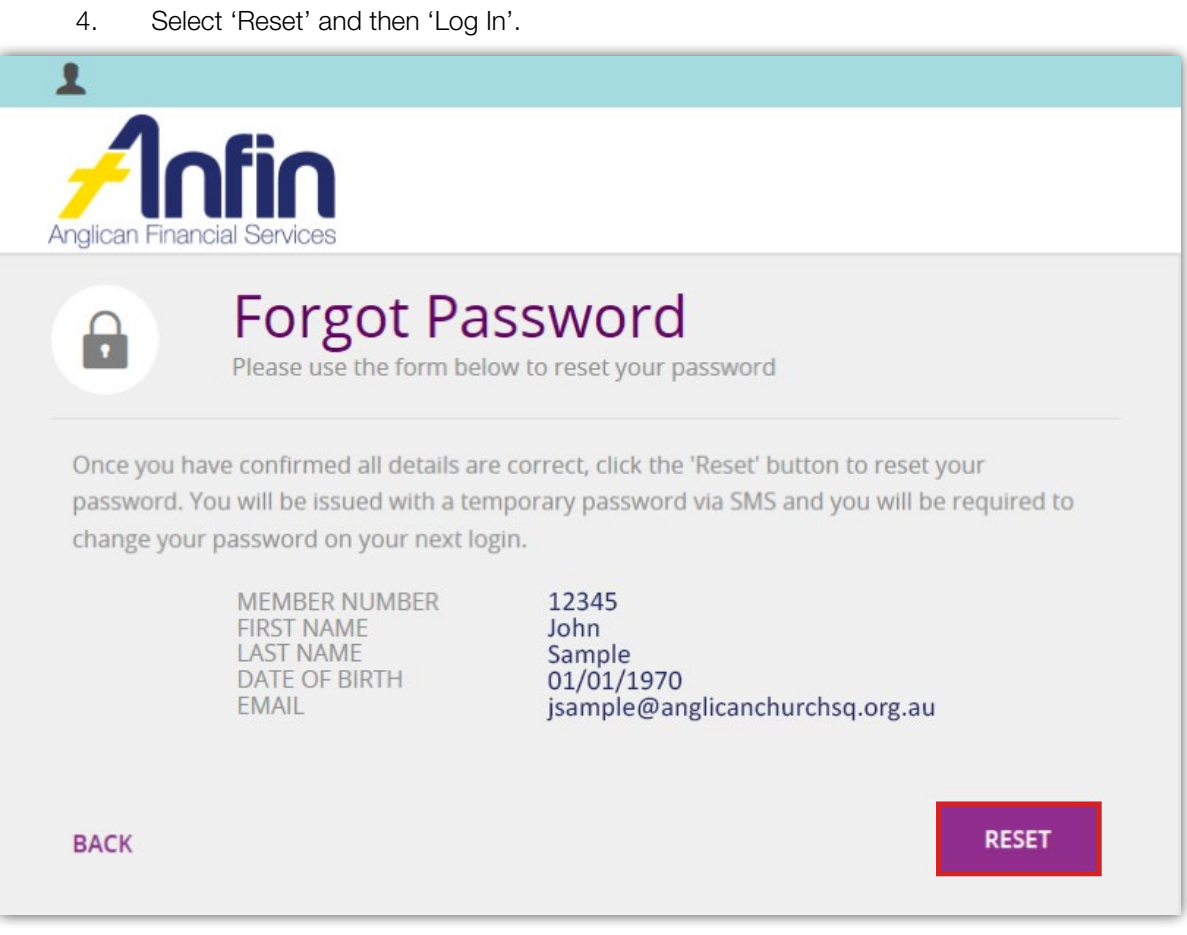

You'll receive an SMS to your registered mobile number containing your temporary

password. If you have not received it within 5 minutes please call us on 07 3835 2355.

5. Select 'Log In'.

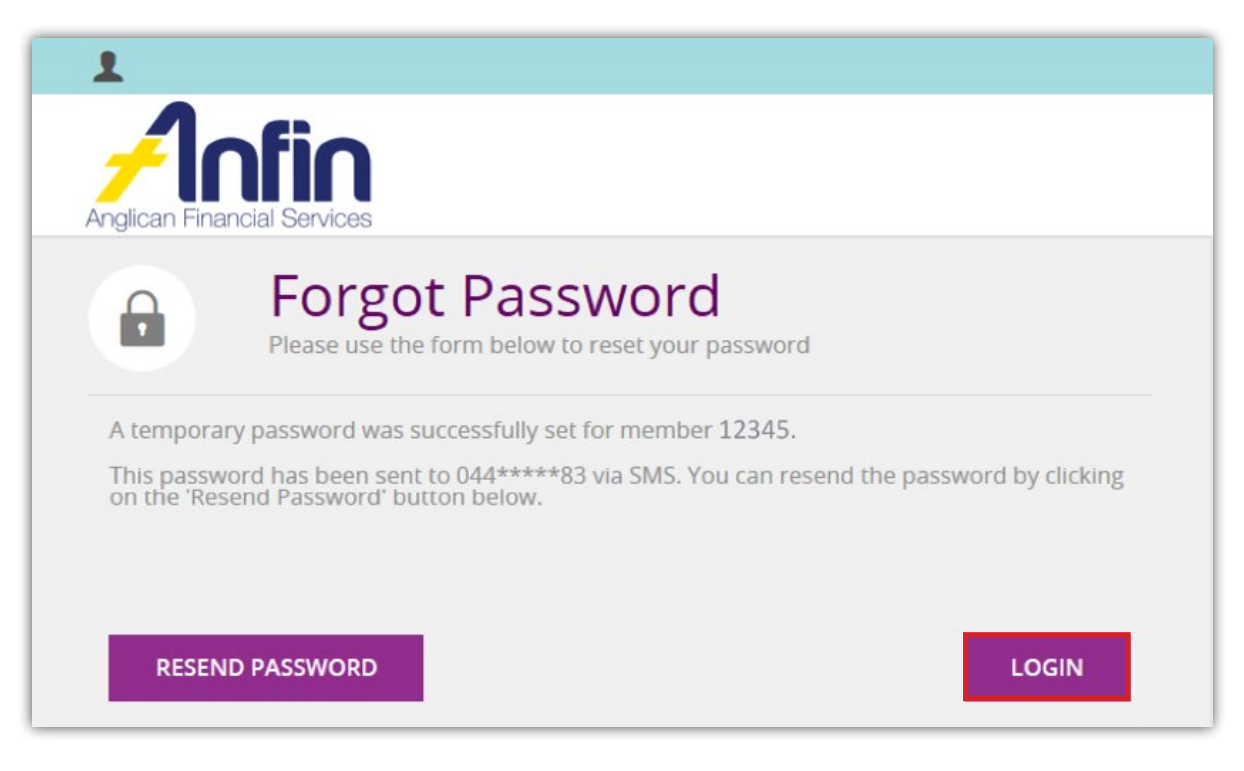

#### **Your new password:**

- ✓ Must be between 8 and 16 characters long
- ✓ Must contain both upper and lower case letters and numbers
- ✓ Should be different to your previous 5 passwords
- ✓ Must contain 1 special character @#\$%!^&\*+=
- ✓ Should not contain part of your name or your date of birth
- ✓ Must not contain your client number.

6. Enter the temporary password, your new password and confirm your new password and then select 'Change Password'.

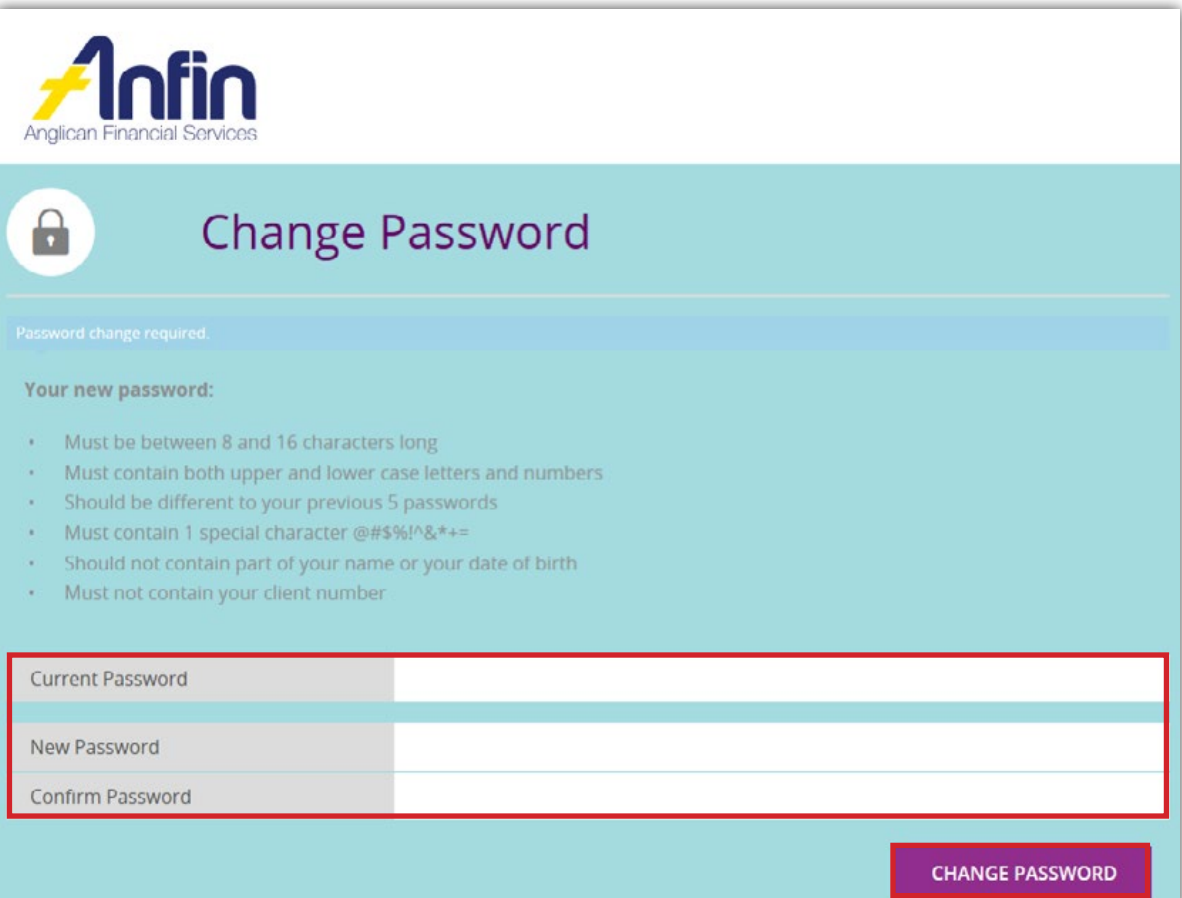

#### Once the password has been changed, select 'Continue' to navigate to the 'Welcome Page'.

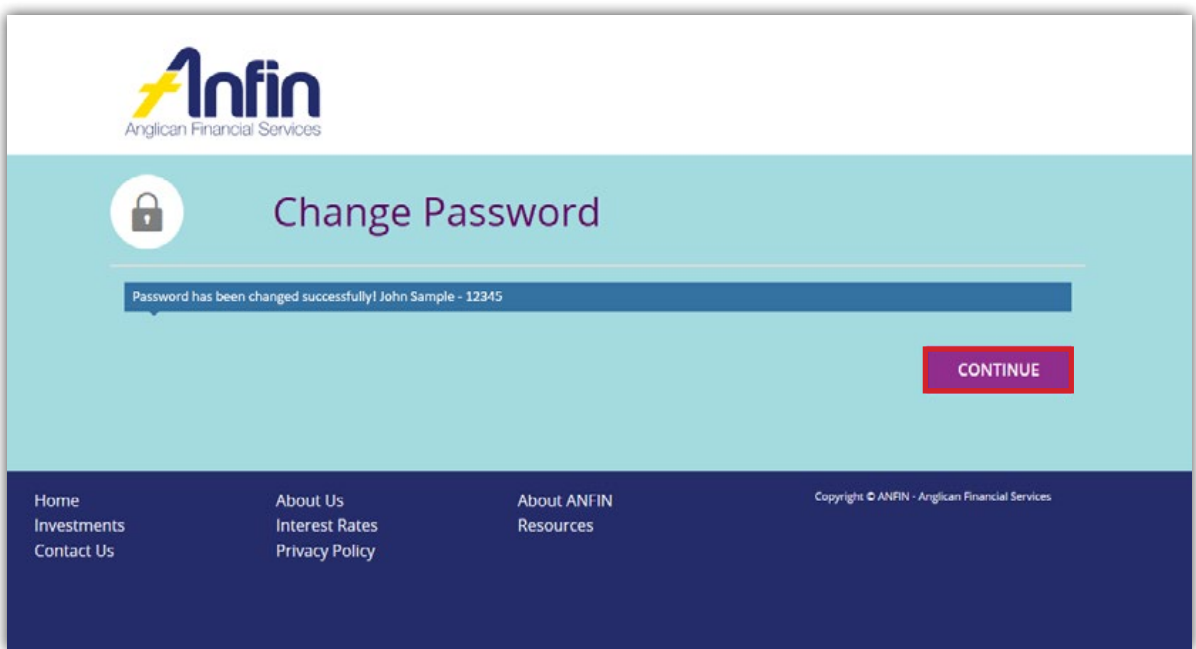

### Security Tips

ANFIN Online uses industry-standard encryption to keep you safe online.

However, there are many ways you as the user can protect yourself from fraudulent transactions occurring on your account.

We suggest protecting your computer by ensuring:

- Your internet browser is updated to the latest version i.e. Internet Explorer or Google Chrome. Most browser updates are available free online;
- ✓ The software on your computer is kept up-to-date; and
- You use a reliable and reputable antivirus and firewall software to regularly check your computer system for malicious software (malware).

We suggest protecting yourself by ensuring you:

- ✓ Change your password regularly (at least every 90 days);
- ✓ Don't use passwords which could be easily guessed such as your name, date of birth, telephone number or repeated numbers or sequences e.g. 1111, 1234;
- Never save or store your Log In name and/or password on your personal computer;
- Should not divulge your Log In and/or password to any person or allow any person to watch you enter or hear your password; and
- ✓ If for any reason you believe that the security of your account may have been compromised, change your password immediately by using the Reset Password link found on the ANFIN Online Log In page.

**Please note:** ANFIN Online will automatically end your session after 10 minutes of inactivity, after which that time you will be directed to the ANFIN Online Log In page.

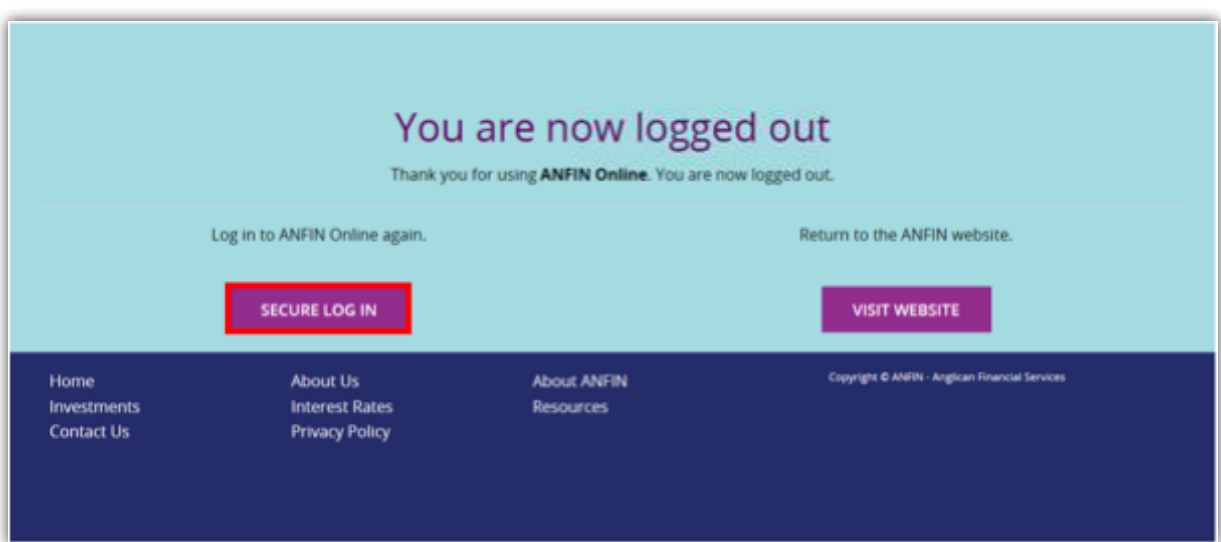

To Log In again, click the 'Secure Log In' button.

### Navigating ANFIN Online

The navigation menu is expandable and contains 5 sections:

- ✓ Accounts;
- ✓ Transfer/Pay;
- ✓ Services;
- ✓ Settings; and
- ✓ Help.

If you click any of the options available a sub-menu will display below the option you have selected. If at any time you would like to return to the Home page, click the ANFIN logo at the top left hand of screen.

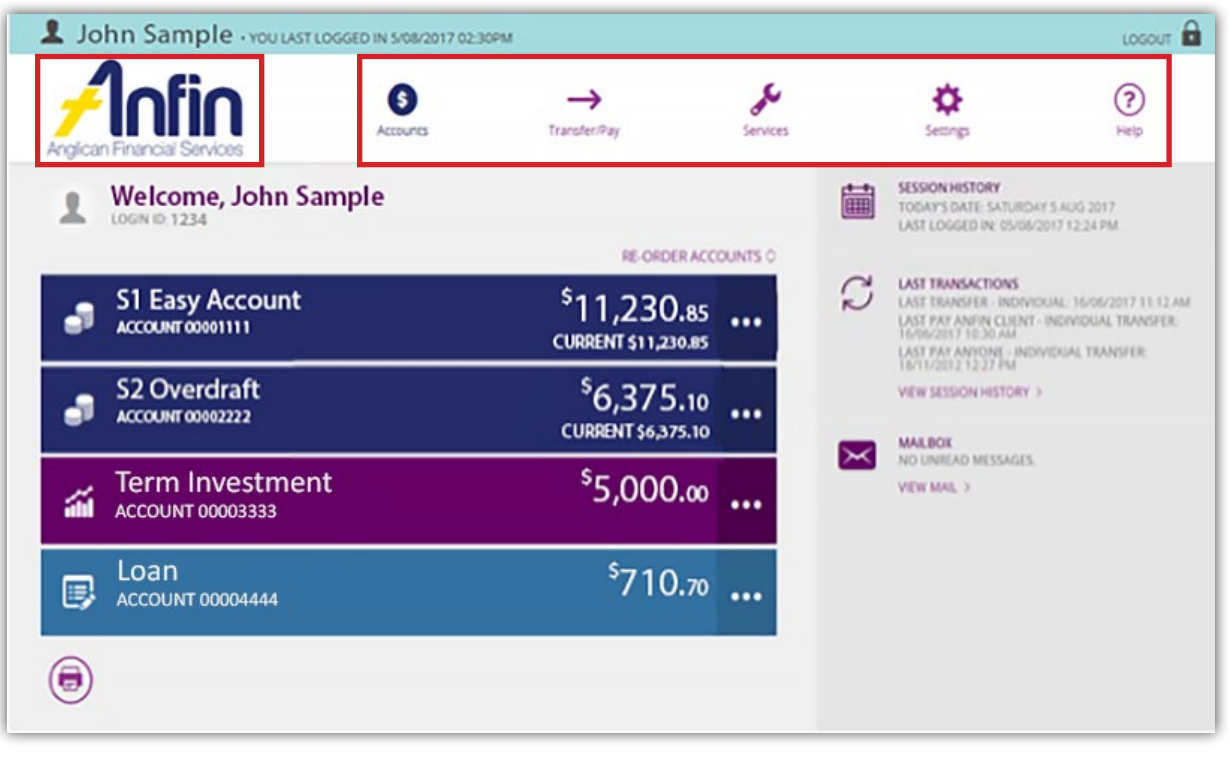

 $...$ 

The 3 dot symbol, also known as a horizontal ellipsis, is used throughout ANFIN Online to indicate more options available with the particular function. It will generally expand the existing field on the page already displayed.

### **Accounts**

### **Balances**

When you Log In to ANFIN Online, the Home page will display also known as the Account Balances page.

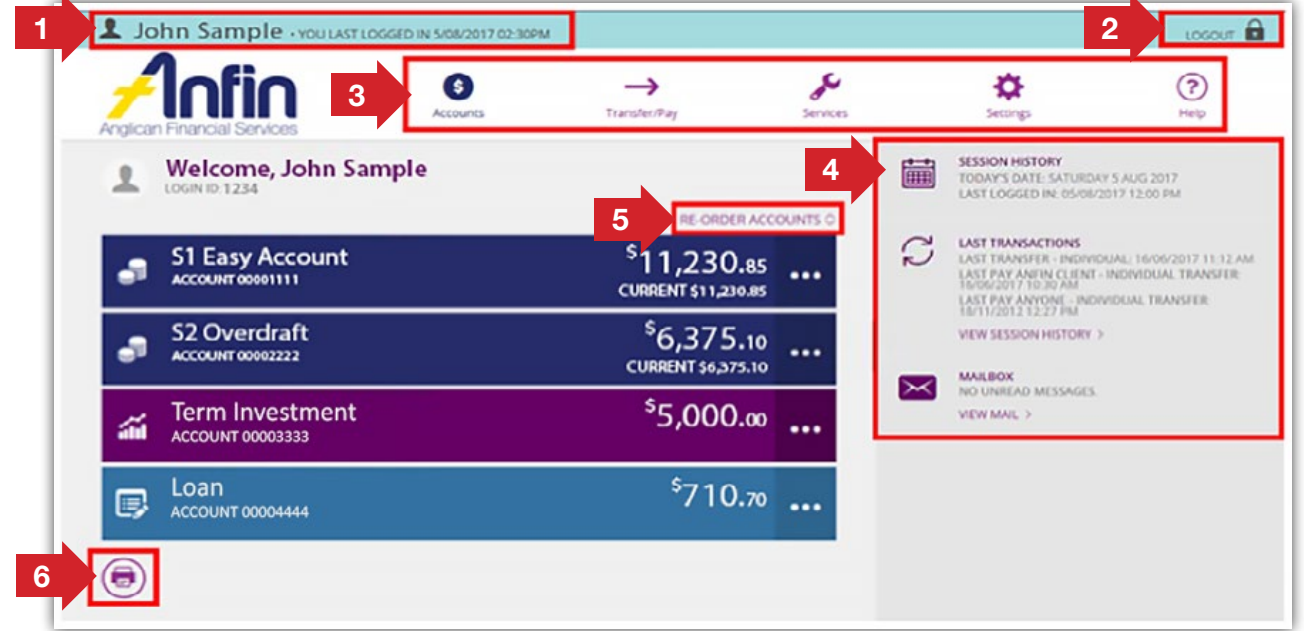

- 1. Your name and the last time you logged in.
- 2. The Logout button.
- 3. The navigation menu: this allows you to visit all sections within ANFIN Online.
- 4. Information panel: this displays your session history along with today's date, the date you logged in last, batches awaiting approval, the last funds transfer you performed and whether you have any new Secure Messages (refer to Services Secure Mail for more information).
- 5. Reorder Accounts icon: this allows you to change the order in which your accounts are displayed on the home page.
- 6. Print icon: lets you print the dashboard for your records.

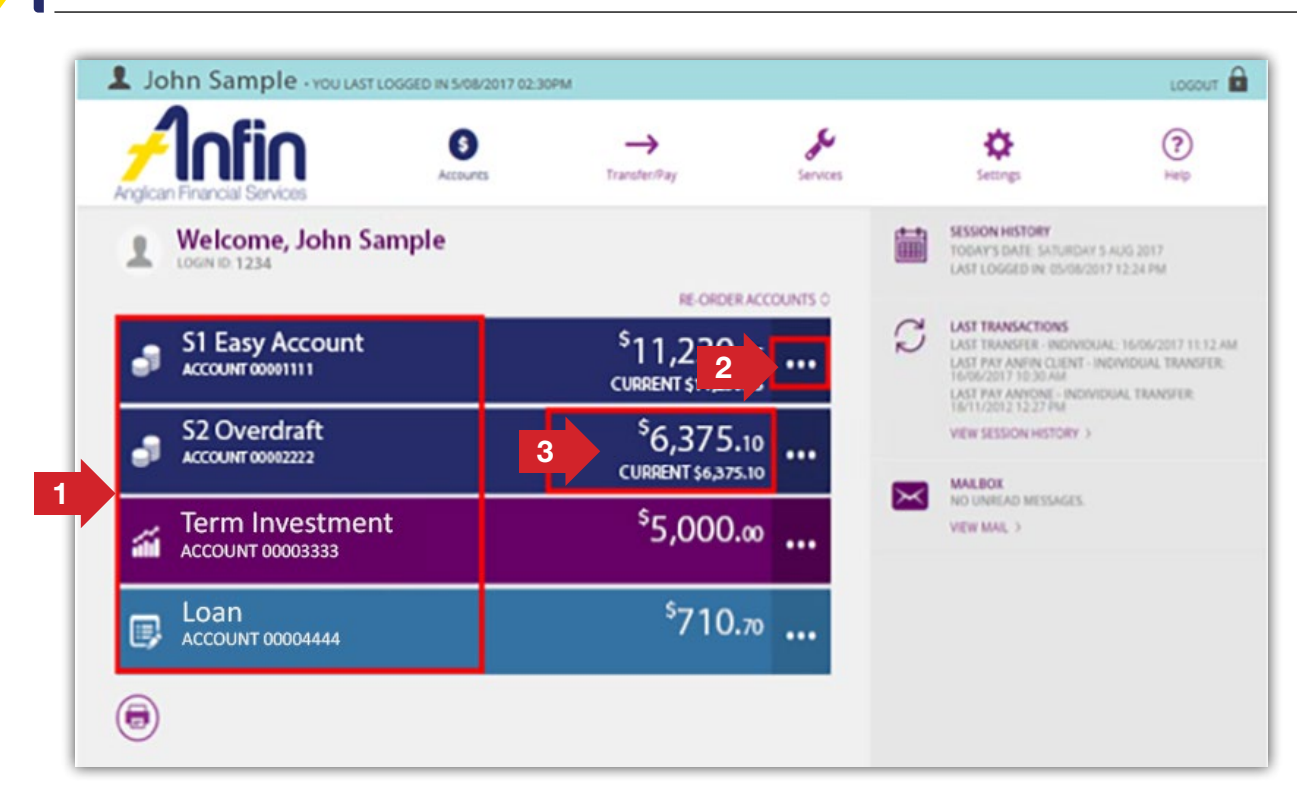

- 1. Account information: the account details show your account name and account number.
- 2. Account Expansion: this button will expand the corresponding account to provide more information and options specific to that account (refer below for more information).
- 3. Balances: this shows your current and available balance.

By clicking the Account Expansion button you will see icons allowing you quick access to internal and external transfers as well as BPAY.

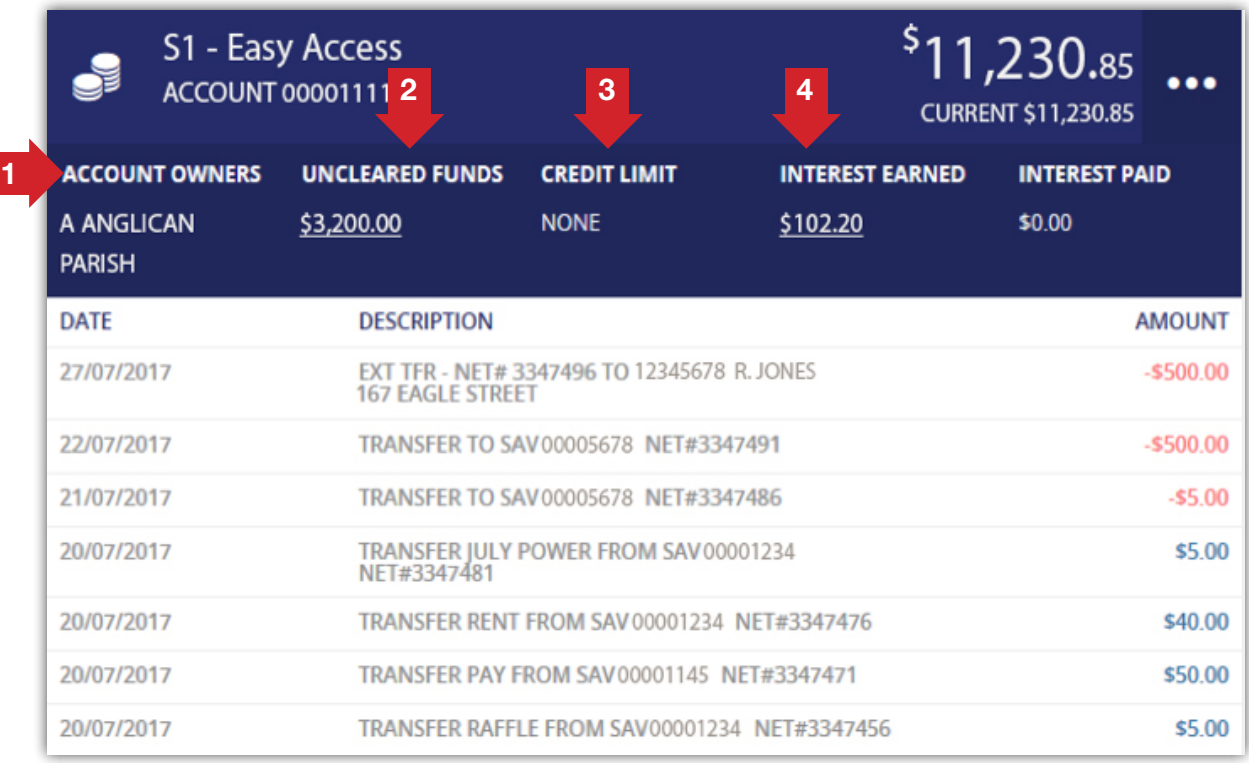

- 1. Account Owners: names of those who own the account.
- 2. **Uncleared Funds:** shows cheque amounts deposited but not yet cleared (usually less than three working days).
- 3. Credit Limit: advises any limitation on the funds available.
- 4. Interest Earned and Interest Paid: interest details on the account for the financial year to date.

### Uncleared funds

A difference between your current and available balance can occur due to uncleared cheque deposits on your account.

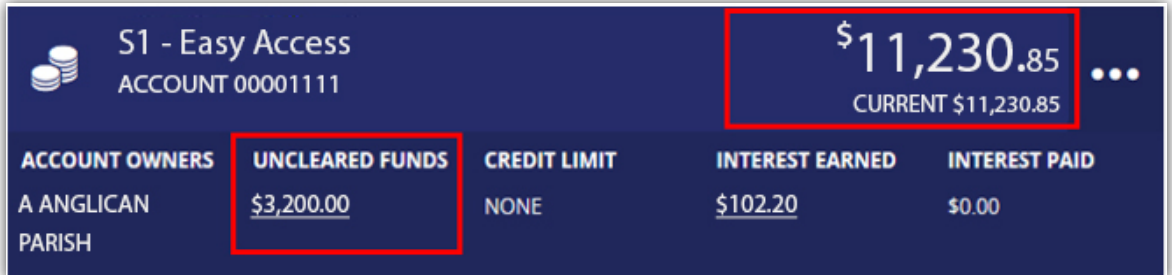

To see a list of your uncleared funds click the 'Uncleared Funds' link highlighted above.

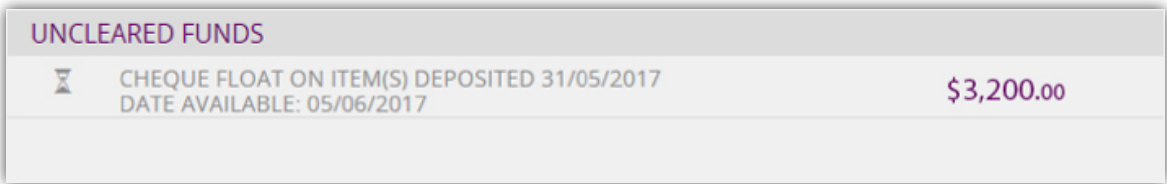

You can always return to the Accounts page by selecting the 'Accounts tab' on the top of the screen then 'Balances' or by clicking the ANFIN logo in the top left hand corner.

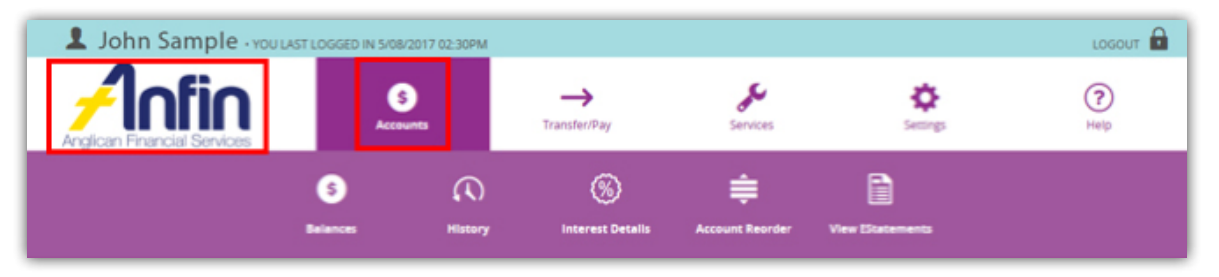

#### Transaction History

To view your account transaction history, select the 'Accounts tab' from the navigation menu, then 'History' from the drop down menu. Alternatively from the Home page click on the 'Account Name'.

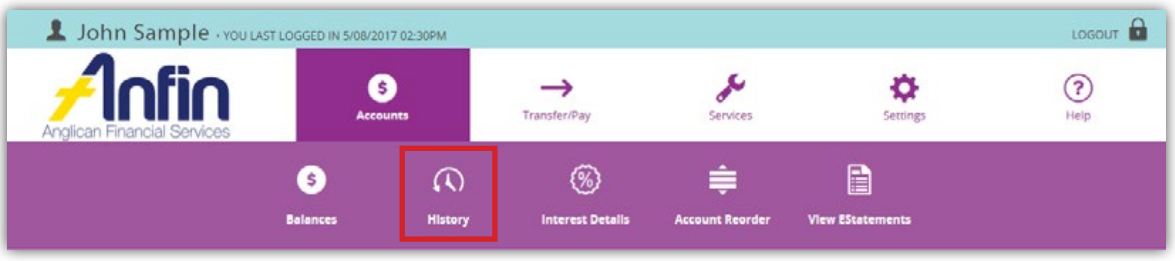

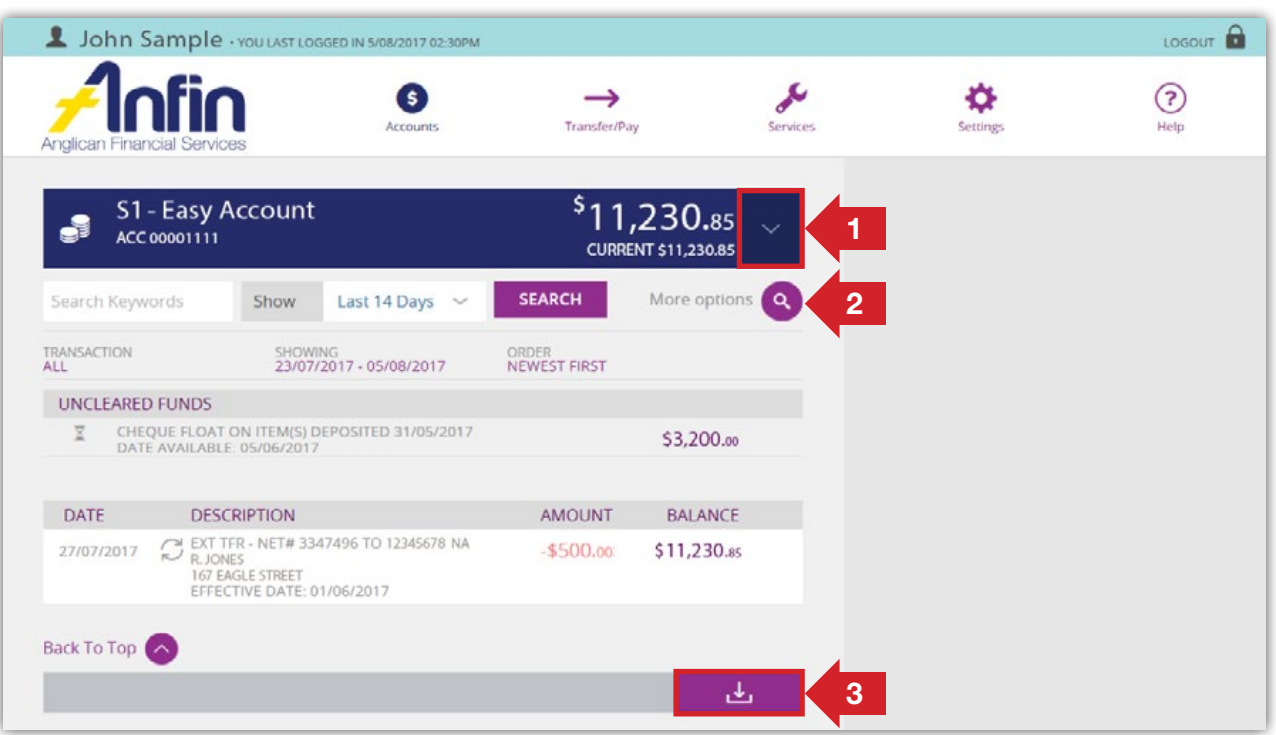

By default the last 14 days of transactions are displayed. To view more transactions:-

- 1. Click the down arrow to view a list of all your accounts and from here you can choose which account history to view.
- 2. You can use the search bar to look for keywords or change the number of days displayed. You can also click the magnifying glass to access the advanced search functions.
- 3. To download the displayed transactions into various formats, or to print the transactions, click on the download icon at the end of the transactions, then select from the options displayed. Available download formats include .xls, .csv, and .gif.

This expanded view will show the 10 most recent transactions that you've performed in the last 30 days.

For more detailed information, or to view more transactions, click on the account name or the 'History' button in the slide-out navigation menu.

#### Advanced Search Function

The advanced search function allows you to search your transaction history by selecting Credits or Debits or by using the dropdown boxes to select transaction type e.g. Internet only, Transfer only, Amount or Cheque Number. You can also change the order in which your transactions are displayed and the date format.

Once you make your advanced search selection then click 'Search'.

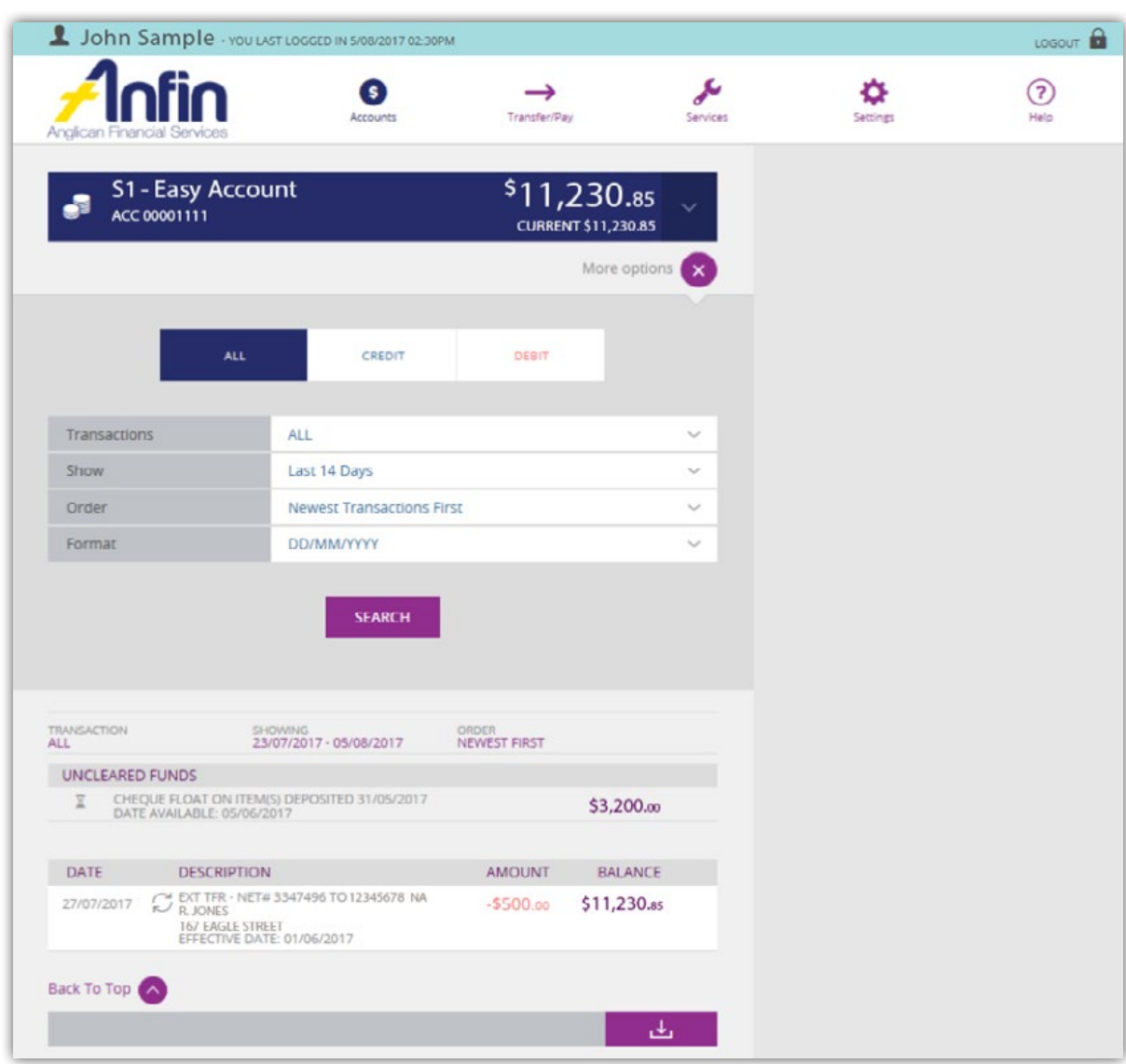

**Note:** To return to the Home page, click the ANFIN logo at the top left hand of screen.

#### Interest Details

On this page you will find your account interest details for current financial year, as well as the previous financial year.

To access select 'Accounts' from the Navigation Menu bar then click on 'Interest Details' icon.

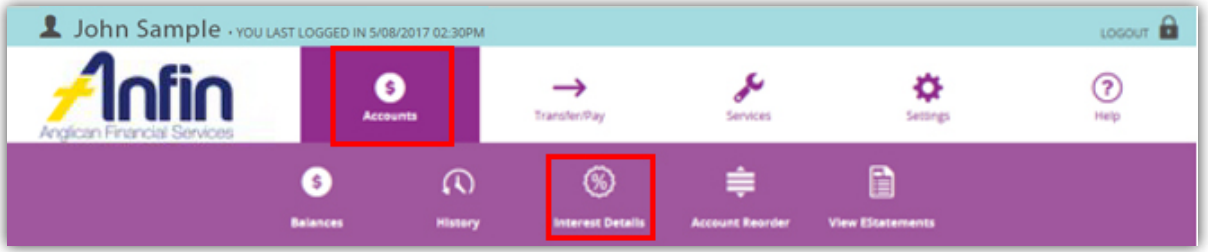

Interest details will be displayed in the following format:

|                                                             | Transfer/Pay            | Services   | Settings                                                                                    | $\left( 2\right)$<br>Help |
|-------------------------------------------------------------|-------------------------|------------|---------------------------------------------------------------------------------------------|---------------------------|
|                                                             |                         |            |                                                                                             |                           |
| PREVIOUS FINANCIAL YEAR 2016/17<br>1 JUL 2016 - 30 JUN 2017 |                         |            |                                                                                             |                           |
| EARNED                                                      | <b>PAID</b>             | <b>TAX</b> |                                                                                             |                           |
|                                                             |                         |            |                                                                                             |                           |
|                                                             |                         |            |                                                                                             |                           |
|                                                             |                         |            |                                                                                             |                           |
|                                                             | <b>Interest Details</b> |            | For interest YTD on closed accounts please refer to your end of financial year statement or |                           |

**Note:** To return to the Home page, click the ANFIN logo at the top left hand of screen.

### Account Reorder

You can change the order in which your accounts are displayed on the Home page by selecting 'Accounts' in the Navigation Menu then 'Account Reorder' icon.

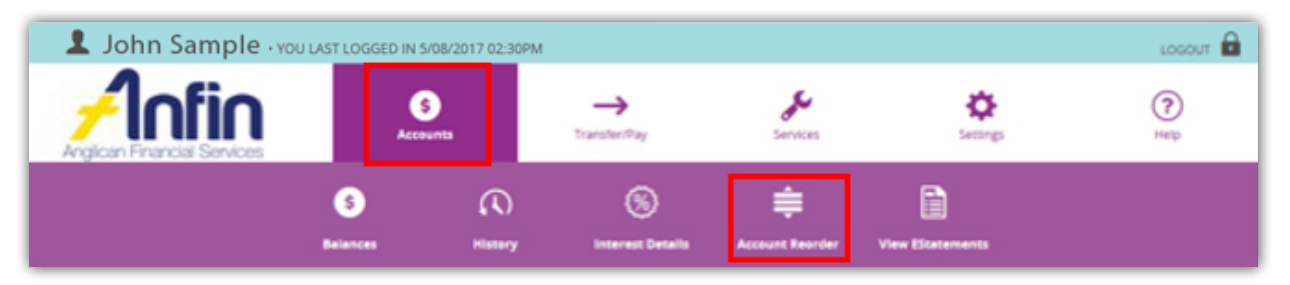

From here simply click the icon to the right hand side of the account balance and drag and drop your accounts into your desired order. Once you are happy with the account order click 'Save'.

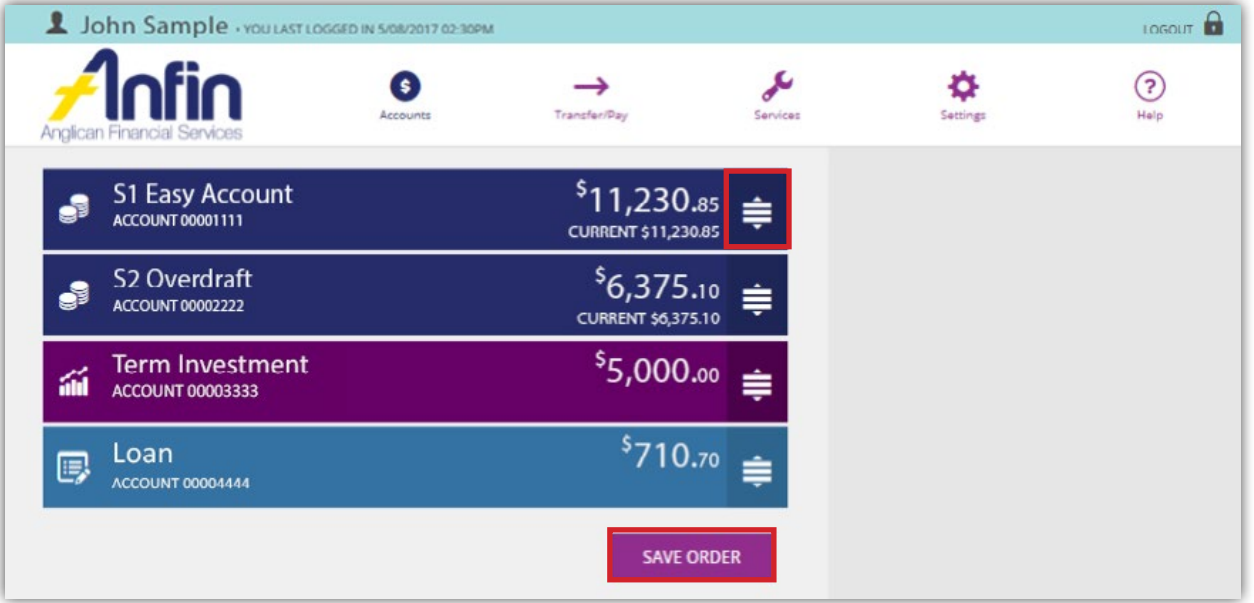

#### eStatements

eStatements are a convenient way to view your monthly statements online rather than receiving them by mail. In most cases, eStatements are received by the 3rd business working day of the month. ANFIN will send an email notification when your statement is ready to view.

#### eStatements Management

Users can self-serve the management of eStatements via their ANFIN Online account.

Please note: as part of our security protocols you will be asked to enter an SMS code upon entering the EStatements Management page.

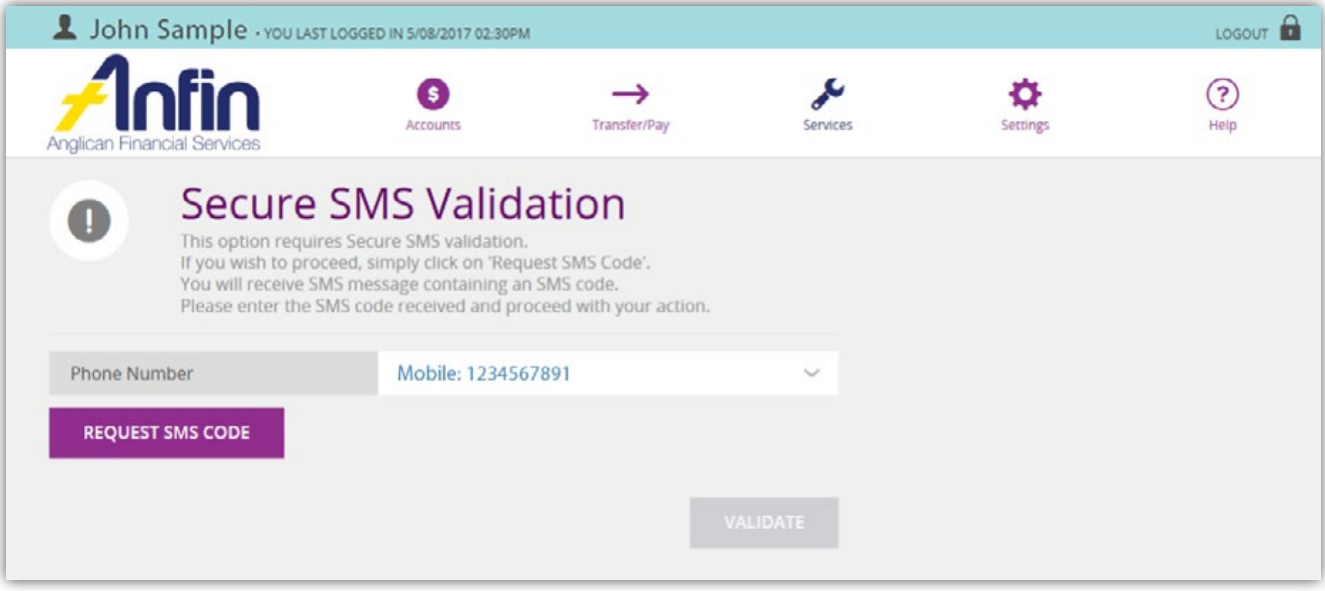

However you will only be asked to verify an SMS code once per log on session. Therefore, if you have already been asked for an SMS code during your current session you will not be asked again on entering this page.

To register for eStatements:

1. Select 'Settings' in the Navigation Menu then 'EStatements Management'.

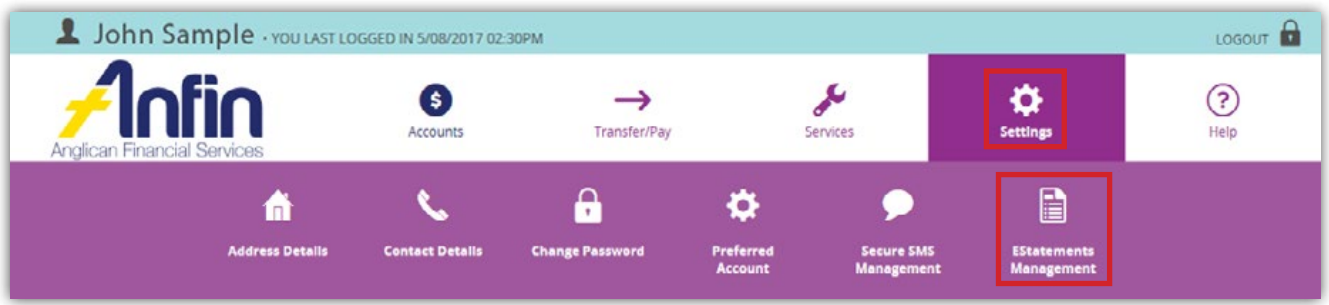

2. From the action drop down box, ensure 'Register' is selected and check the box titled 'I have read and accept the Terms & Conditions'.

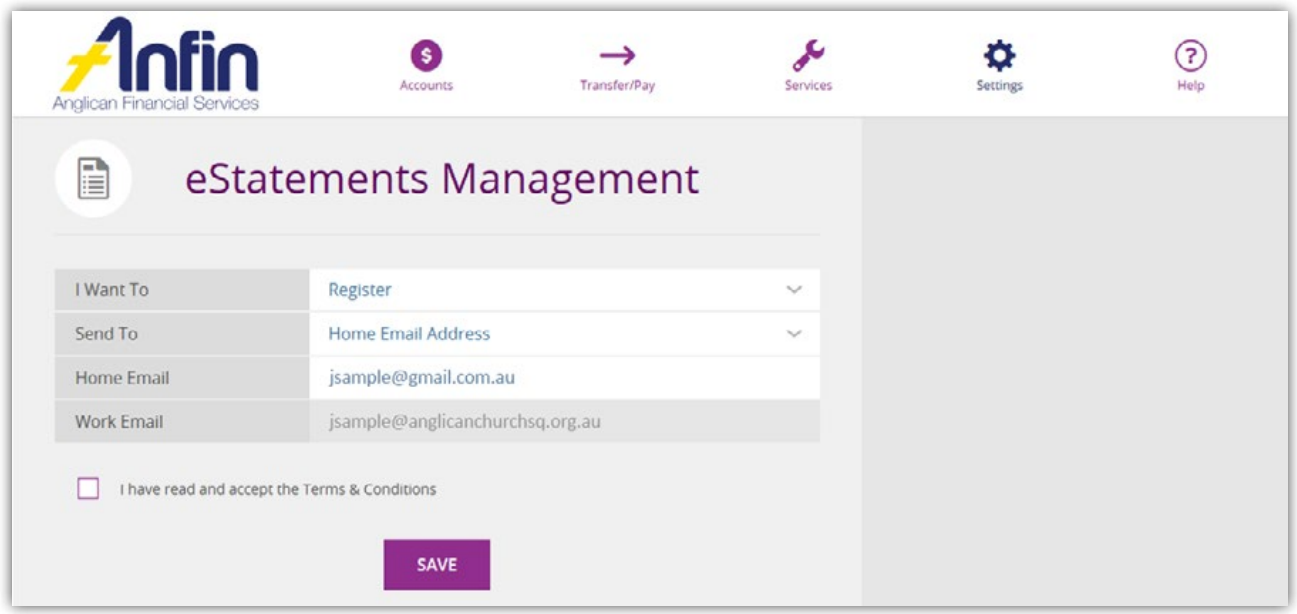

3. Then select 'Save'.

To update your details:

1. Select 'Settings' in the Navigation Menu then 'EStatements Management'.

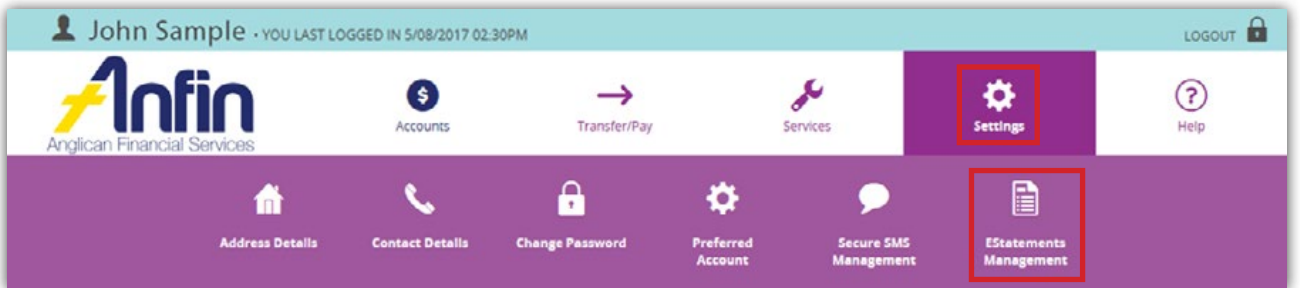

2. From the action drop down box, select 'Update my Details' and then 'Save'.

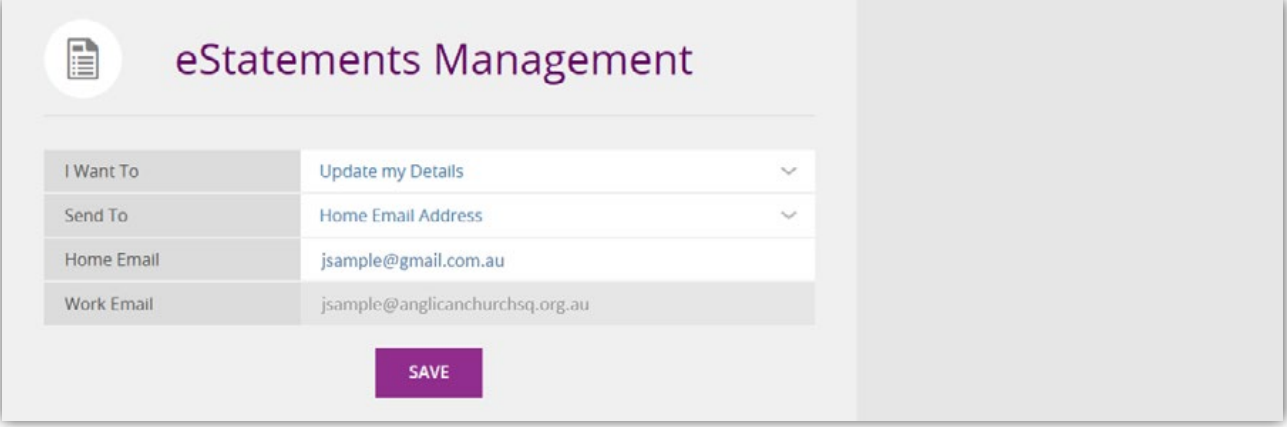

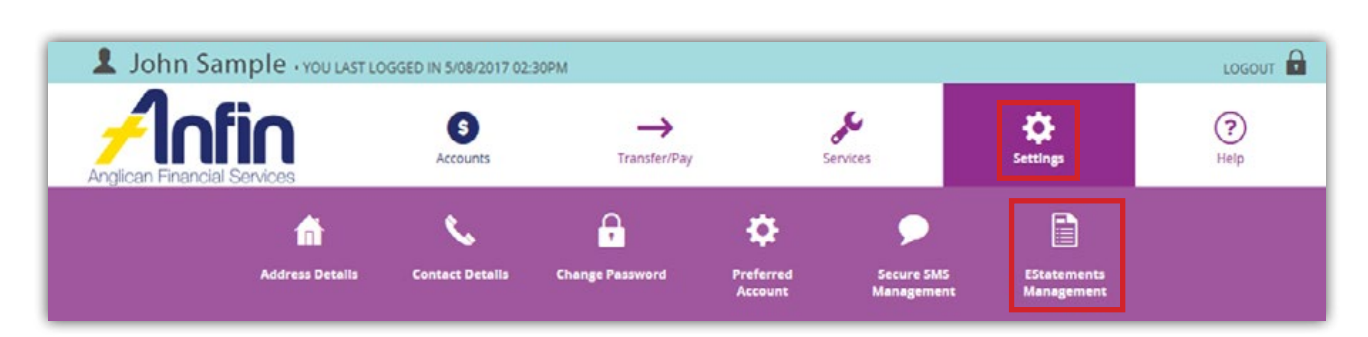

To deregister your eStatement account:

- 1. Select 'Settings' in the Navigation Menu then 'EStatements Management'.
- 2. From the action drop down box, select 'Deregister' and then 'Save'.

#### View eStatements

Monthly ANFIN statements are available to be downloaded, saved to your computer and printed.

**Please note:** as part of our security protocols you will be asked to enter an SMS code upon entering the View EStatements page.

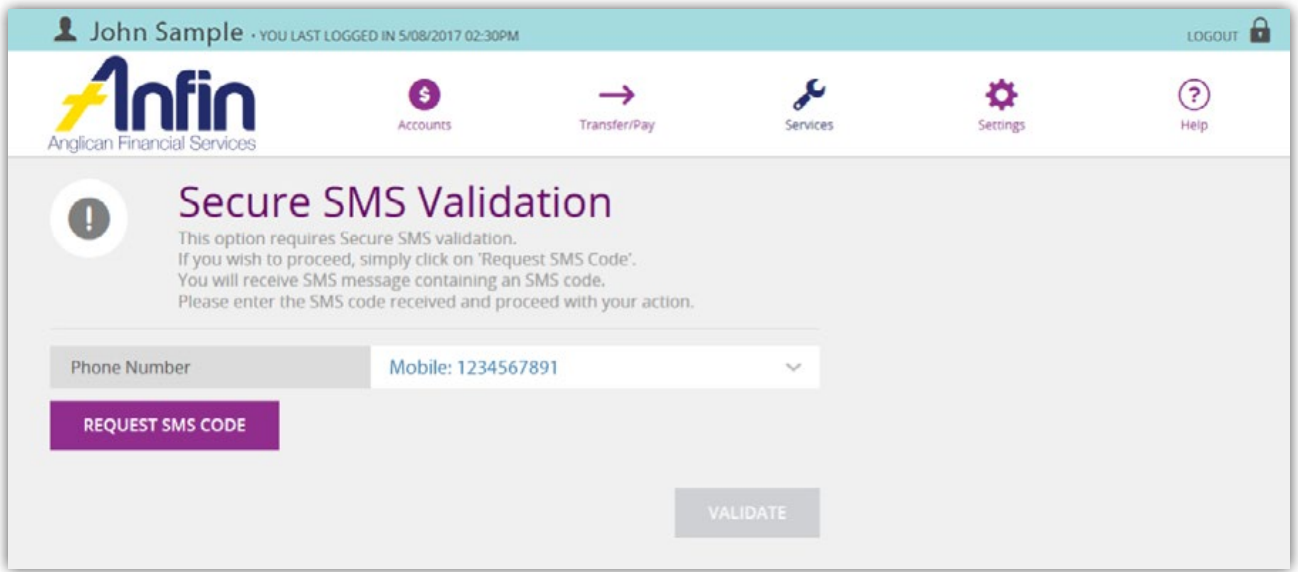

However you will only be asked to verify an SMS code once per log on session. Therefore, if you have already been asked for an SMS code during your current session you will not be asked again on entering this page.

To view eStatements:

1. Select 'Accounts' from the Navigation Menu then the 'View Estatement' icon.

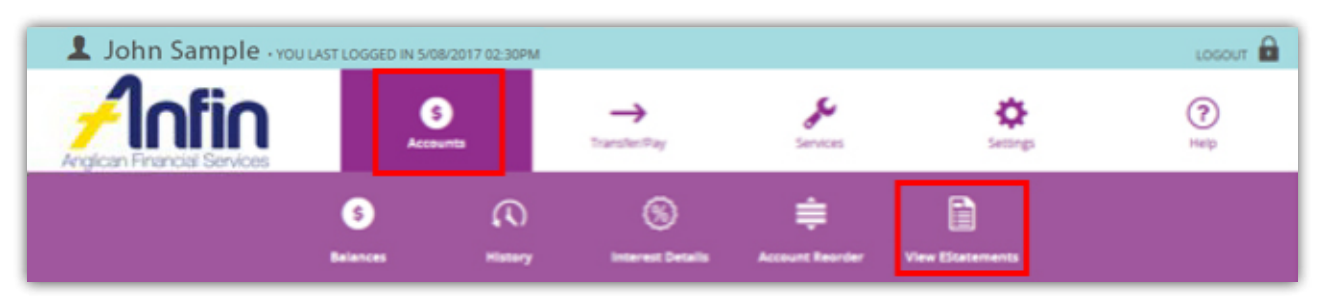

2. To view the most recent statements click on either 'View' or the statement date range, and a PDF version of your statement will open.

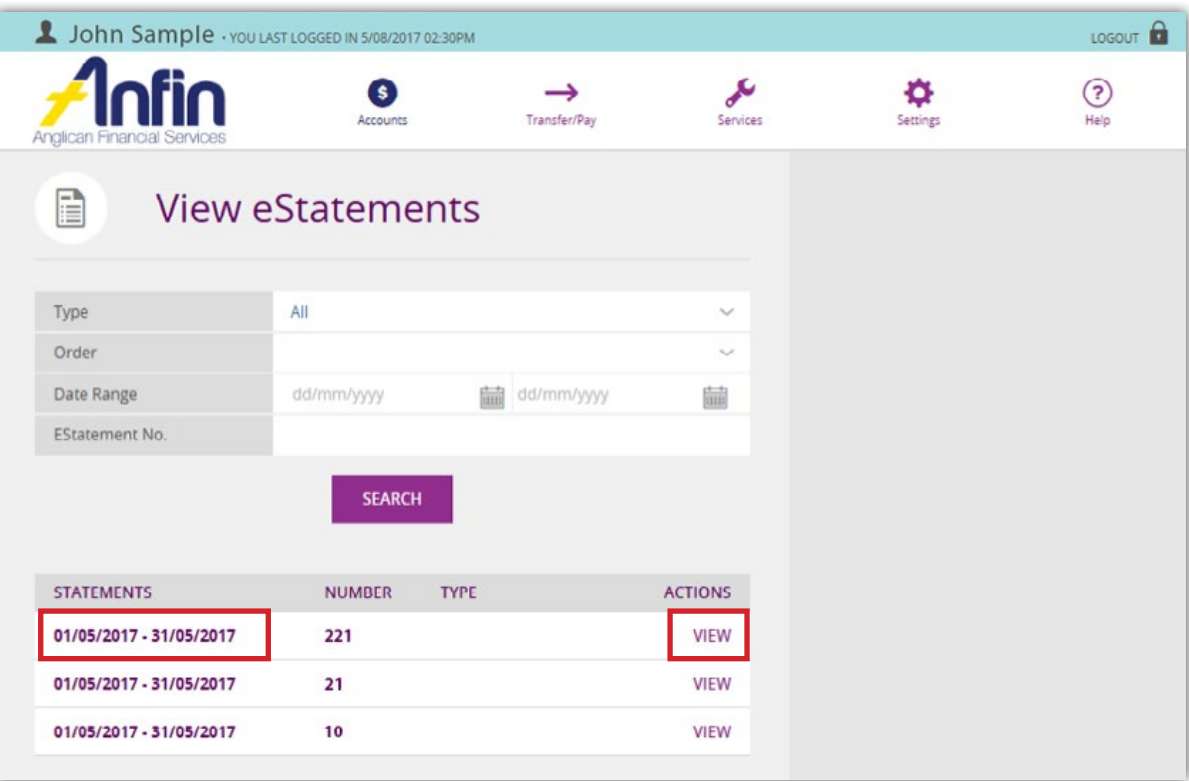

3. To search for older statements, use the search fields and enter the details of the statement you wish to download/print.

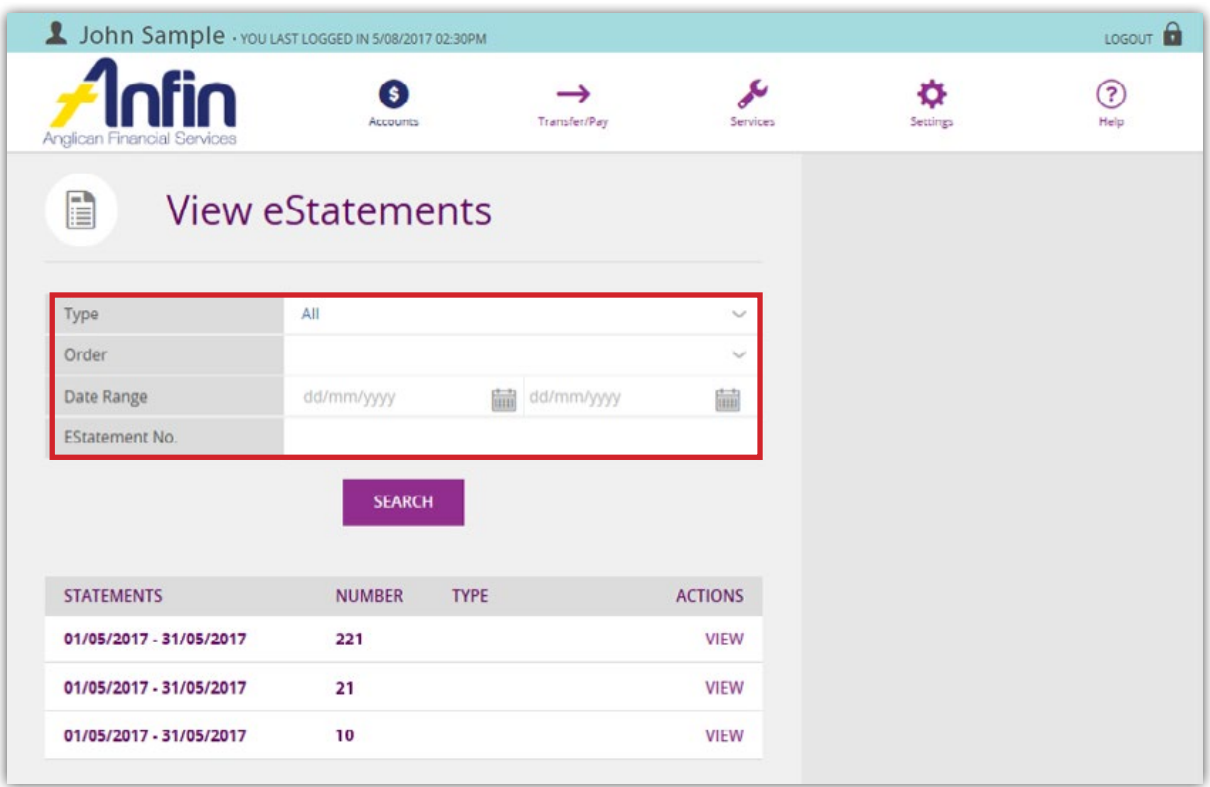

Then select 'Search'.

4. From the result select the relevant statement by clicking on either 'View' or the statement date range, and a PDF version of your statement will open.

**Note:** To return to the Home page, click the ANFIN logo at the top left hand of screen.

# Transfer/Pay

#### Funds Transfer - Business

ANFIN Investments that are two to sign will be required to process transactions through Funds Transfer – Business. You will be able to do the following transactions through Business Banking:

- ✓ Create a New Batch to generate a brand new batch
- ✓ Upload Cemtex File to import a batch from an accounting package
- $\checkmark$  Edit a Batch to change the details of a batch
- ✓ Approve a Batch this allows the second authority to approve a batch
- $\checkmark$  Delete a Batch to delete a batch or batch data (this does not stop a processed batch)
- ✓ View Batch/History to see batch details and history

The Business Banking Home page displays a batch history detailing information such as Batch Name, Debit Account and status of the batch.

To view your batch history select 'Transfer/Pay' in the Navigation Menu then 'Funds Transfer – Business'.

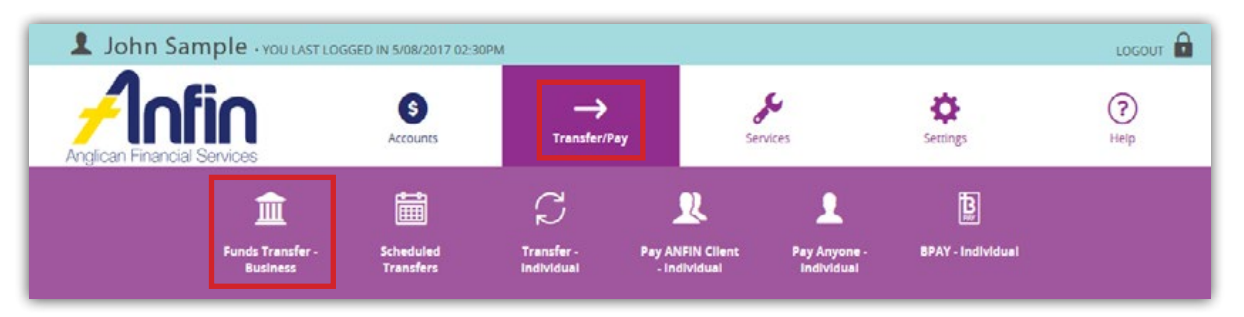

**Please note:** As part of our security protocols you will be asked to enter an SMS code upon entering the Funds Transfer - Business page.

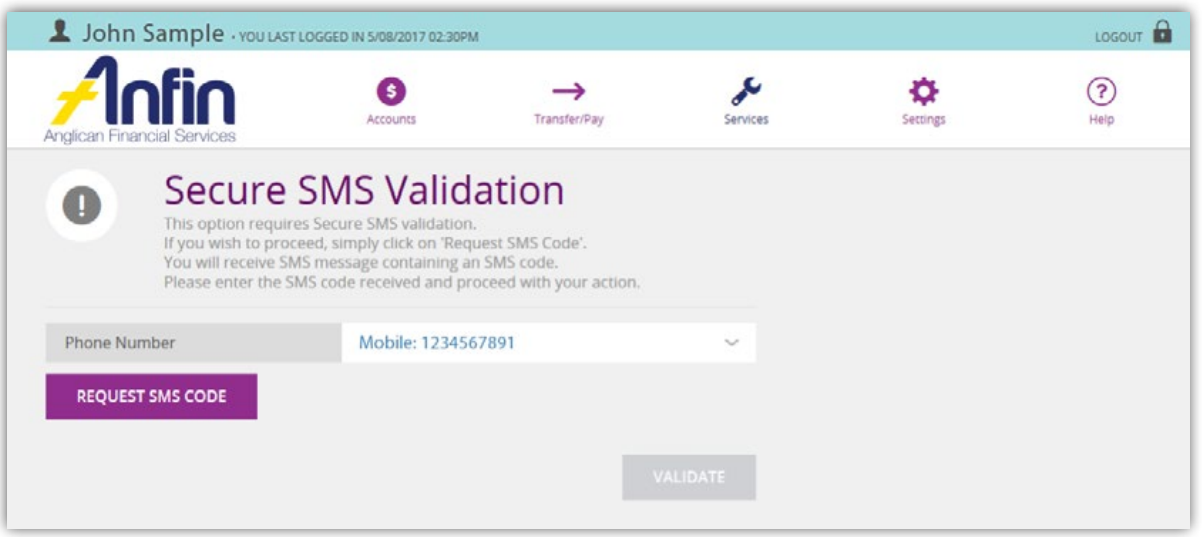

However you will only be asked to verify an SMS code once per log on session. Therefore, if you have already been asked for an SMS code during your current session you will not be asked again on entering this page.

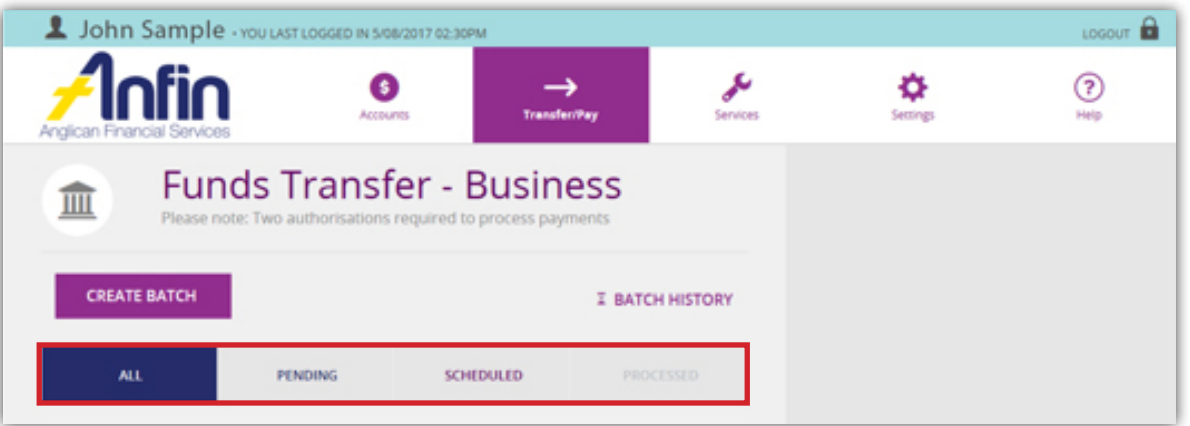

Clients who nominated to receive email notifications for Business Banking (see Notification Section of this help guide) will receive two email notifications in relation to Business Banking transactions.

- ✓ Business Banking Batch Schedule Confirmation Advice when the batch is submitted for processing. This email contains details of the batch transactions and the scheduled date of the batch.
- ✓ Batch Processing Status Advice when the batch is processed. This email contains the results of the transactions that were submitted in the batch and the date the batch was processed. If transactions fail within your batch, the failure reason will be stated accordingly.

#### **Please note:**

- 1. On the Business Banking Home page the failed batch transactions are listed after all the successful transactions.
- 2. Batch transactions will fail with reason 'System Error -1' if the debit or credit account (for internal transfers) has been closed or the account cannot process debits i.e. status 'No debits allowed'.
- 3. We strongly recommend you activate Business Banking email notifications prior to creating a batch for the first time. This will enable you to see why a transaction has failed.

#### Failed Transactions

To investigate a failed batch:

- 1. Go to the email address for which you are receiving email notifications;
- 2. Search for email titled 'ANFIN Batch Processing Status' and print;
- 3. Highlight transactions that were not accepted. Depending on the reason for failure (transaction exceeds limit, insufficient funds) then follow the 'Edit Batch' steps to correct the transaction and redo.

There are four types of fund transferring options when processing batch payments:

- Transfer Transfer funds to a linked ANFIN account
- **ANFIN Client** Transfer funds to another ANFIN client's account *Please note:* only the first three letters of another ANFIN client's Member Name is required for the Account Name field. For example, South Brisbane Anglican Parish would require SOU in Account Name field.
- Anyone Transfer funds to an external account
- **BPAY** Transfer funds using an invoice with BPAY details

Transfer funds to a linked ANFIN account

1. Click on 'Create Batch' from the Business Banking Home page.

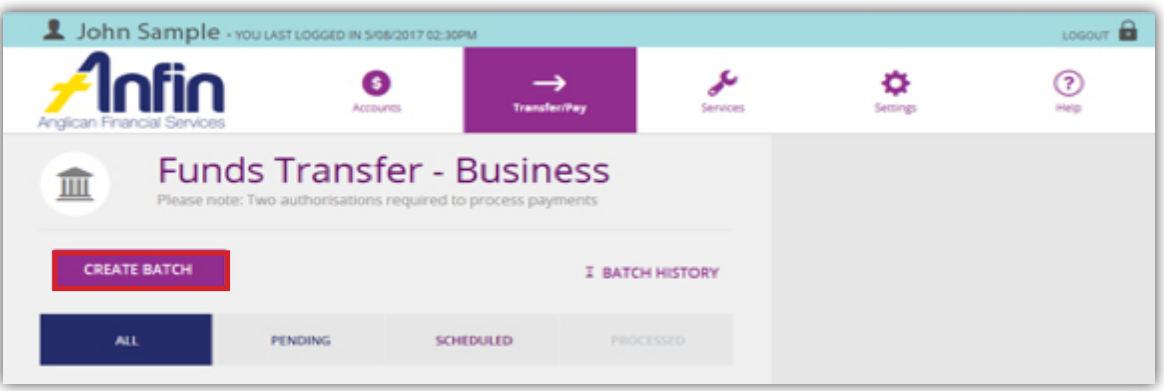

2. Select 'Manual Batch' tab, the downward arrow and from the drop down list select the 'From Account'.

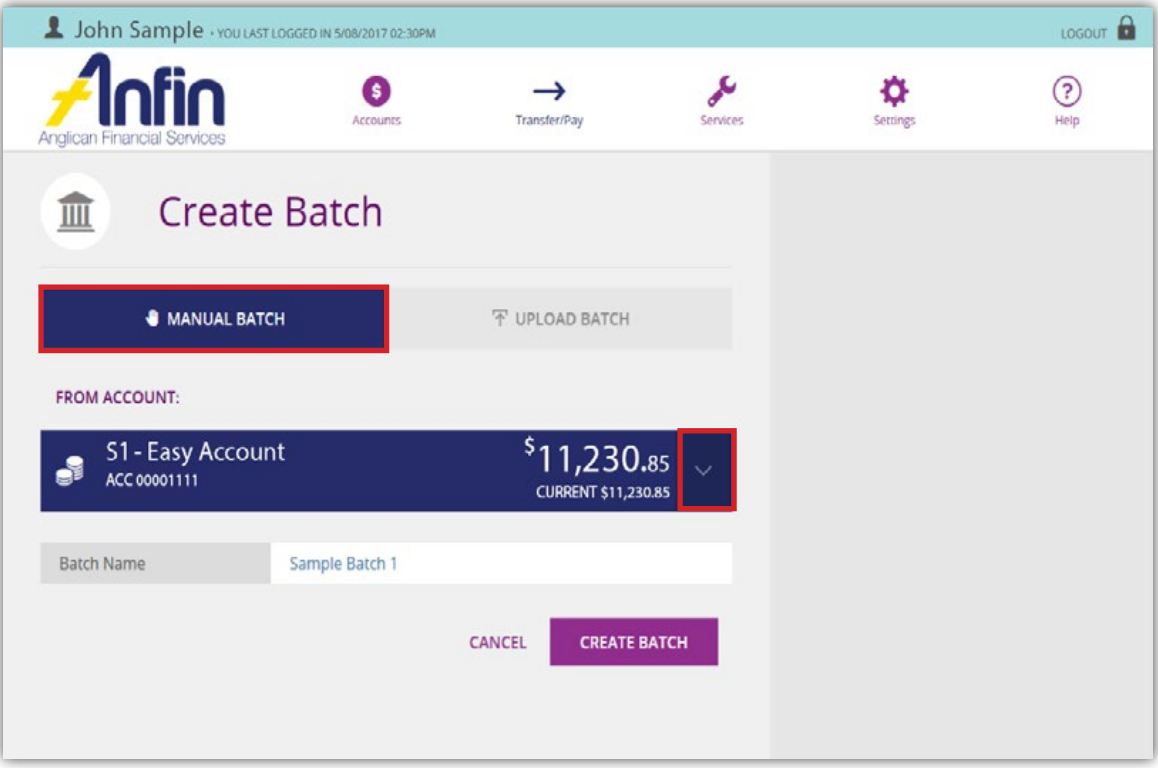

- 3. Enter the name of the batch in the Batch Name field.
- 4. Click 'Create Batch'.

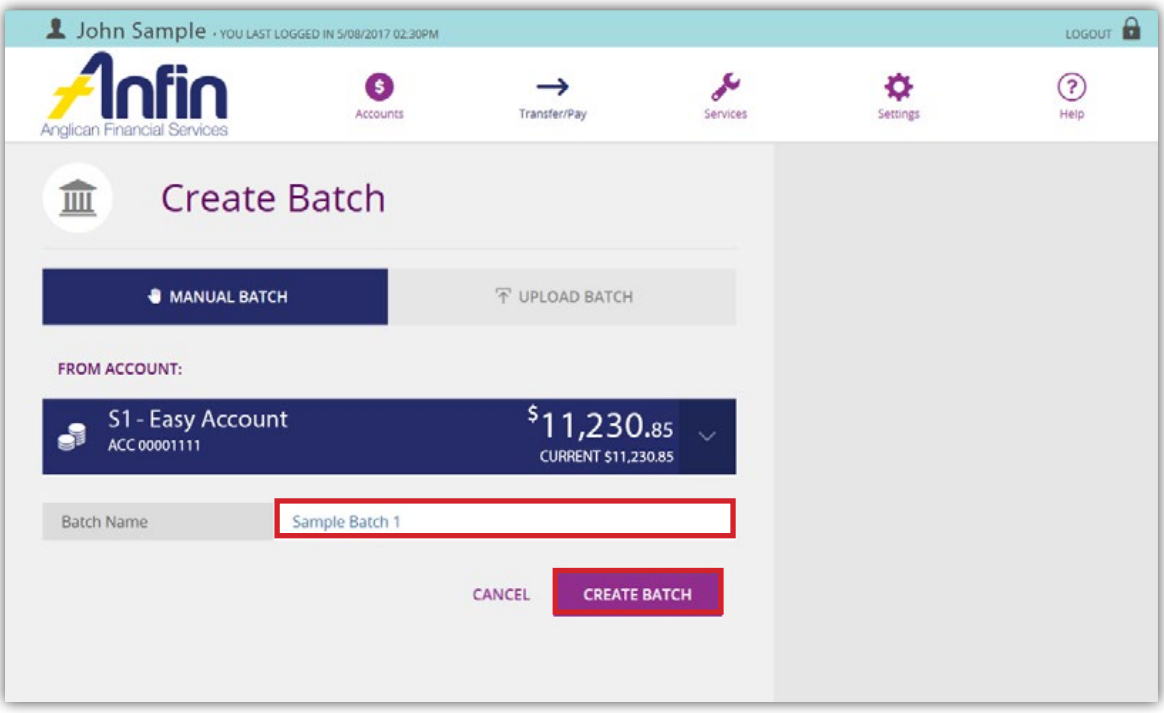

If after you have clicked 'Create Batch' and the 'From Account' is wrong, use the downward arrow. From the drop down list re-select the 'From Account', then select 'Save'.

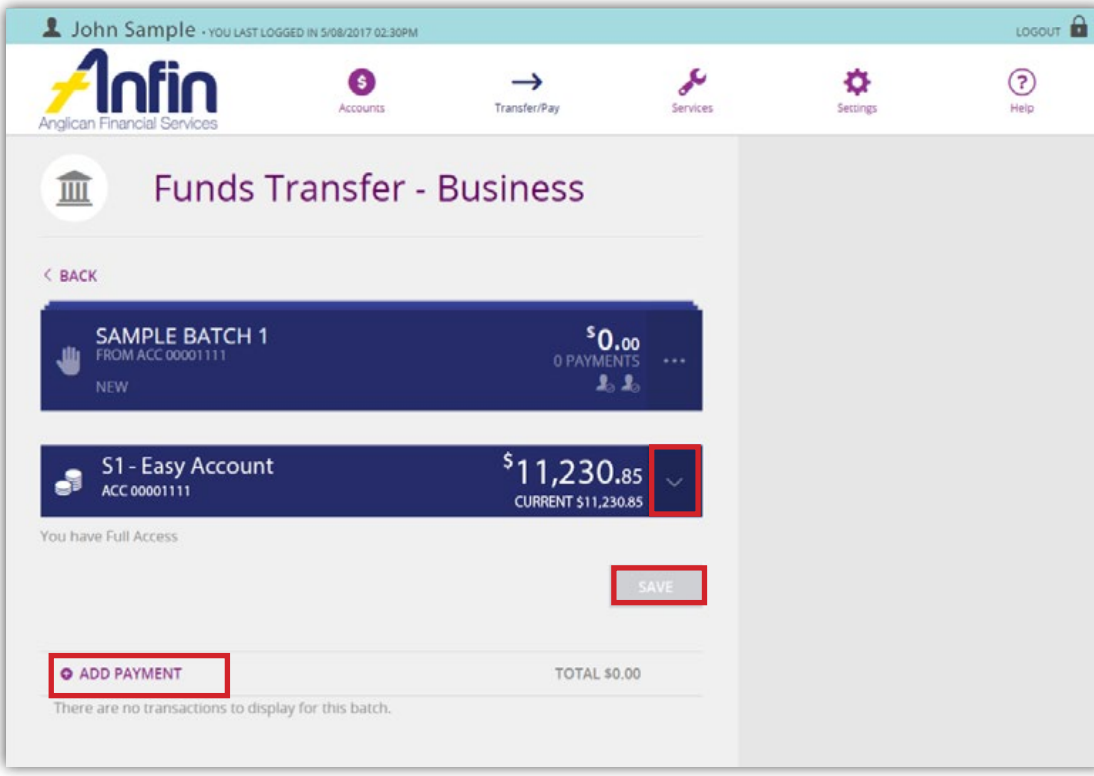

5. Select 'Add Payment'.

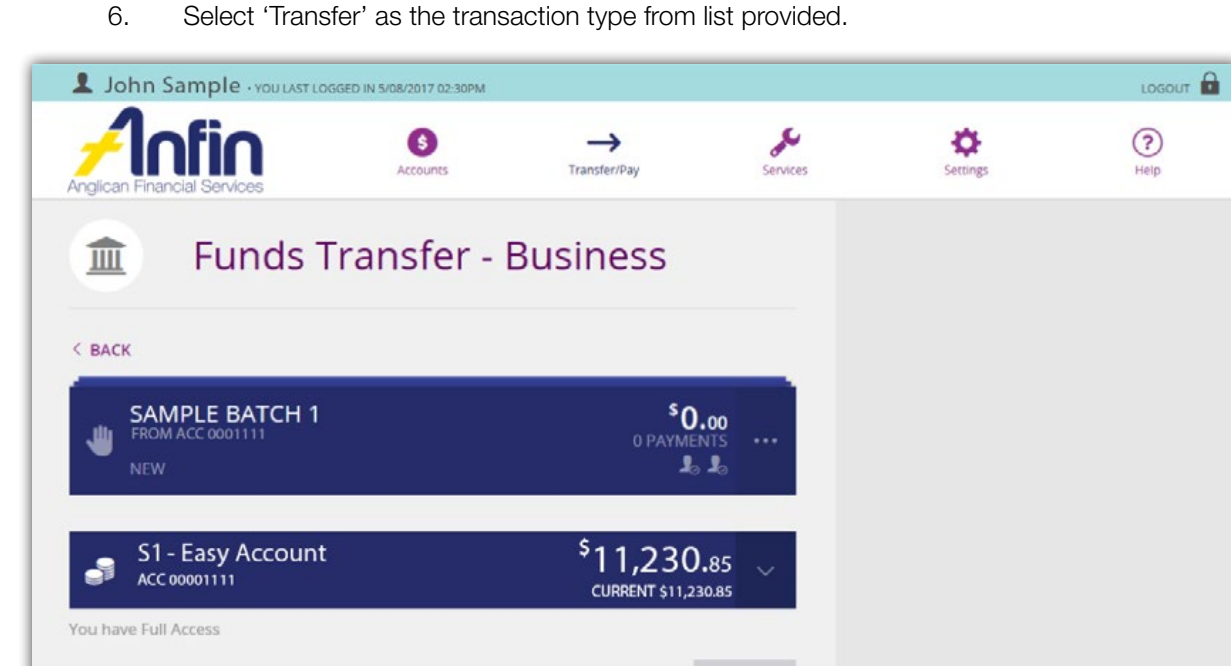

- **O** ADD PAYMENT TOTAL \$0.00 阊  $\mathbf{R}$  $\blacktriangle$ S ANFIN CLIENT ANYONE **BPAY** TRANSFER There are no transactions to display for this batch.
	- 7. Click the downward arrow to select the 'To Account' from the drop down list.
	- 8. Enter the transfer 'Reference' details and 'Amount' in the fields provided.
	- 9. Select 'Create Transfer'.

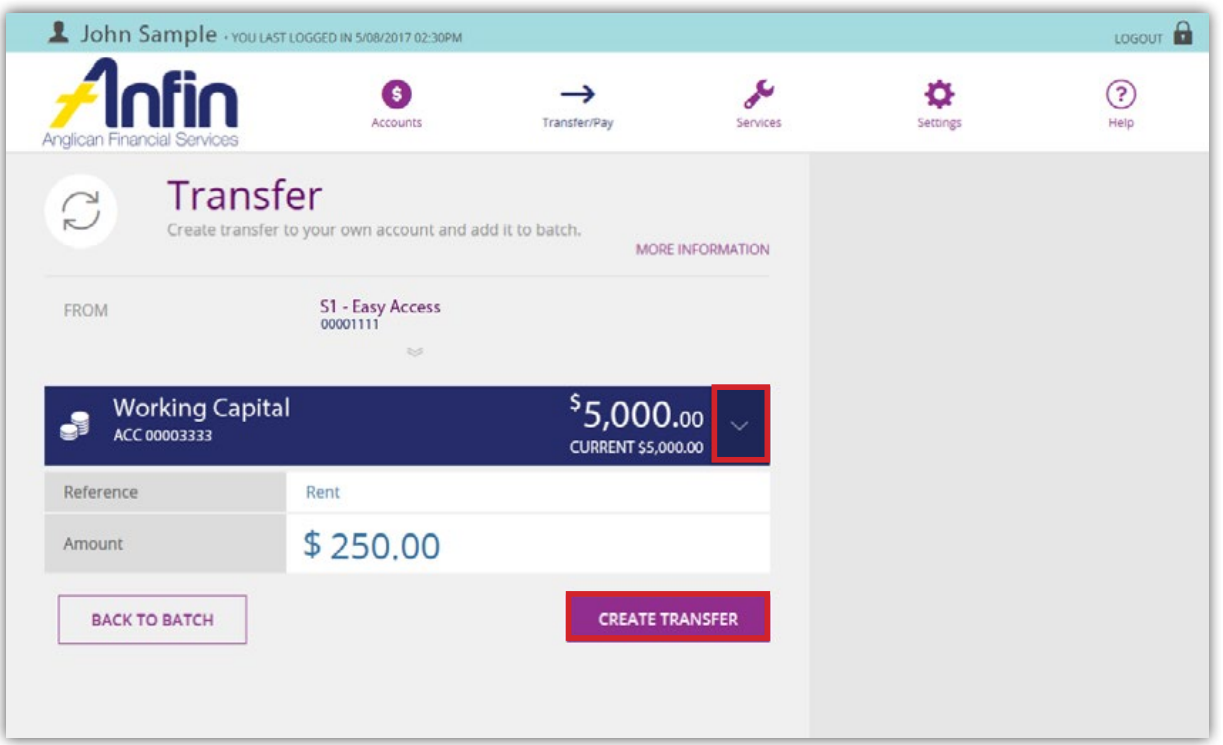

10. You will be asked to confirm the details. If details are incorrect, select 'Edit Payment'. Otherwise select 'Confirm'.

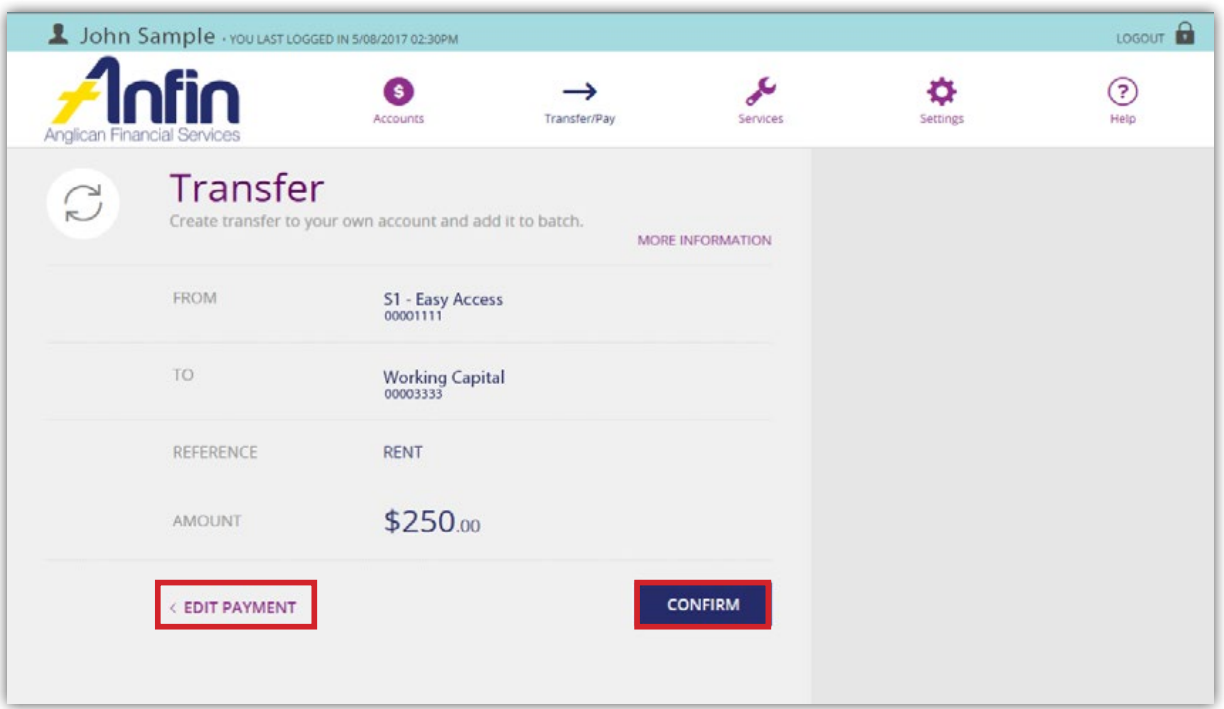

- 11. The following message will appear confirming the transaction was successfully added to the batch.
- 12. Click 'Back to Batch' if additional transfers are needed. Otherwise navigate your way back to the Business Banking Home page.

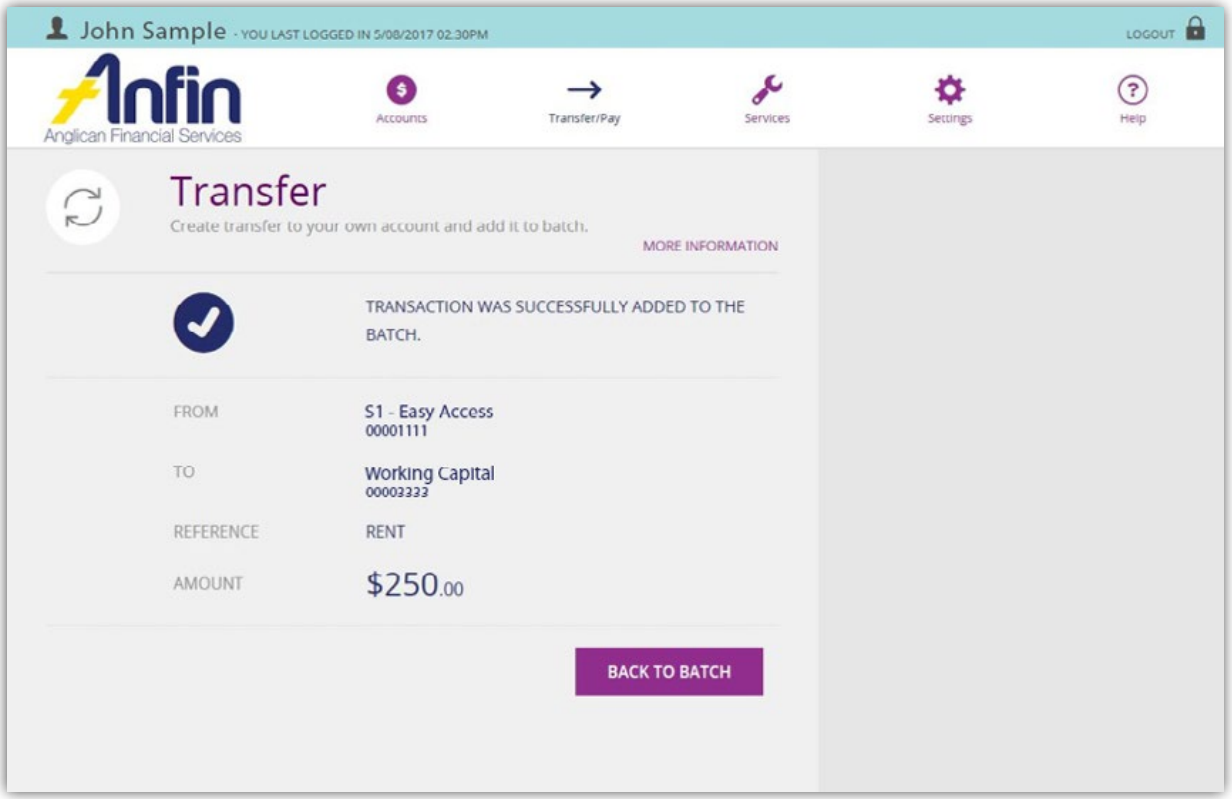

- 13. Select the 'All' tab and under the heading 'Unscheduled Batches' find the batch you wish to approve.
- 14. Select the 3 dot symbol.

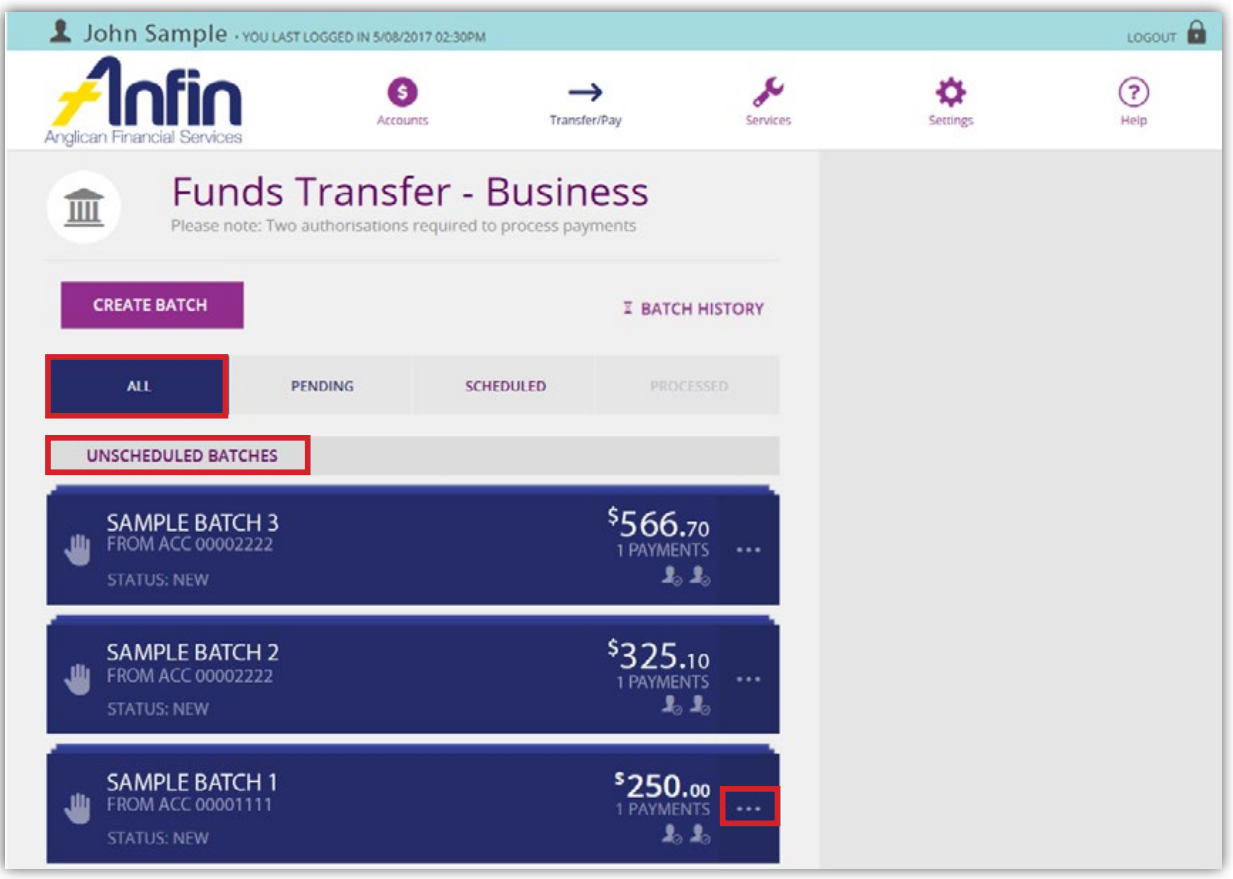

15. Select 'Approve'.

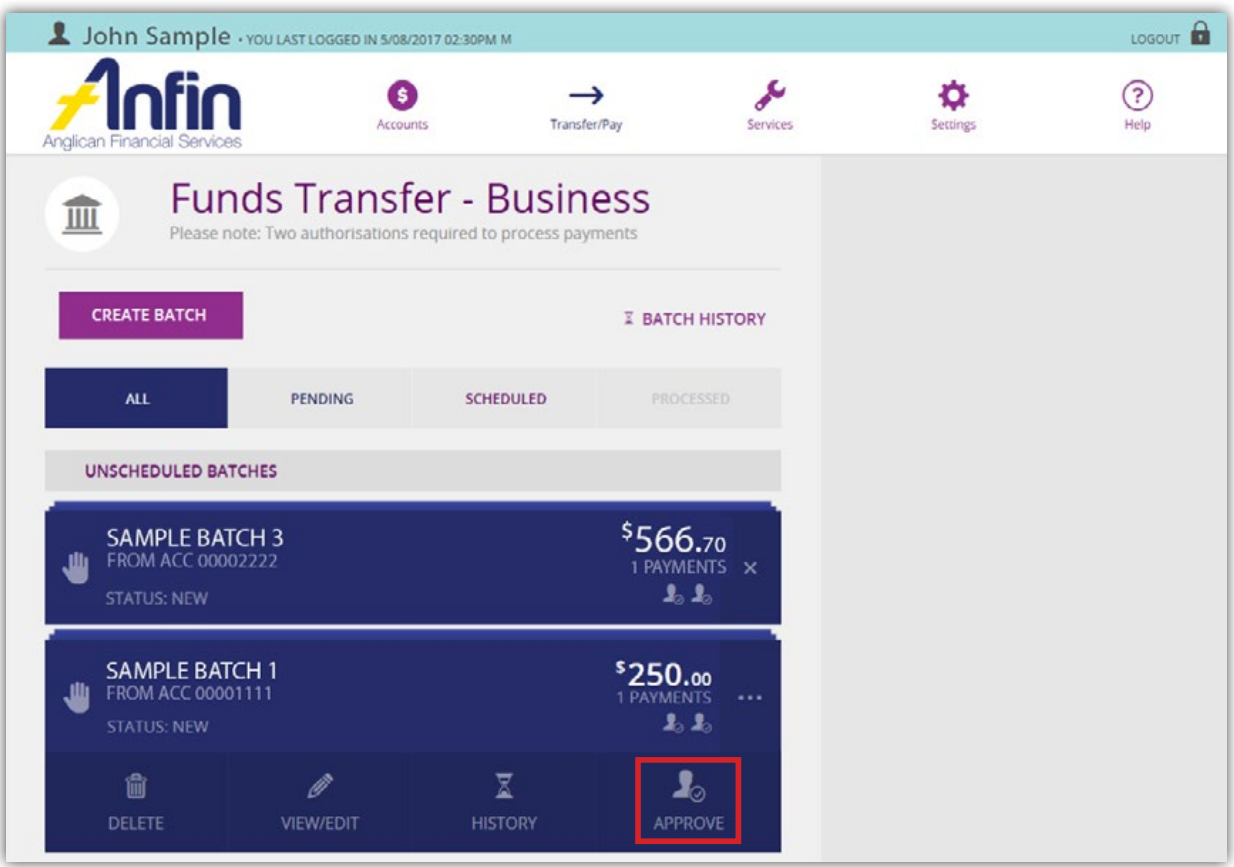

- 16. A message will appear asking if you are sure you want to approve, select 'Yes' and then 'OK'.
- 17. The batch status has now changed to 'Awaiting Approval'.

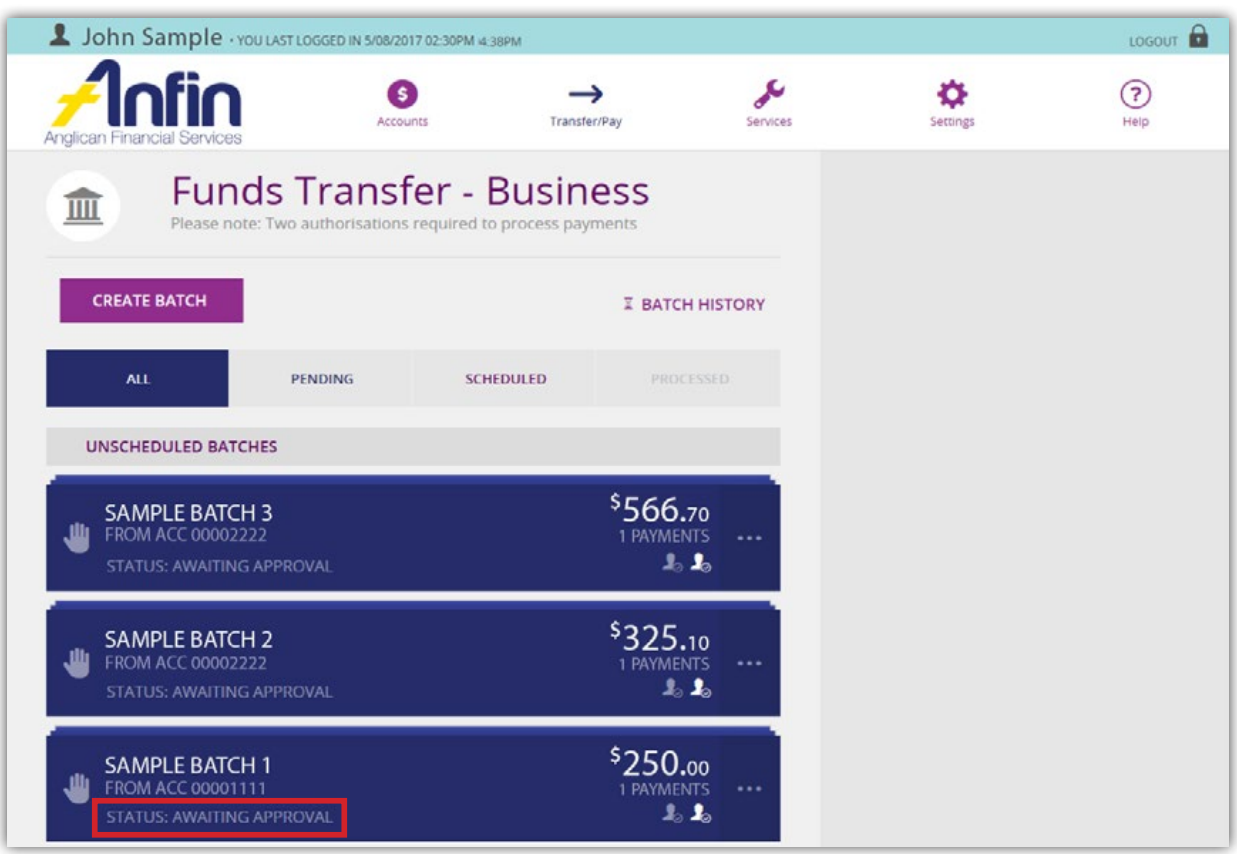

18. The batch is now ready for the second Authority to Operate Signatory on the account to approve the batch.

#### Transfer funds to another ANFIN client

1. Click on 'Create Batch' from the Business Banking Home page.

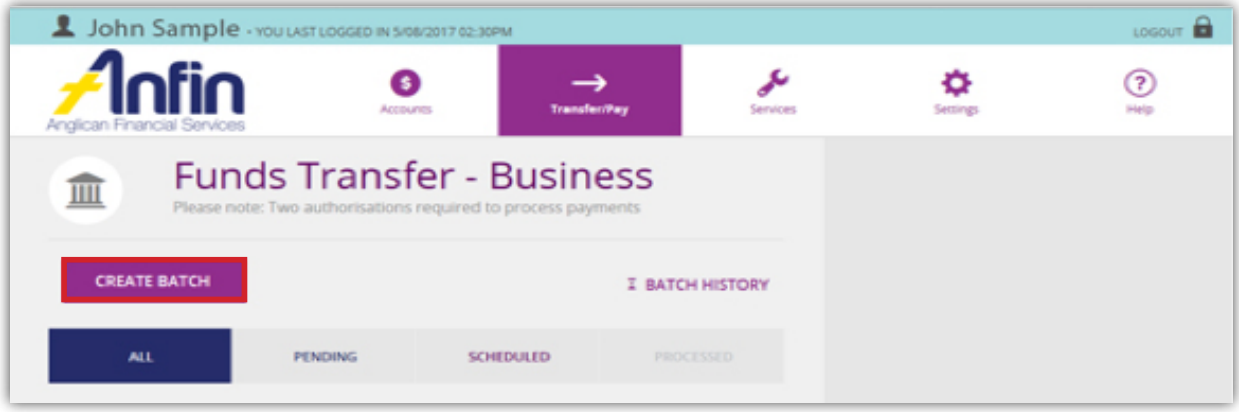

2. Select 'Manual Batch' tab, the downward arrow and from the drop down list select the 'From Account'.

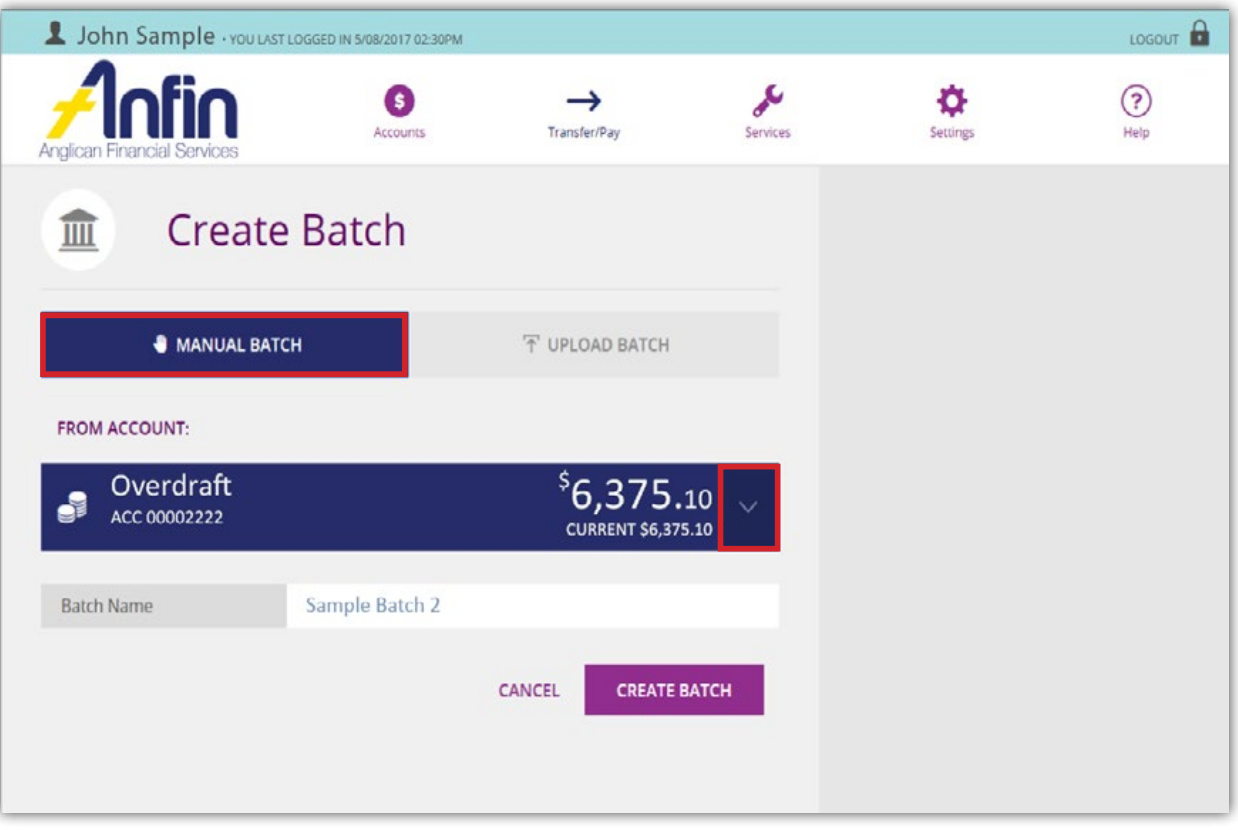

- 3. Enter the name of the batch in the 'Batch Name' field.
- 4. Click 'Create Batch'.

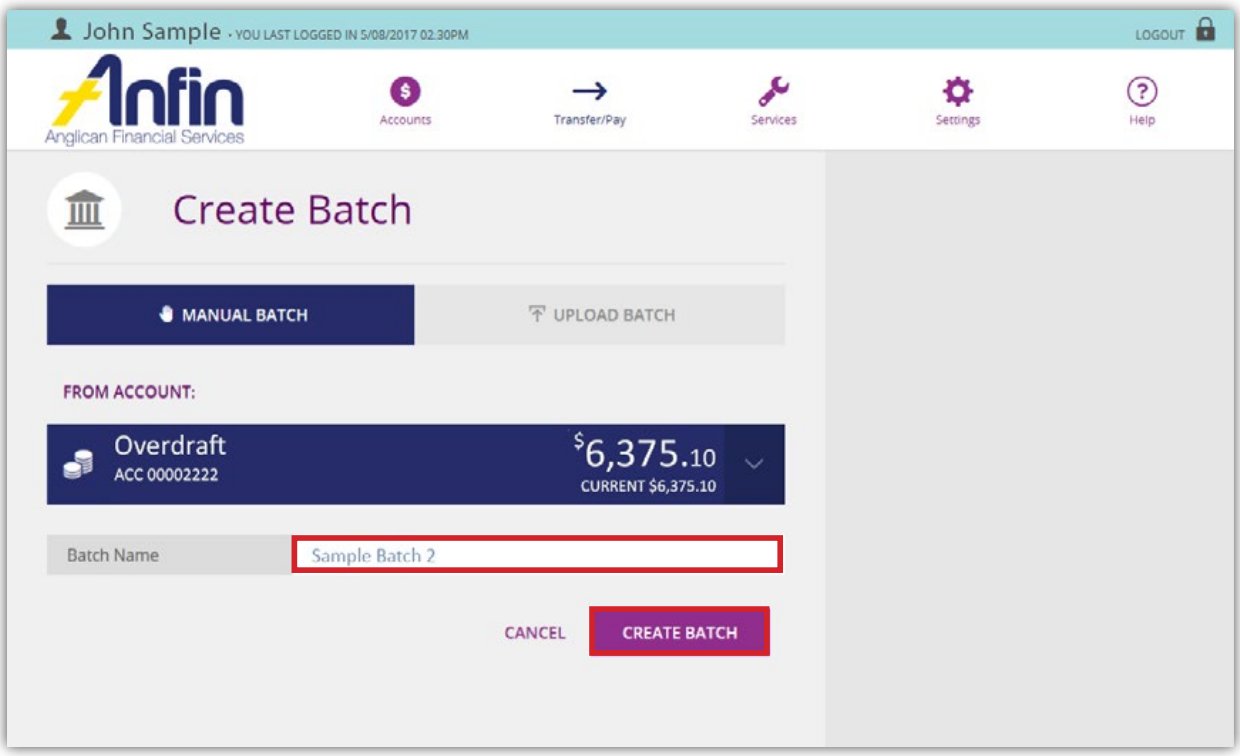

If after you have clicked 'Create Batch' and the 'From Account' is wrong, use the downward arrow.

- From the drop down list re-select the 'From Account', then select 'Save'.
- 5. Select 'Add Payment'.

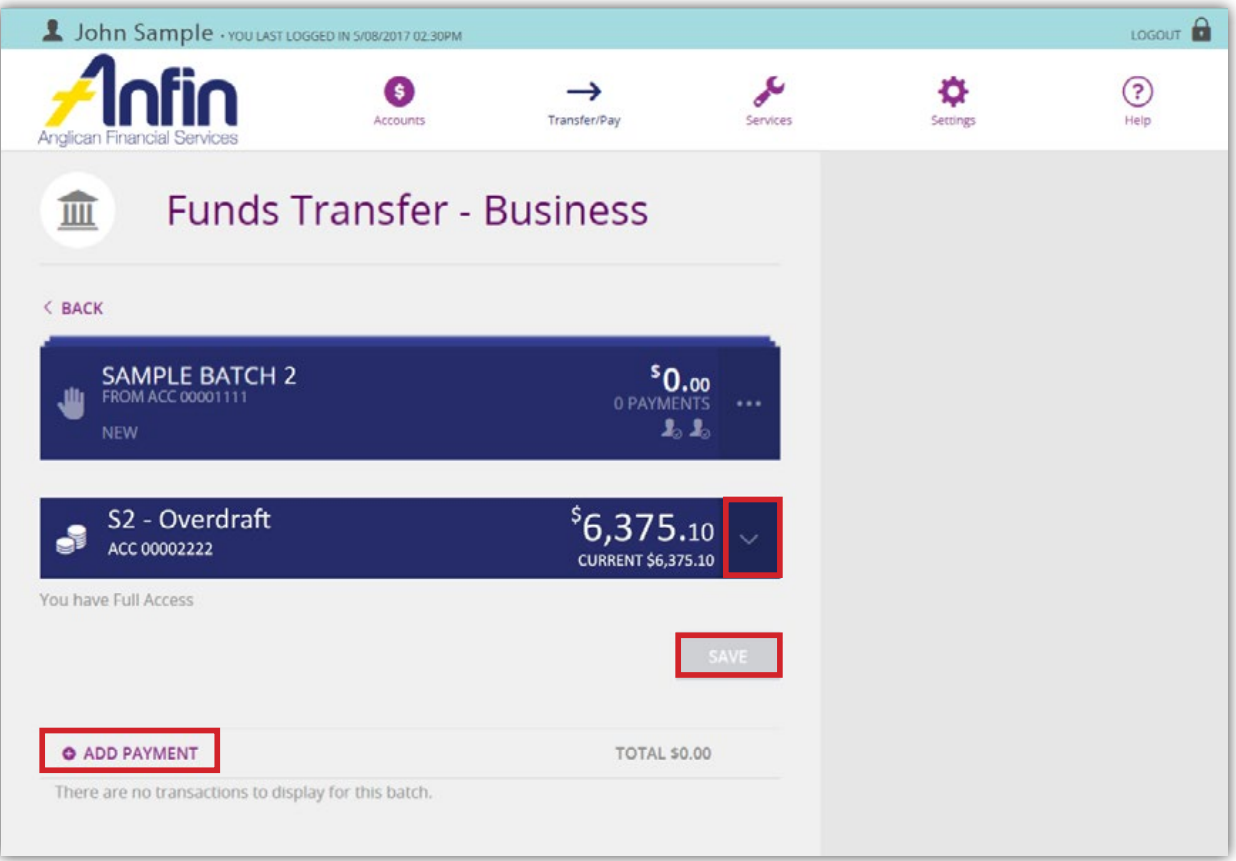

6. Select 'ANFIN Client' as the transaction type from list provided.

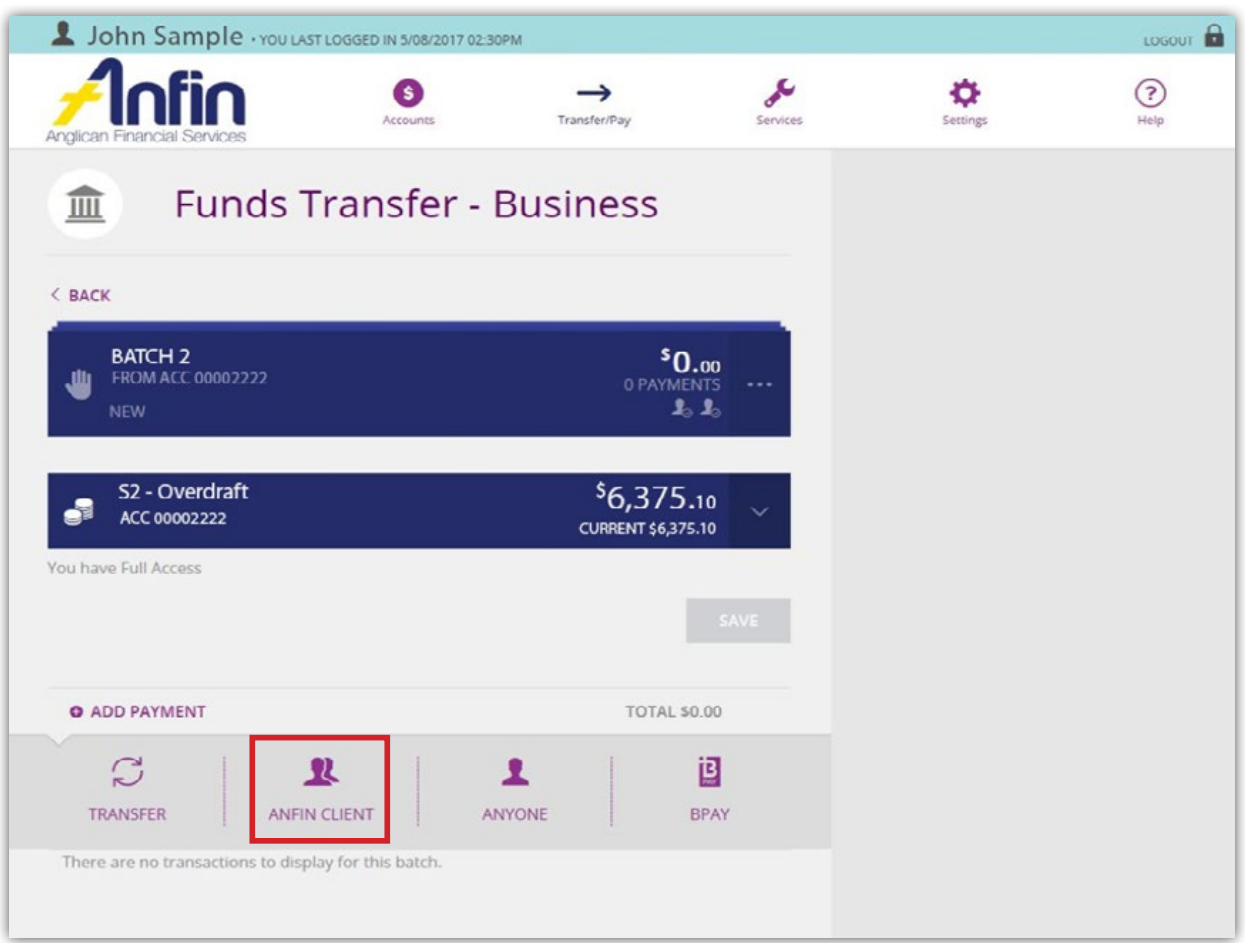

- 7. Click the downward arrow to select the 'To Account' from the drop down list.
- 8. Enter transfer Description, Account No, Pay To, Reference and Amount in the fields provided.
- 9. Select 'Create Payment'.

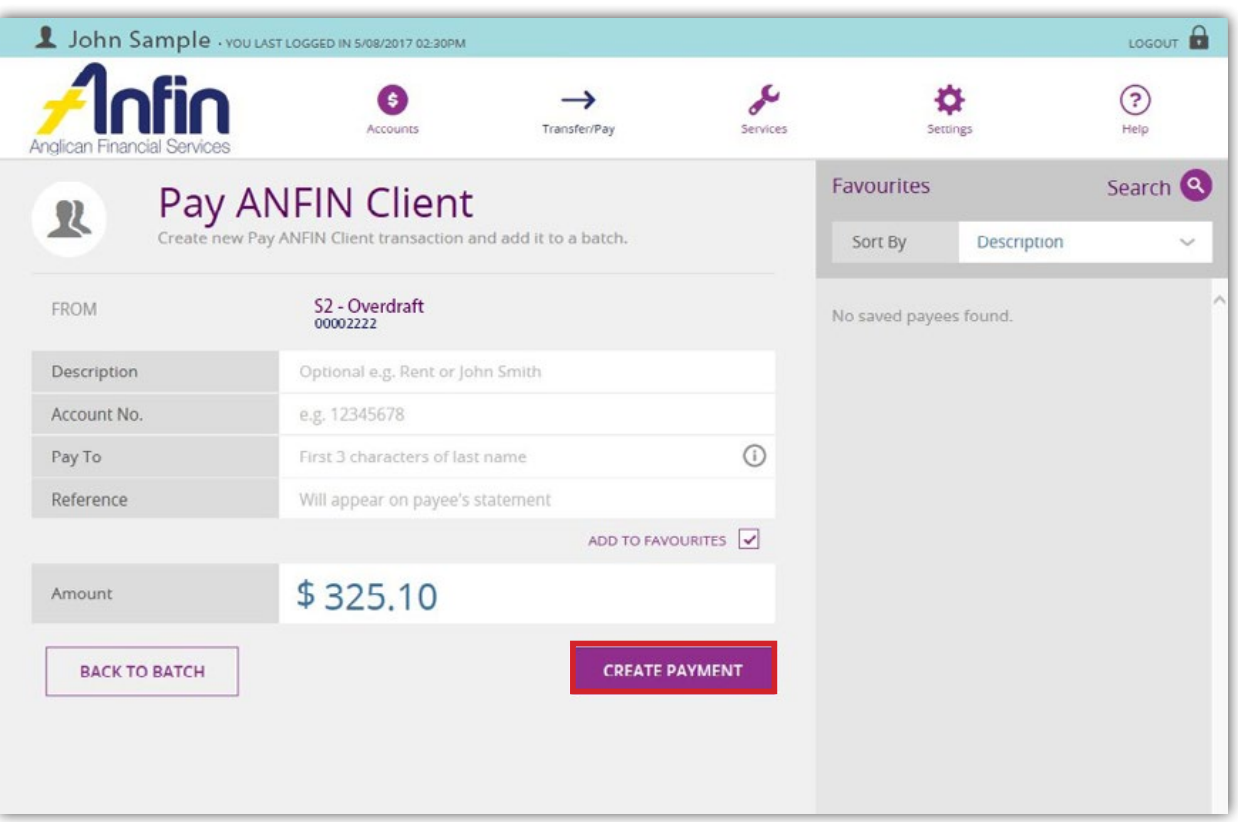

10. You will be asked to confirm the details. If they are incorrect, select 'Edit Payment'. Otherwise select 'Confirm'.

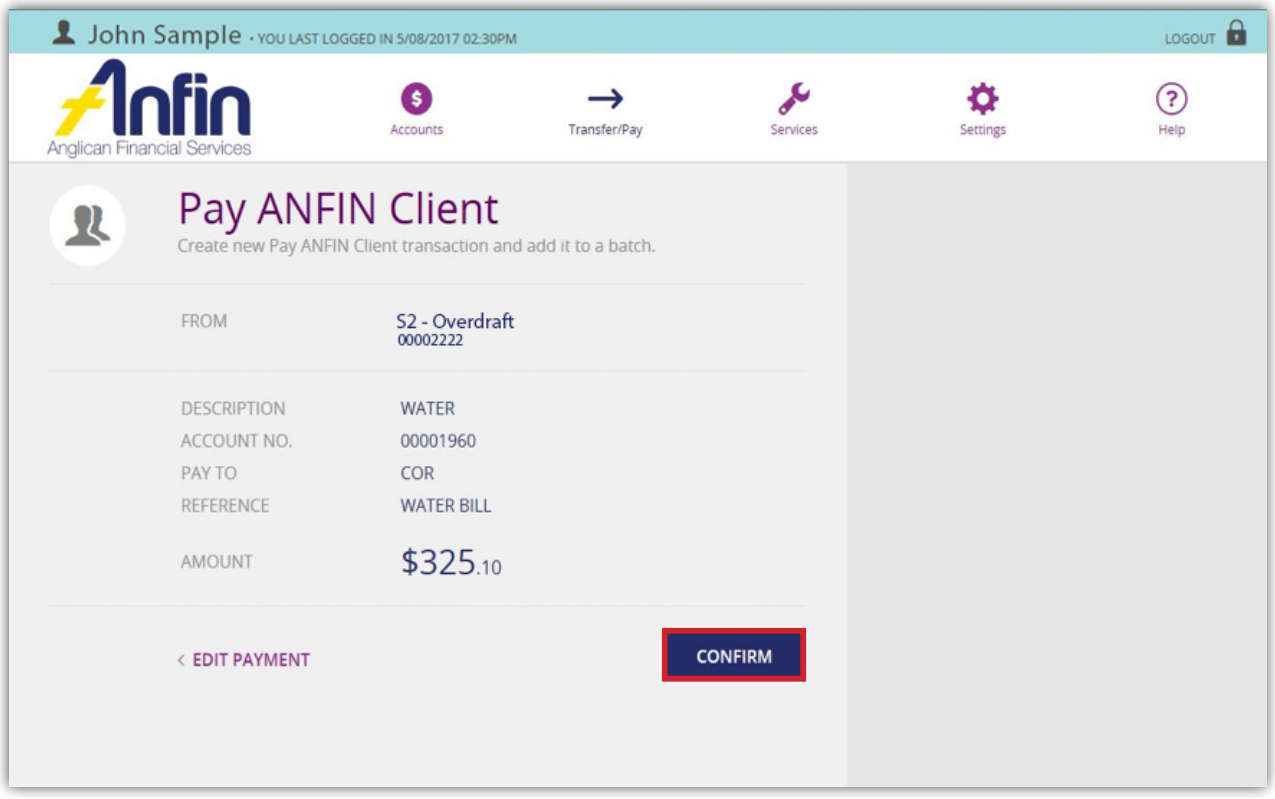

- 11. The following message will appear confirming the transaction was successfully added to the batch.
- 12. Click 'Back to Batch' if additional transfers are needed. Otherwise, navigate your way back to the Business Banking Home page.

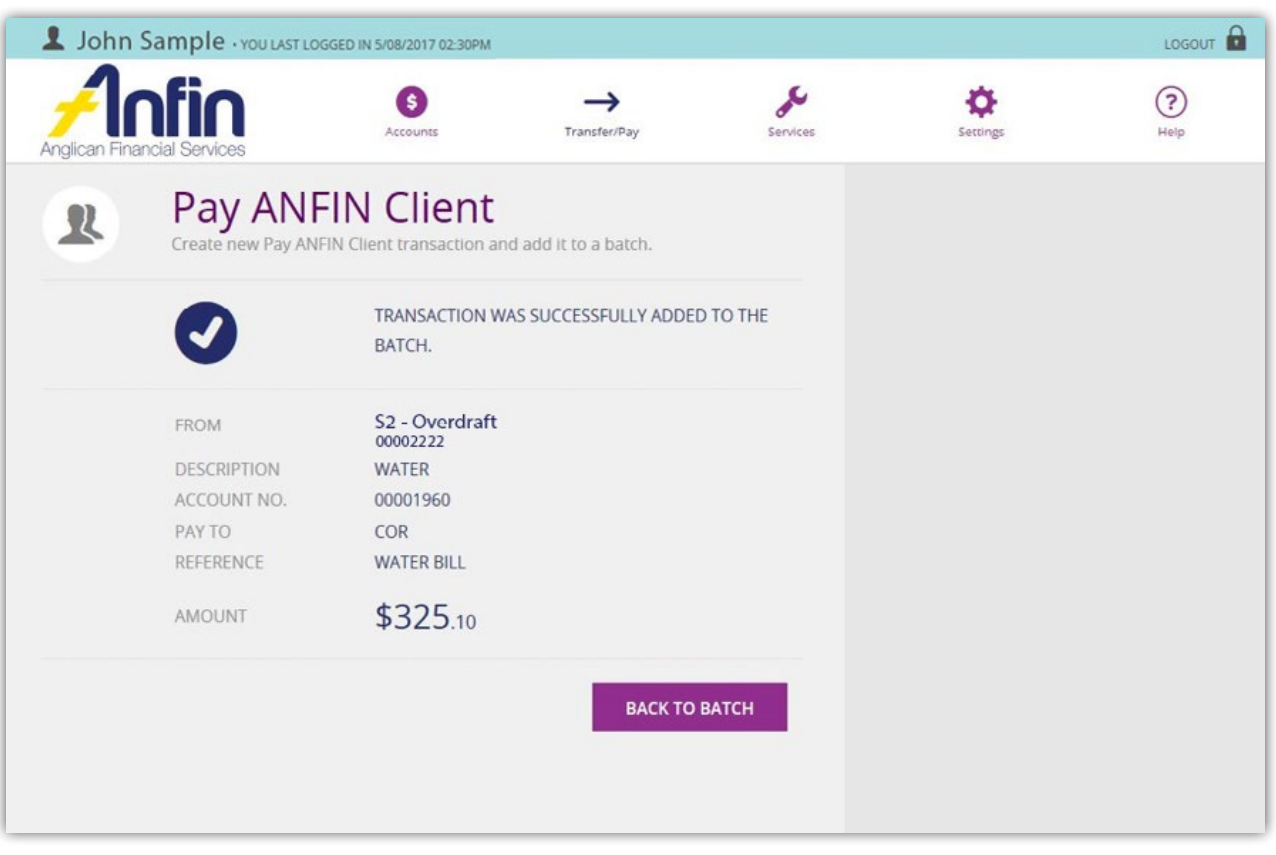

- 13. Select the 'All' tab and under the heading 'Unscheduled Batches' find the batch you wish to approve.
- 14. Select the 3 dot symbol.

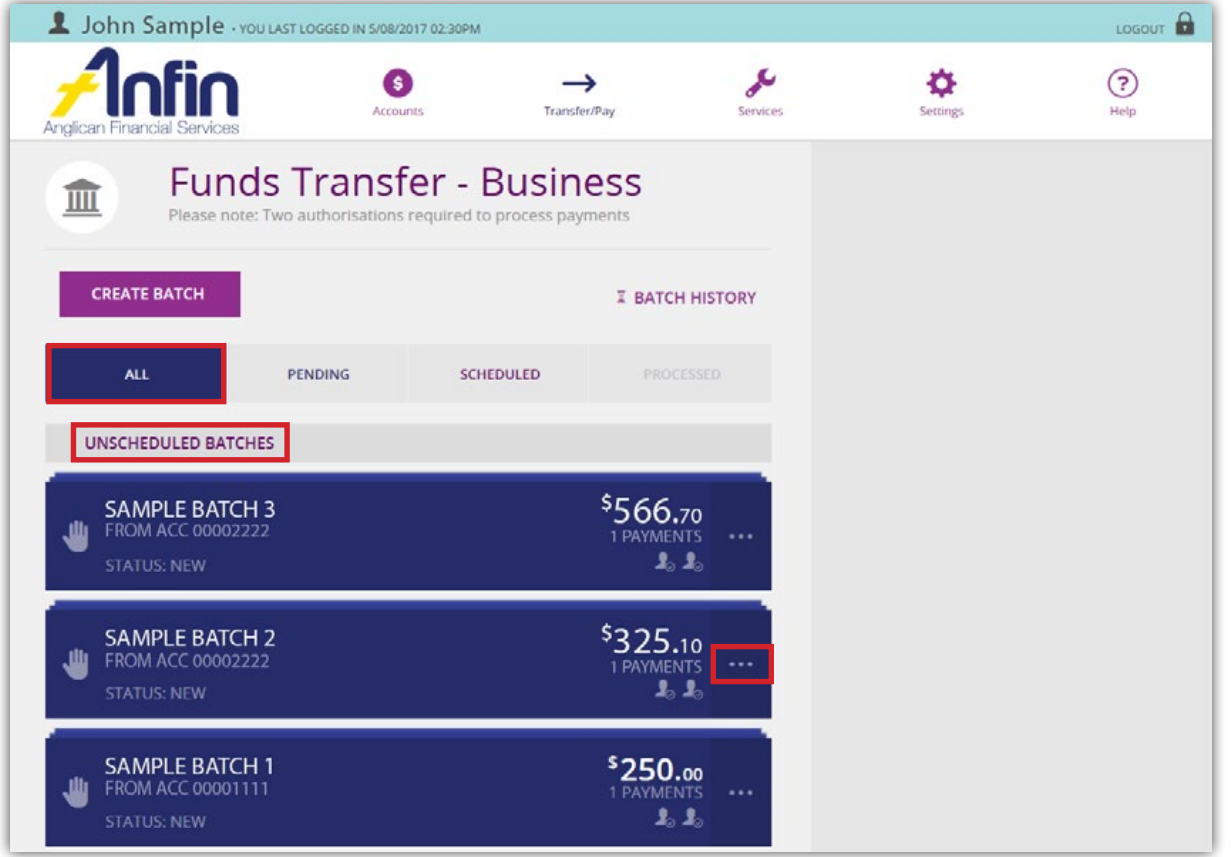

15. Select 'Approve'.

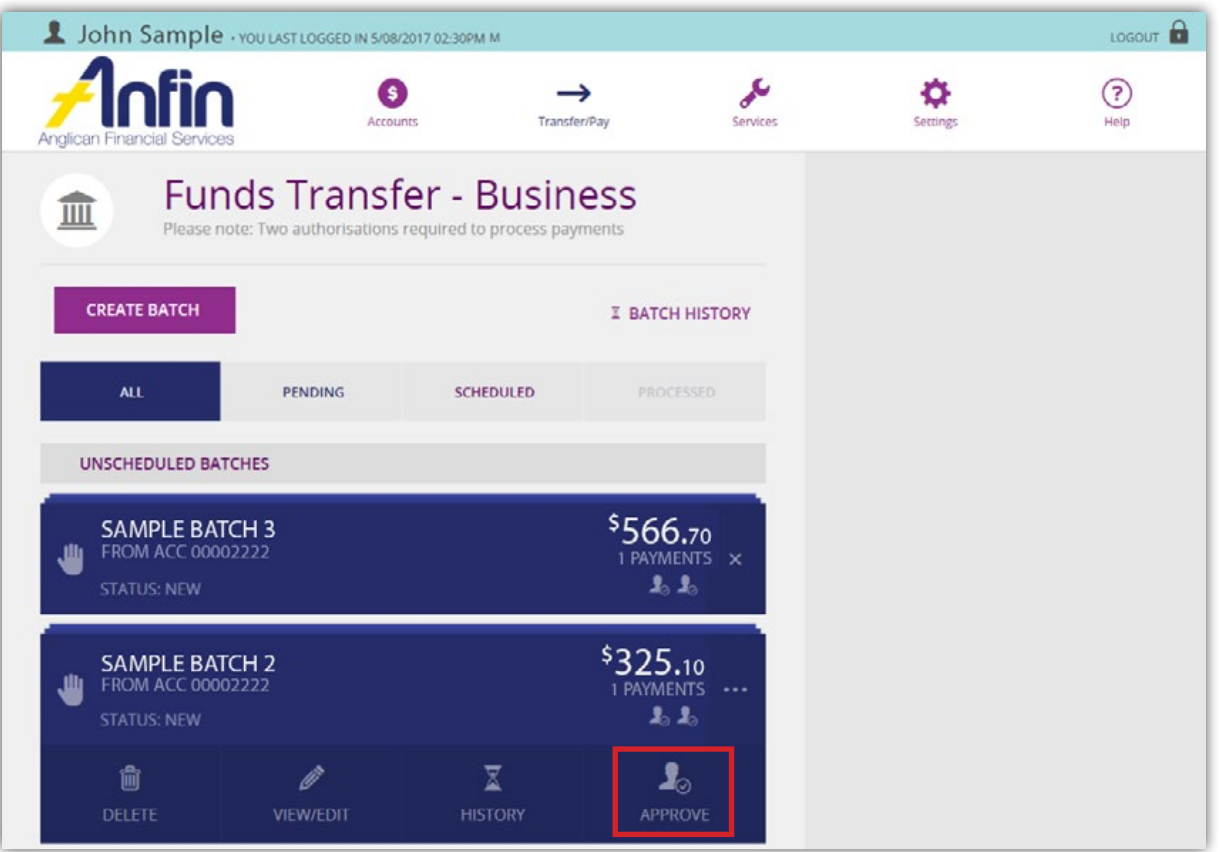

16. A message will appear asking if you are sure you want to approve, select 'Yes' and then 'OK'.

17. The batch status has now changed to 'Awaiting Approval'.

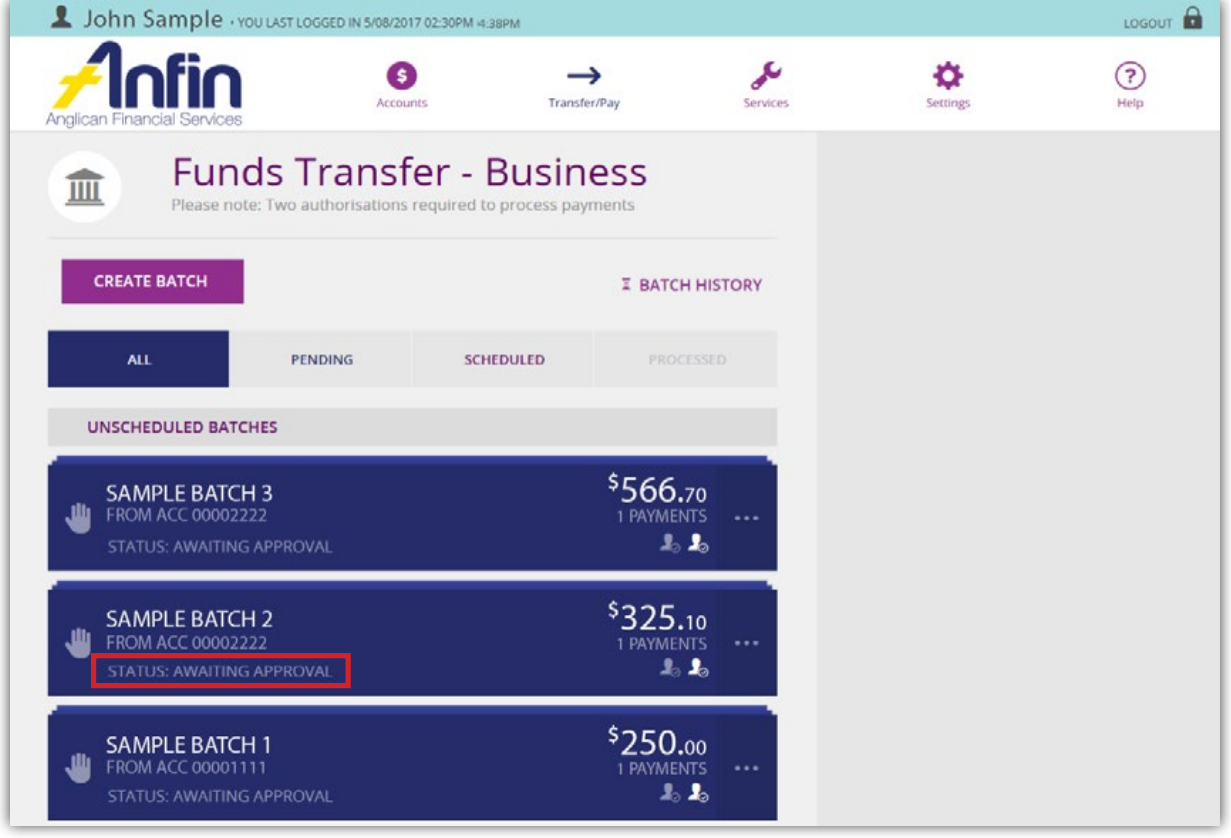

18. The batch is now ready for the second Authority to Operate Signatory on the account to approve the batch.

#### Transfer funds to external account

1. Click on 'Create Batch' from the Business Banking Home page.

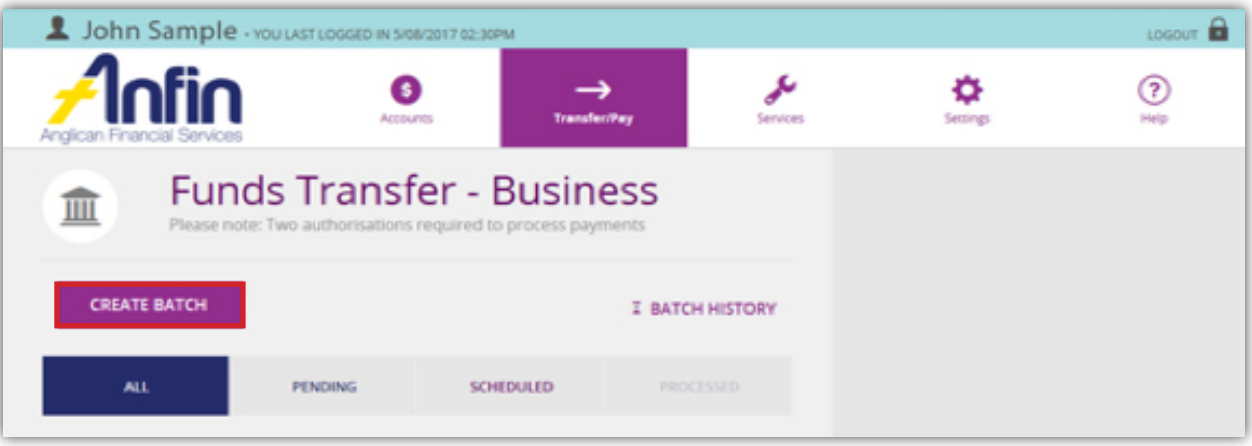

2. Select 'Manual Batch' tab, the downward arrow and from the drop down list select the 'From Account'.

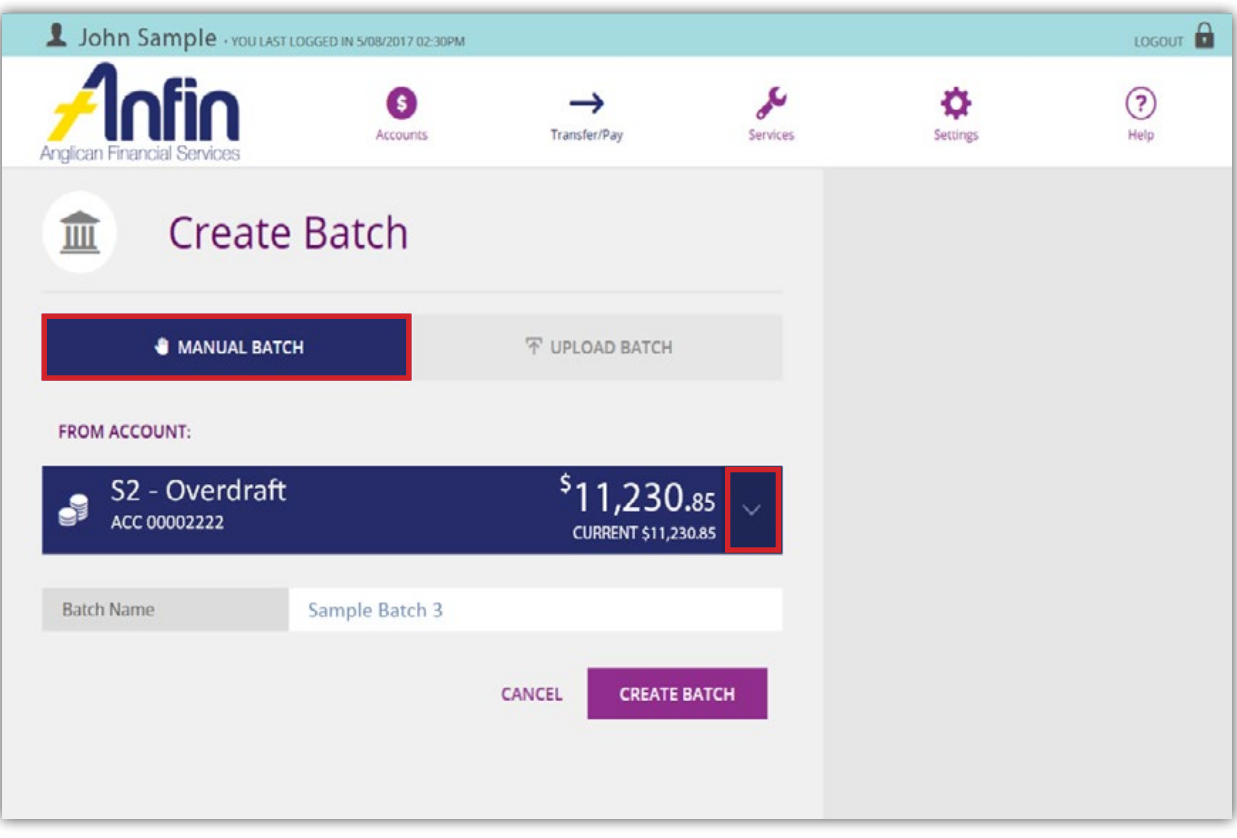

- 3. Enter the name of the batch in the 'Batch Name' field.
- 4. Select 'Create Batch'.

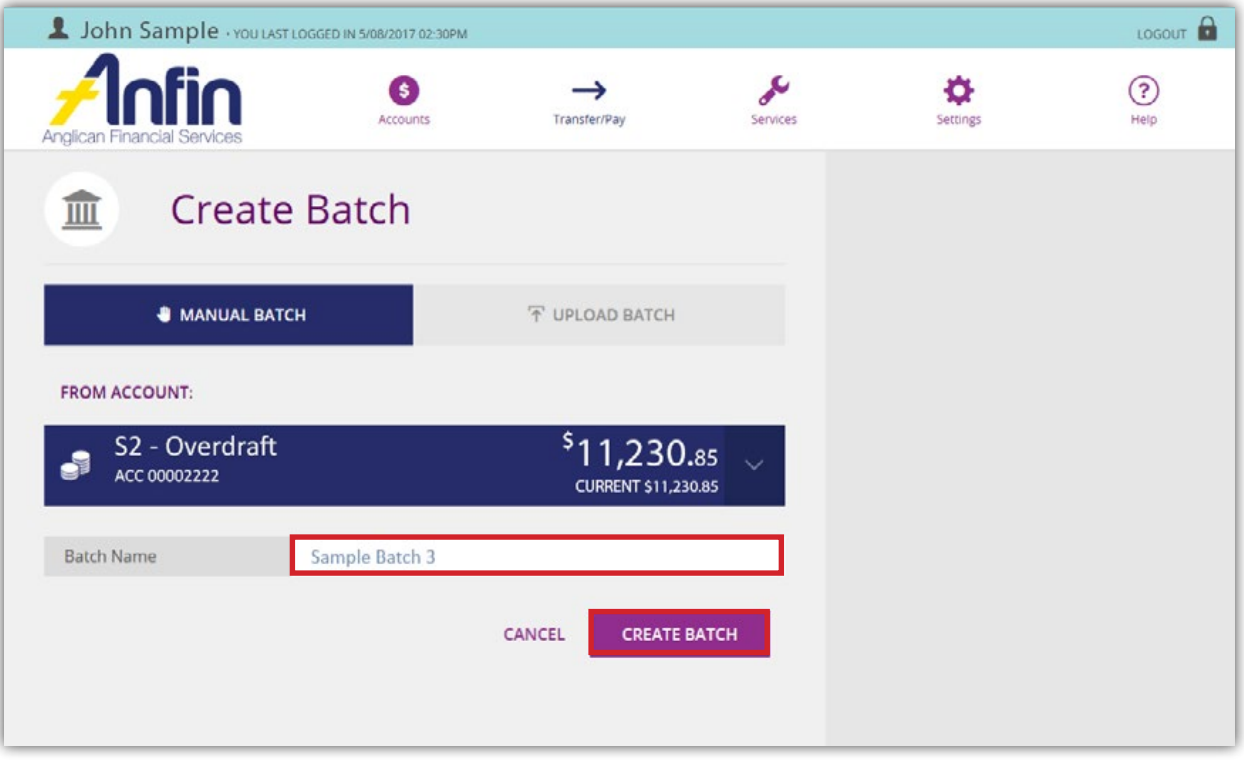

If after you have clicked 'Create Batch' and the 'From Account' is wrong, use the downward arrow. From the drop down list re-select a 'From Account', then select 'Save'.

5. Select 'Add Payment'.

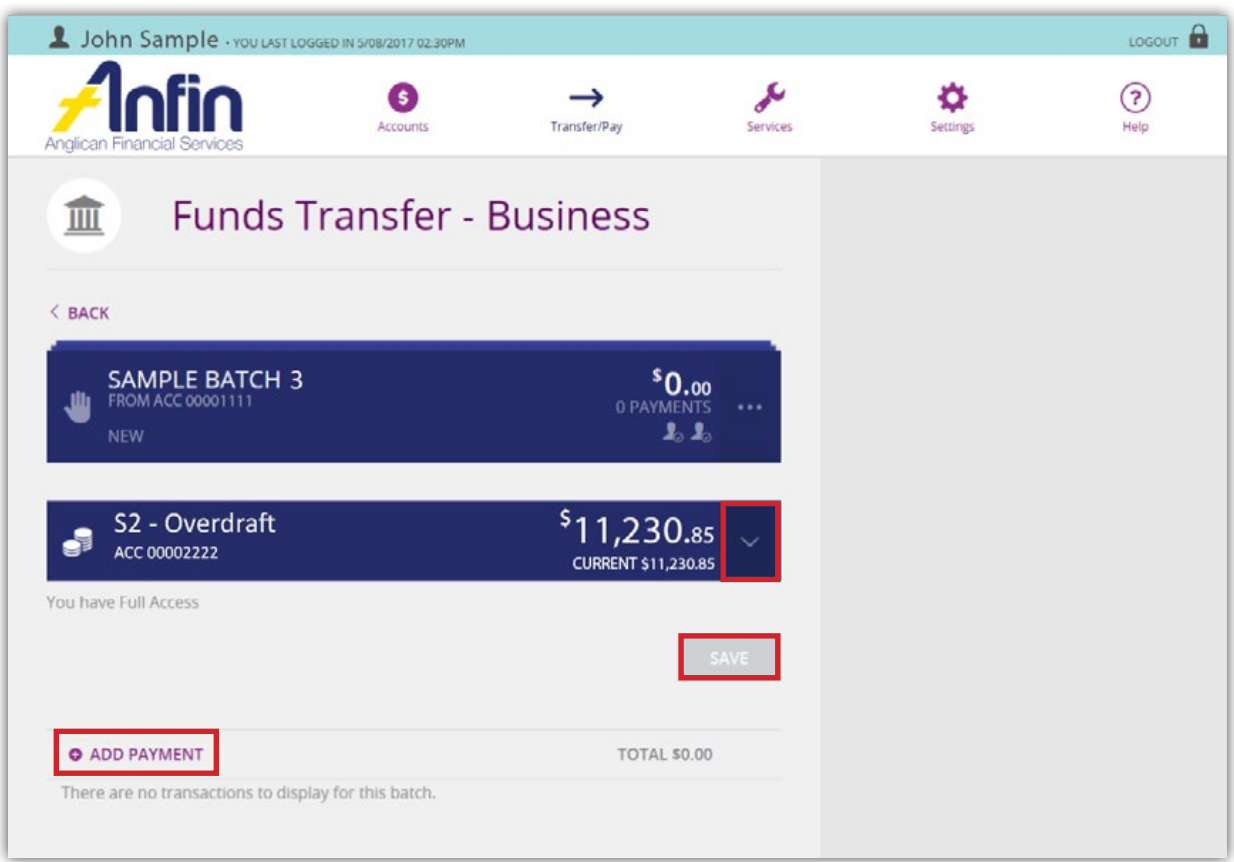

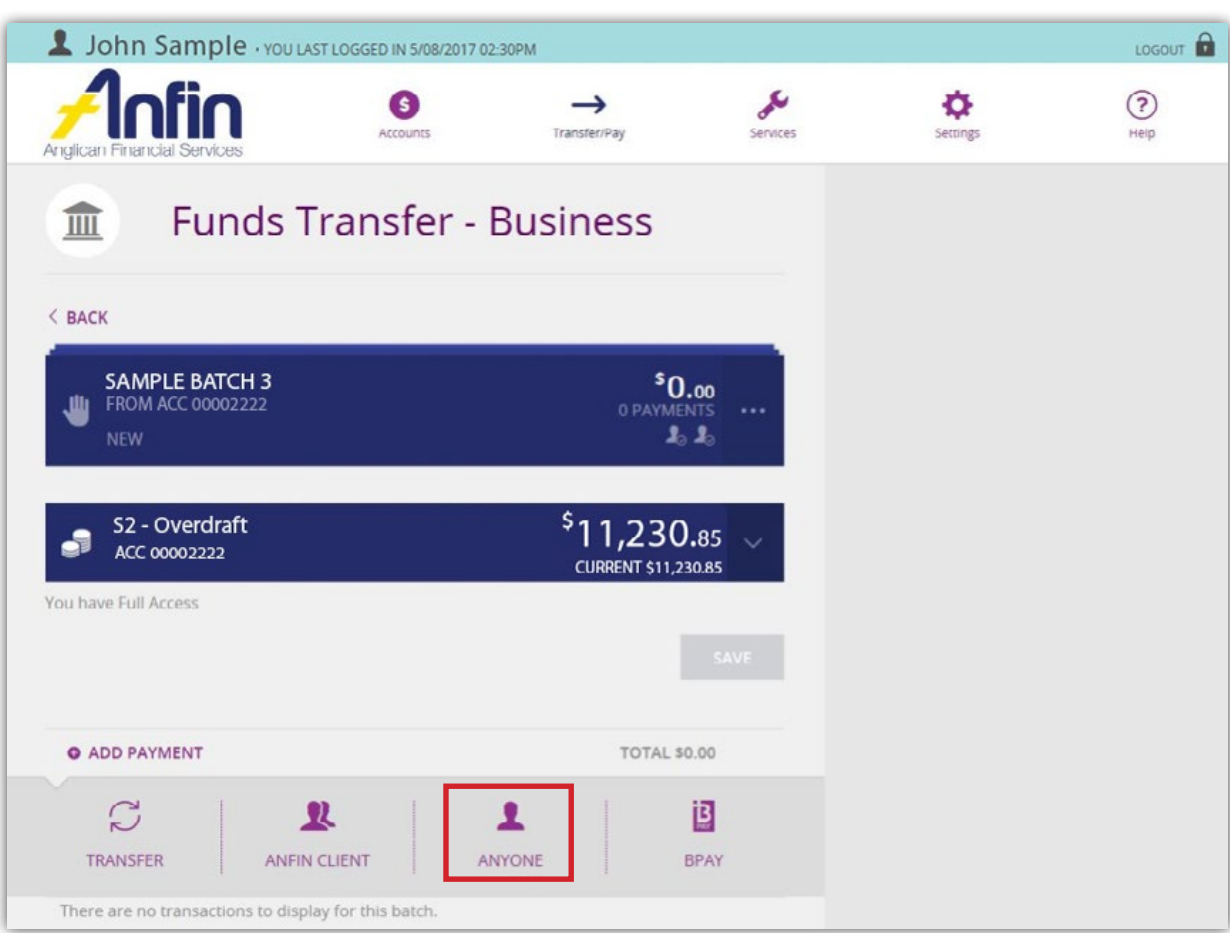

6. Select 'Anyone' as the transaction type from list provided.

- 7. Click the downward arrow to select the 'To Account' from the drop down list.
- 8. Enter the transfer Description, BSB, Account No, Pay To, Reference and Amount in the fields provided.
- 9. Select 'Create Payment'.

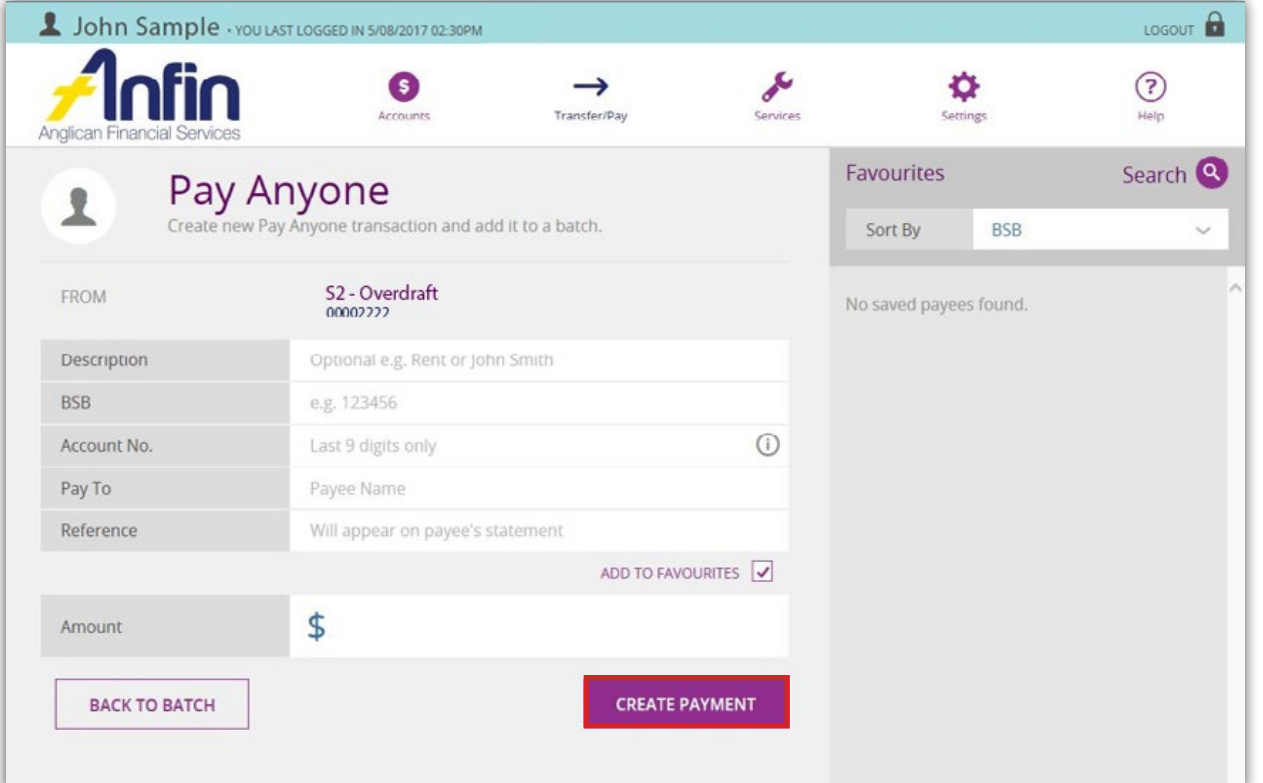
10. You will be asked to confirm the details. If details are incorrect, select 'Edit Payment'. Otherwise select 'Confirm'.

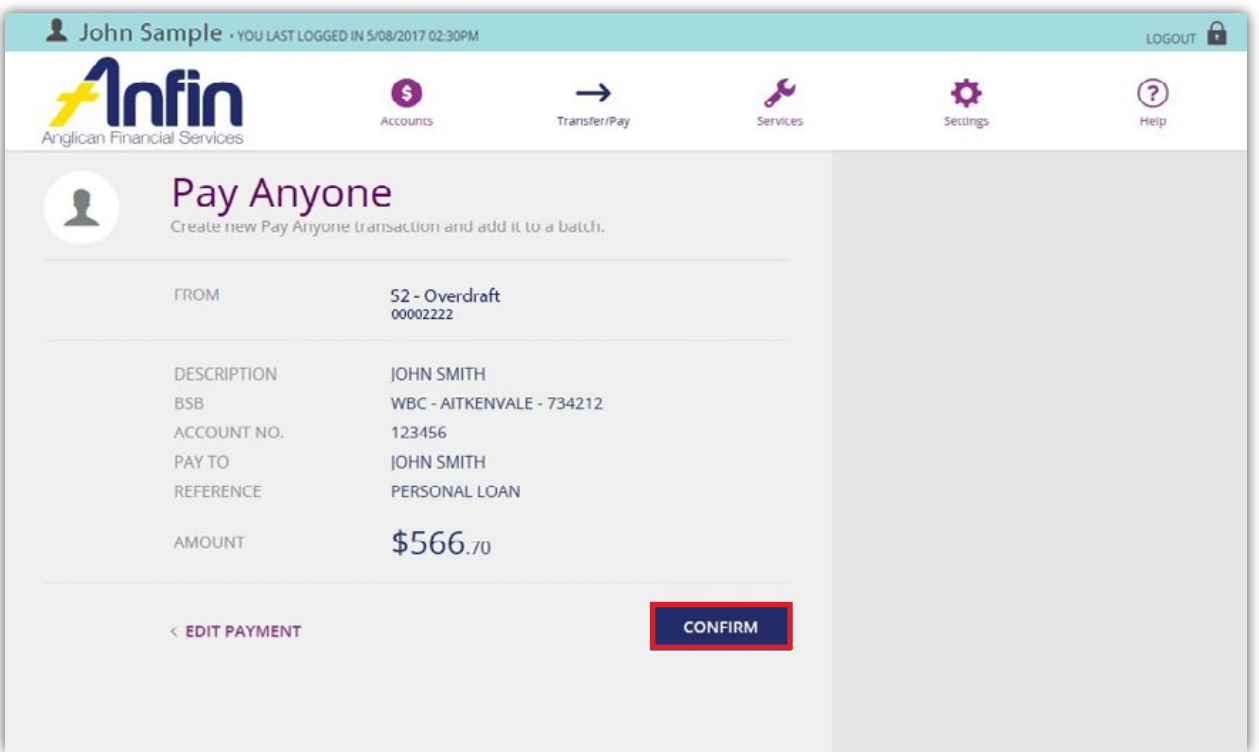

- 11. The following message will appear confirming the transaction was successfully added to the batch.
- 12. Click 'Back to Batch' where you can continue the above steps and add additional transfers to this batch as needed. Otherwise, navigate your way back to the Business Banking Home page.

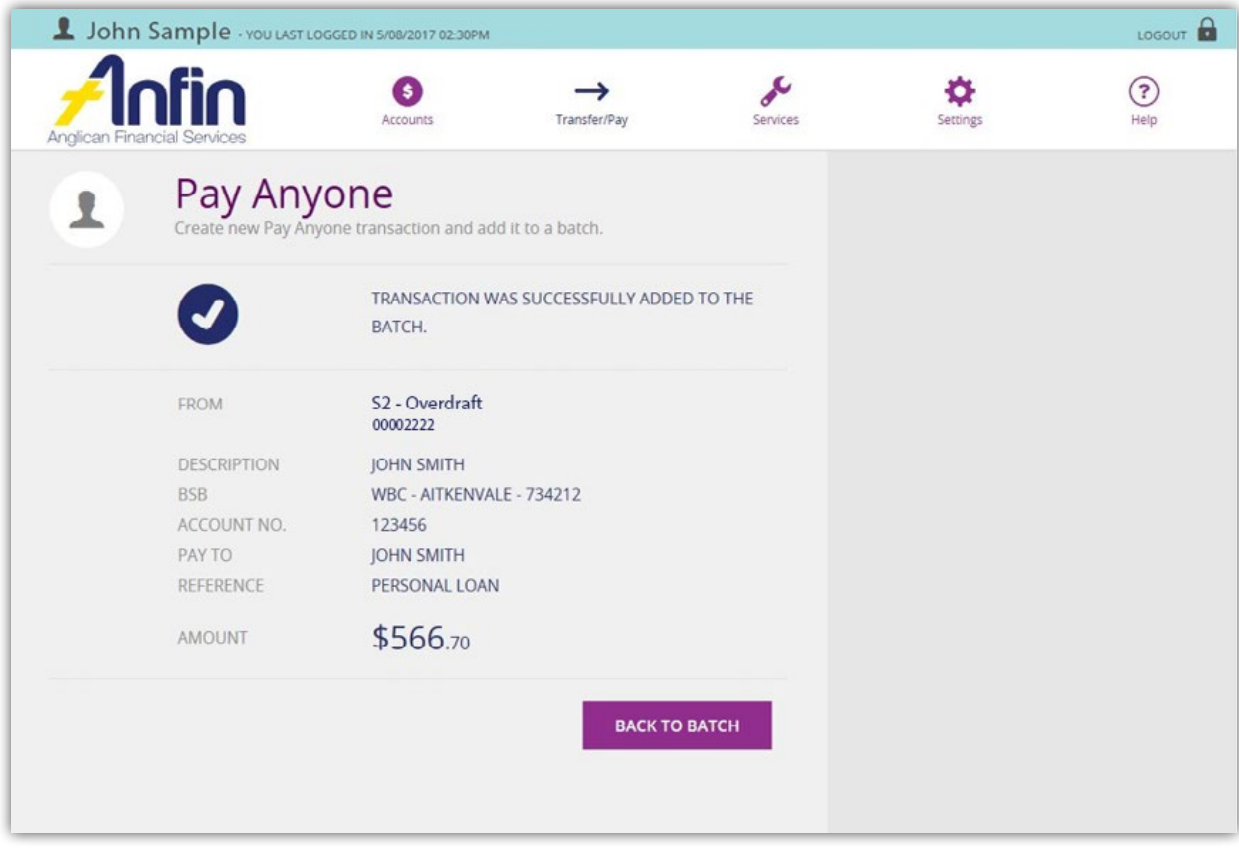

- 13. Select the 'All' tab and under the heading 'Unscheduled Batches' find the batch you wish to approve.
- 14. Select the 3 dot symbol.

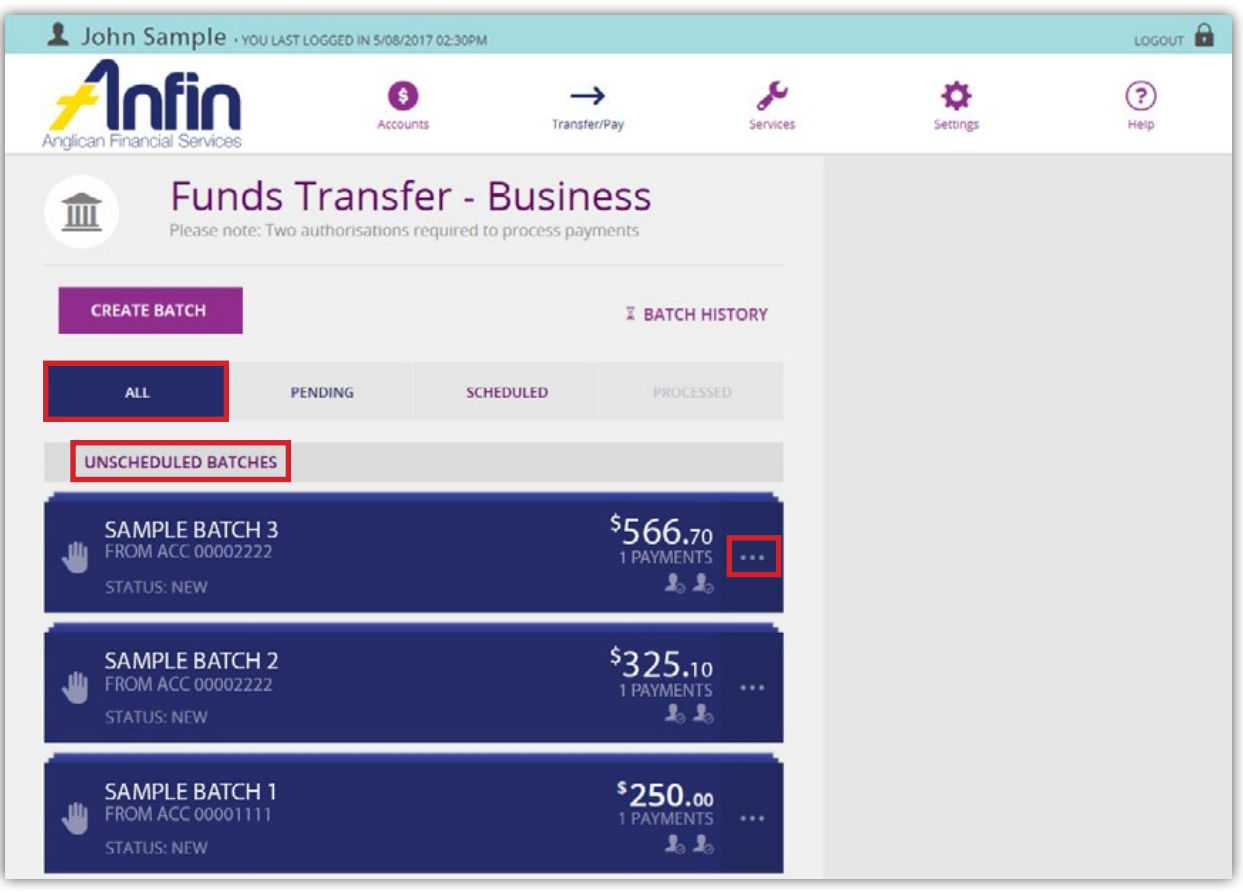

15. Select 'Approve'.

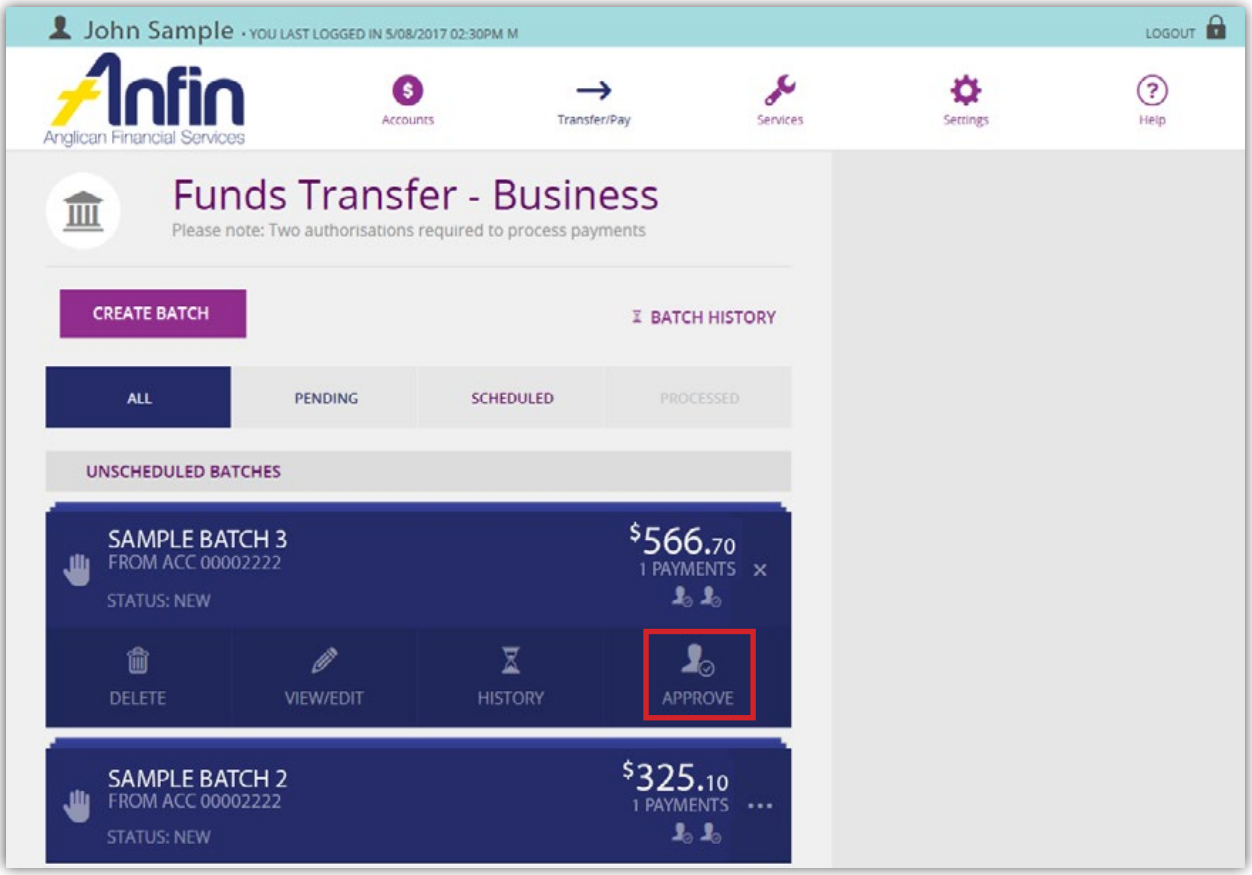

- 16. A message will appear asking if you are sure you want to approve, select 'Yes' and then 'OK'.
- 17. The batch status has now changed to 'Awaiting Approval'.

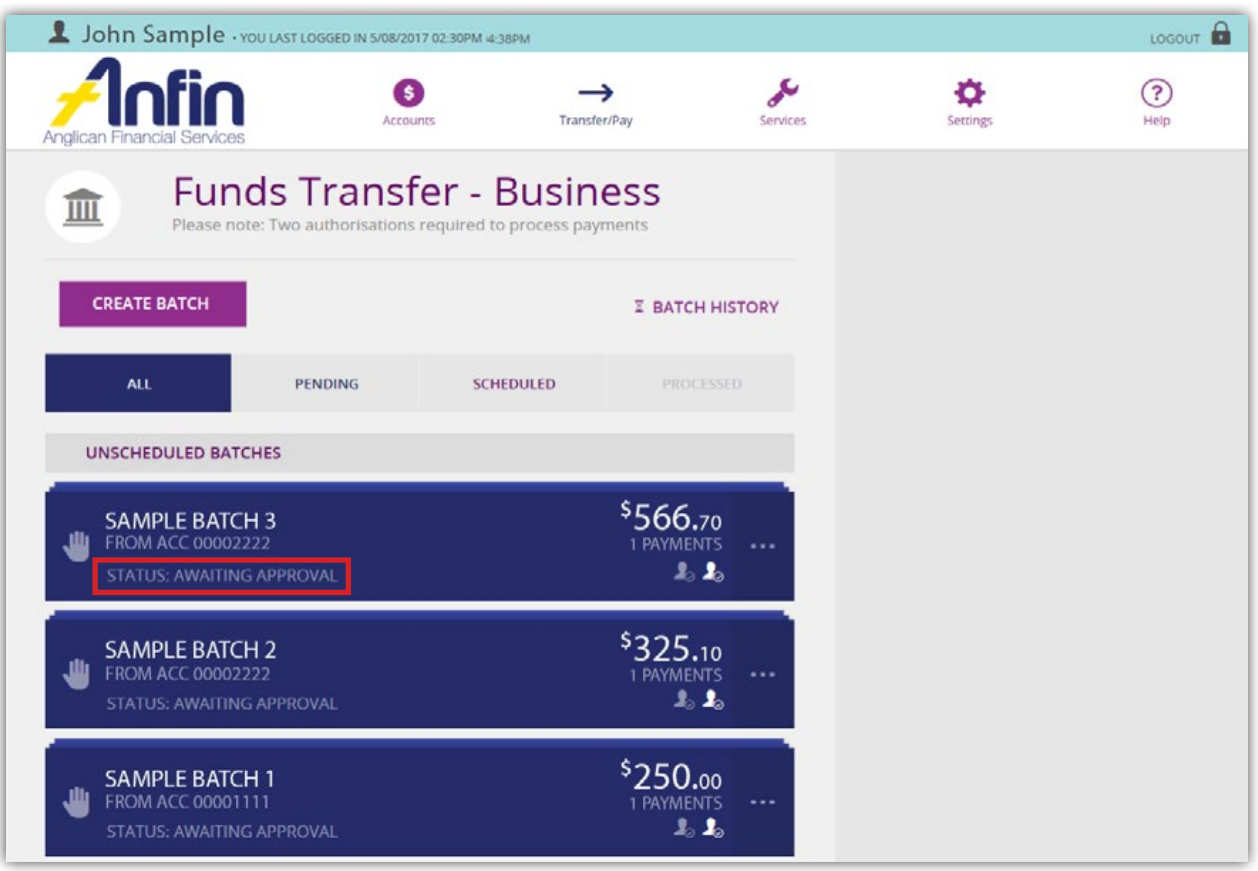

18. The batch is now ready for the second Authority to Operate Signatory on the account to approve the batch.

#### Transfer funds via BPAY

1. Click on 'Create Batch' from the Business Banking Home page.

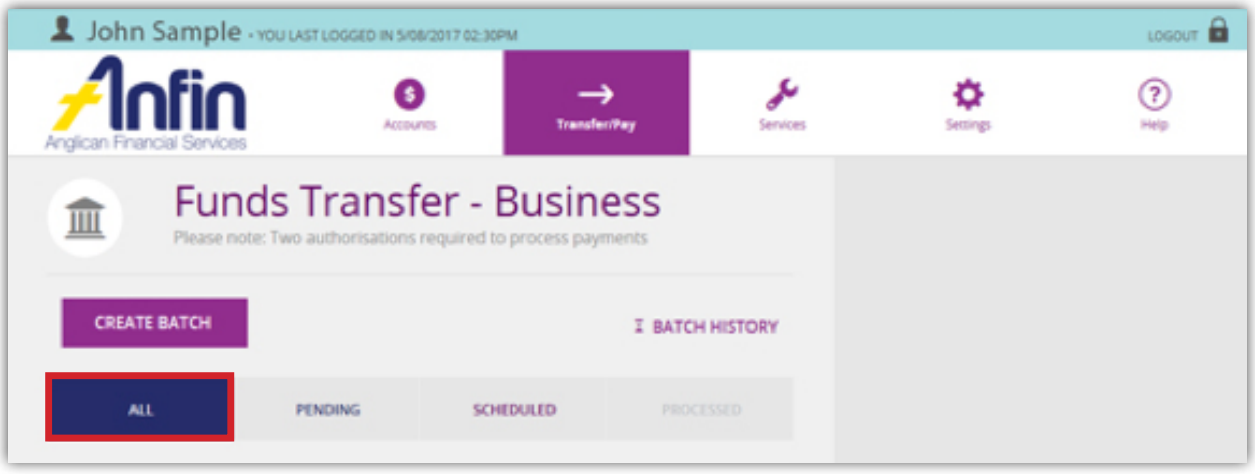

2. Select 'Manual Batch' tab, the downward arrow and from the drop down list select the 'From Account'.

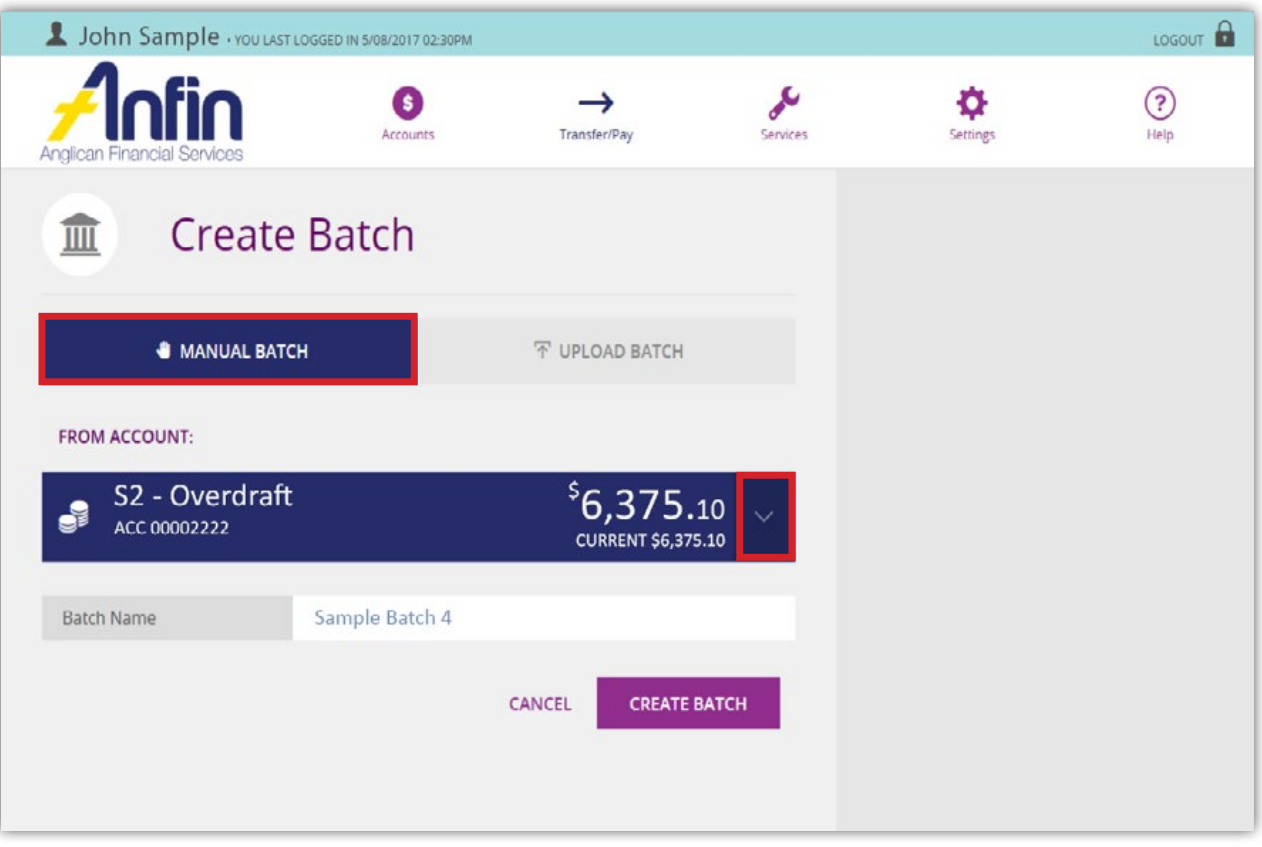

- 3. Enter the name of the batch in the 'Batch Name' field.
- 4. Select 'Create Batch'.

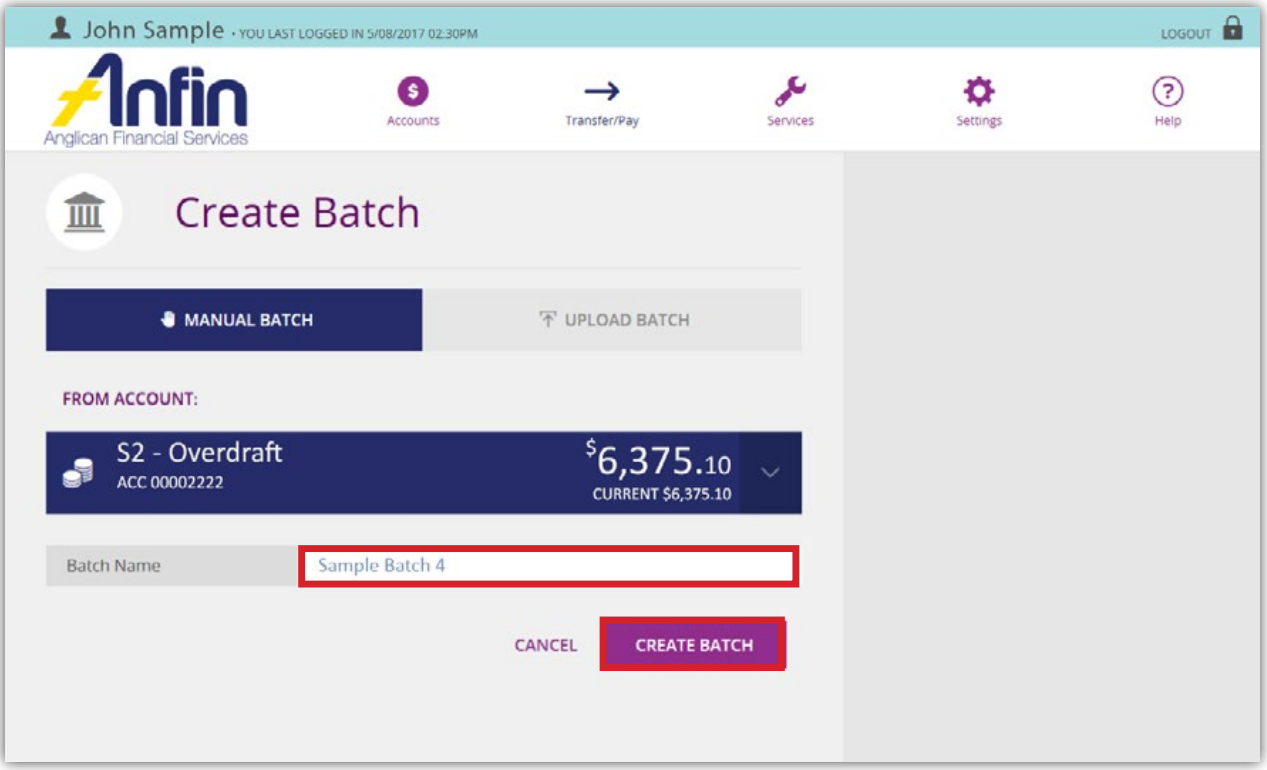

If after you have clicked 'Create Batch' and the 'From Account' is wrong, use the downward arrow. From the drop down list re-select the 'From Account', then select 'Save'.

5. Select 'Add Payment'.

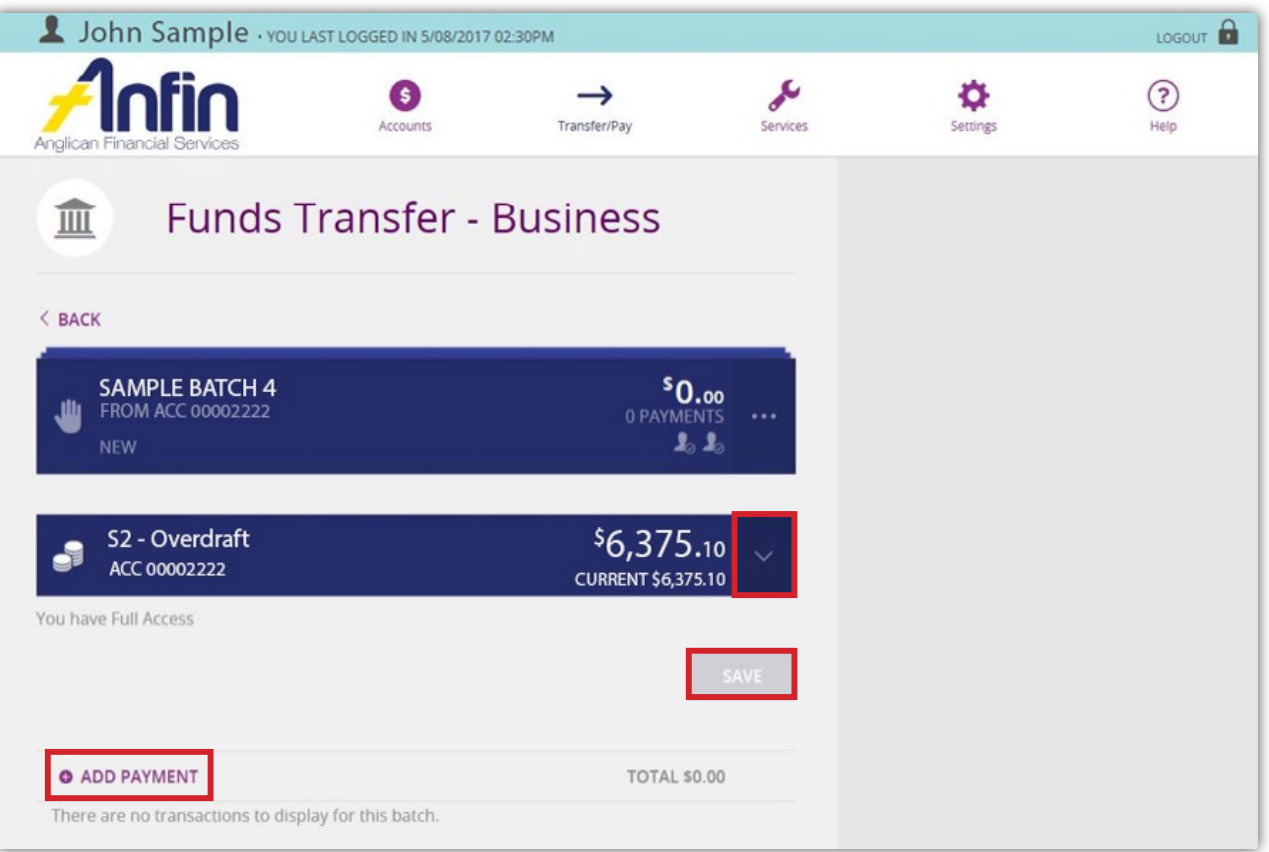

6. Select 'BPAY' as the transaction type from list provided.

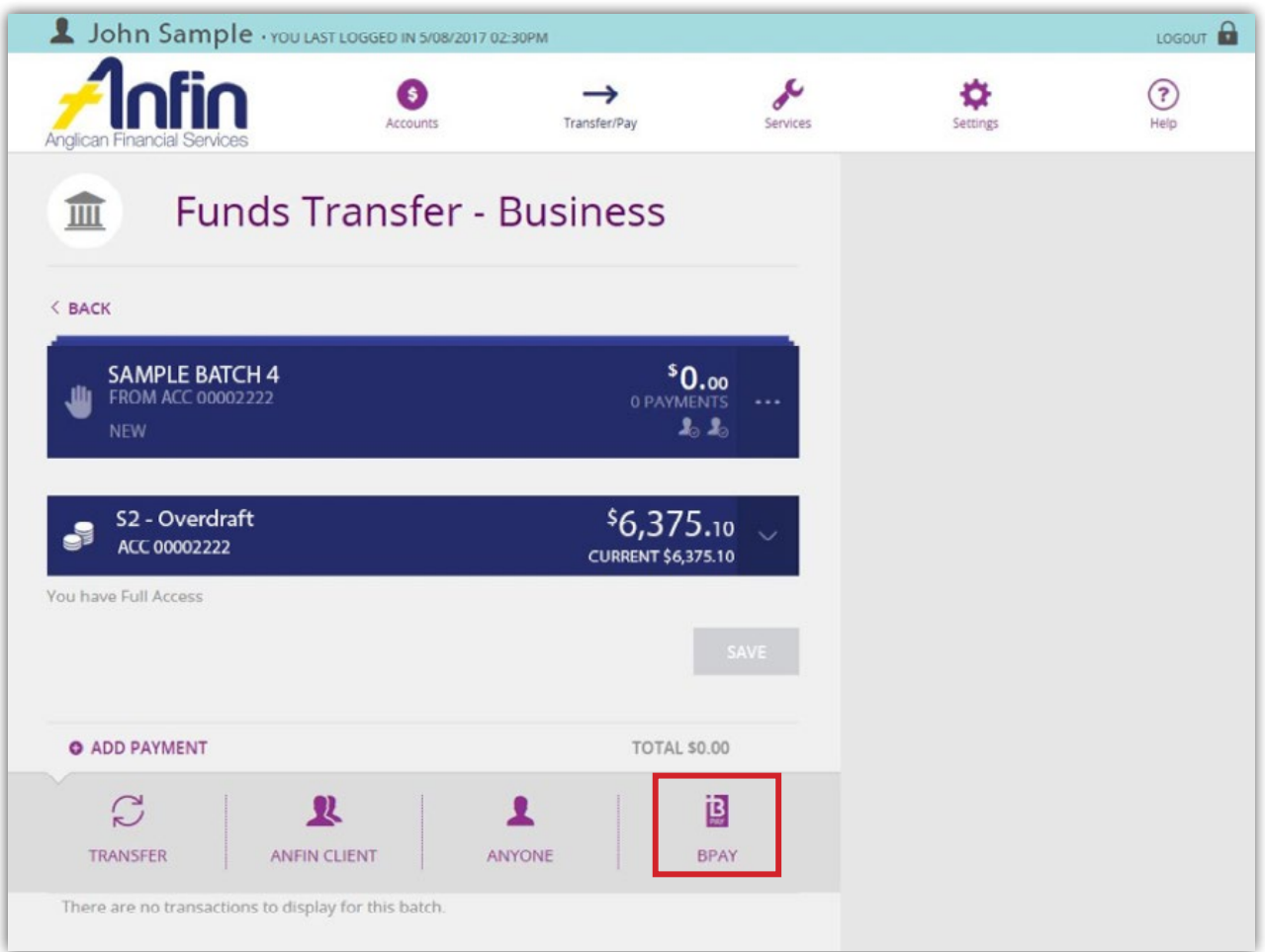

- 7. Click the downward arrow to select the 'To Account' from the drop down list.
- 8. Enter the BPAY Description, Biller Code, Customer Ref No. and Amount in the fields provided.
- 9. Select 'Create Payment'.

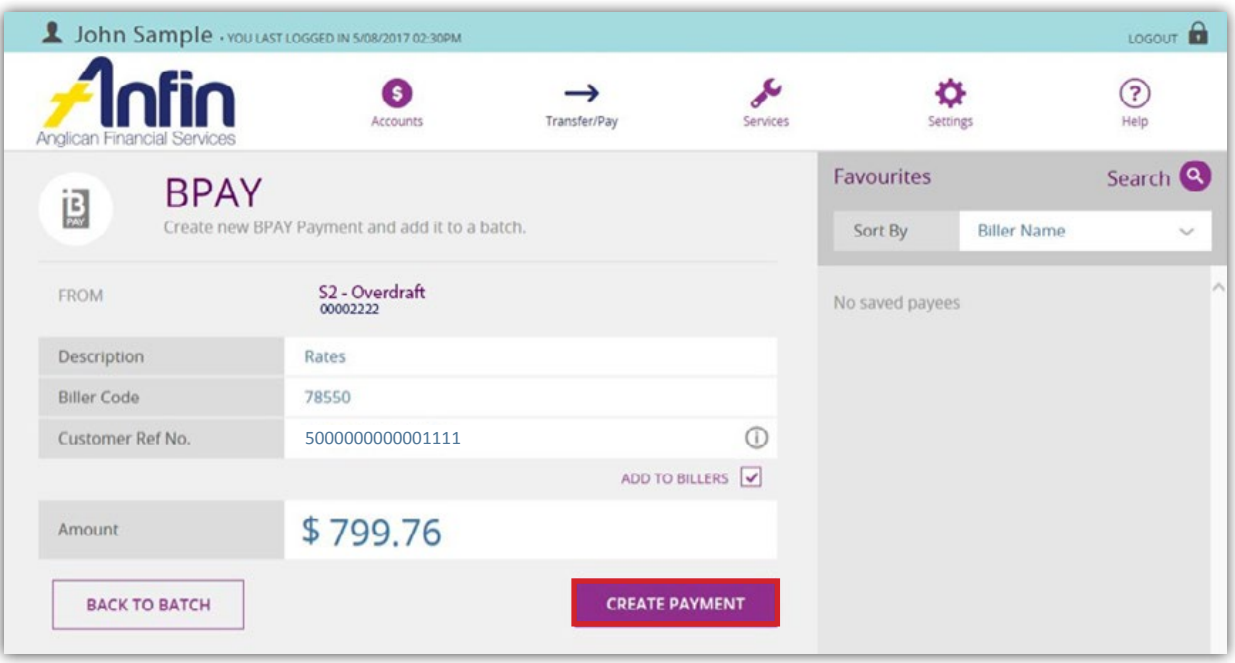

10. You will be asked to confirm the details. If details are incorrect, select 'Edit Payment'. Otherwise select 'Confirm'.

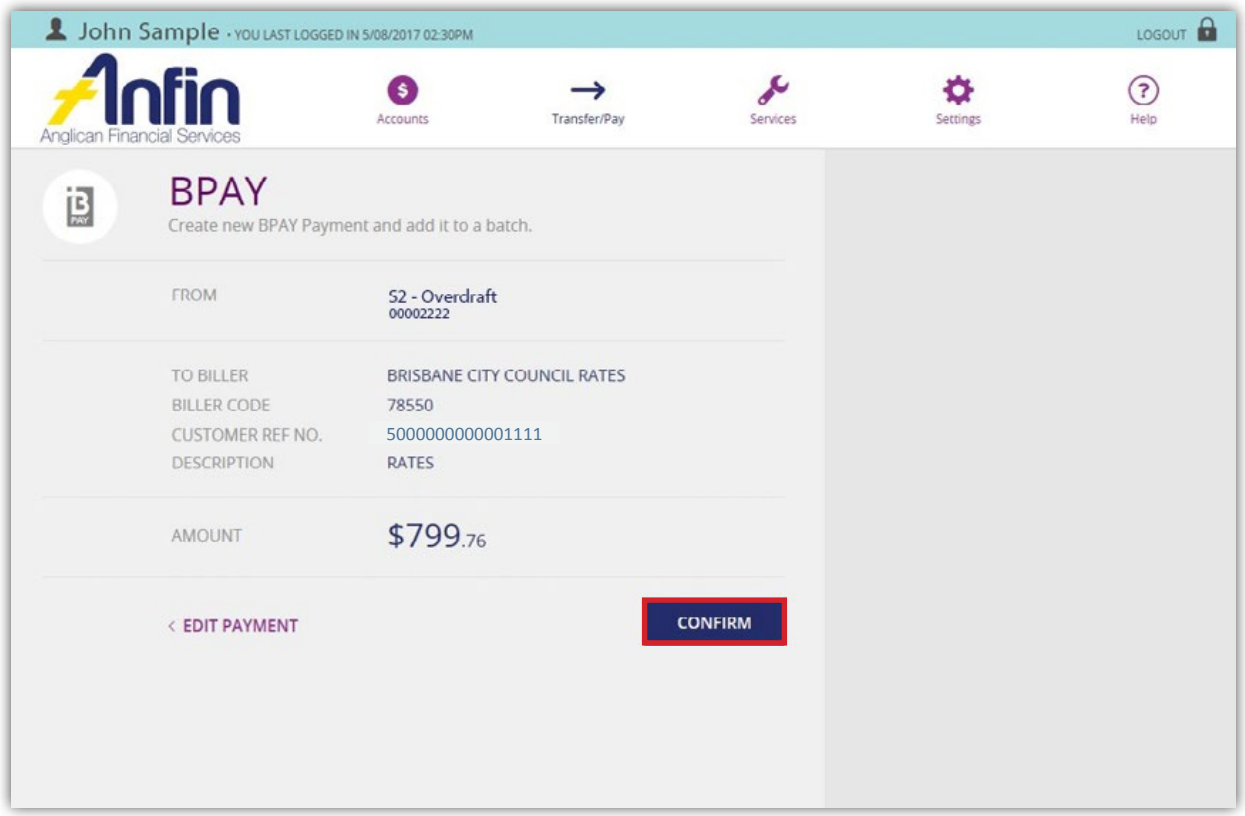

- 11. The following message will appear confirming the transaction was successfully added to the batch.
- 12. Click 'Back to Batch' of additional transfers are needed. Otherwise, navigate your way back to the Business Banking Home page.

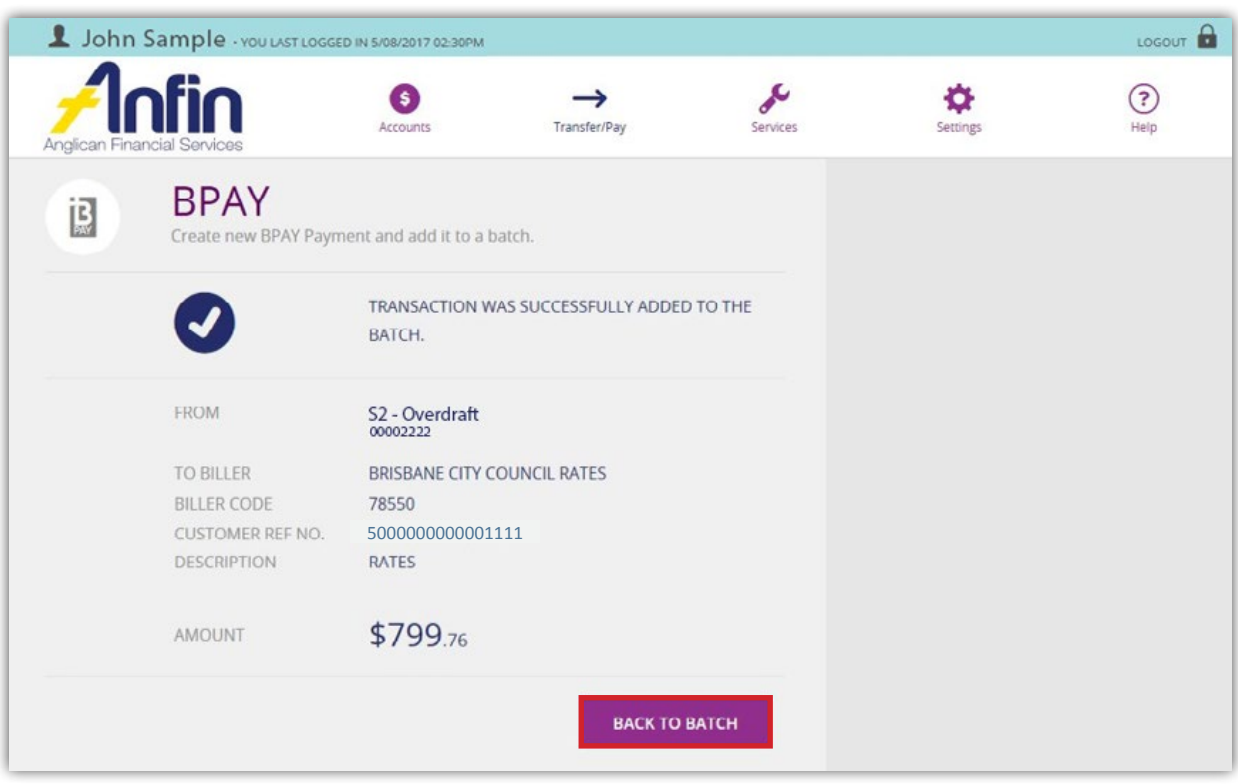

- 13. Select the 'All' tab and under the heading 'Unscheduled Batches' find the batch you wish to approve.
- 14. Select the 3 dot symbol.

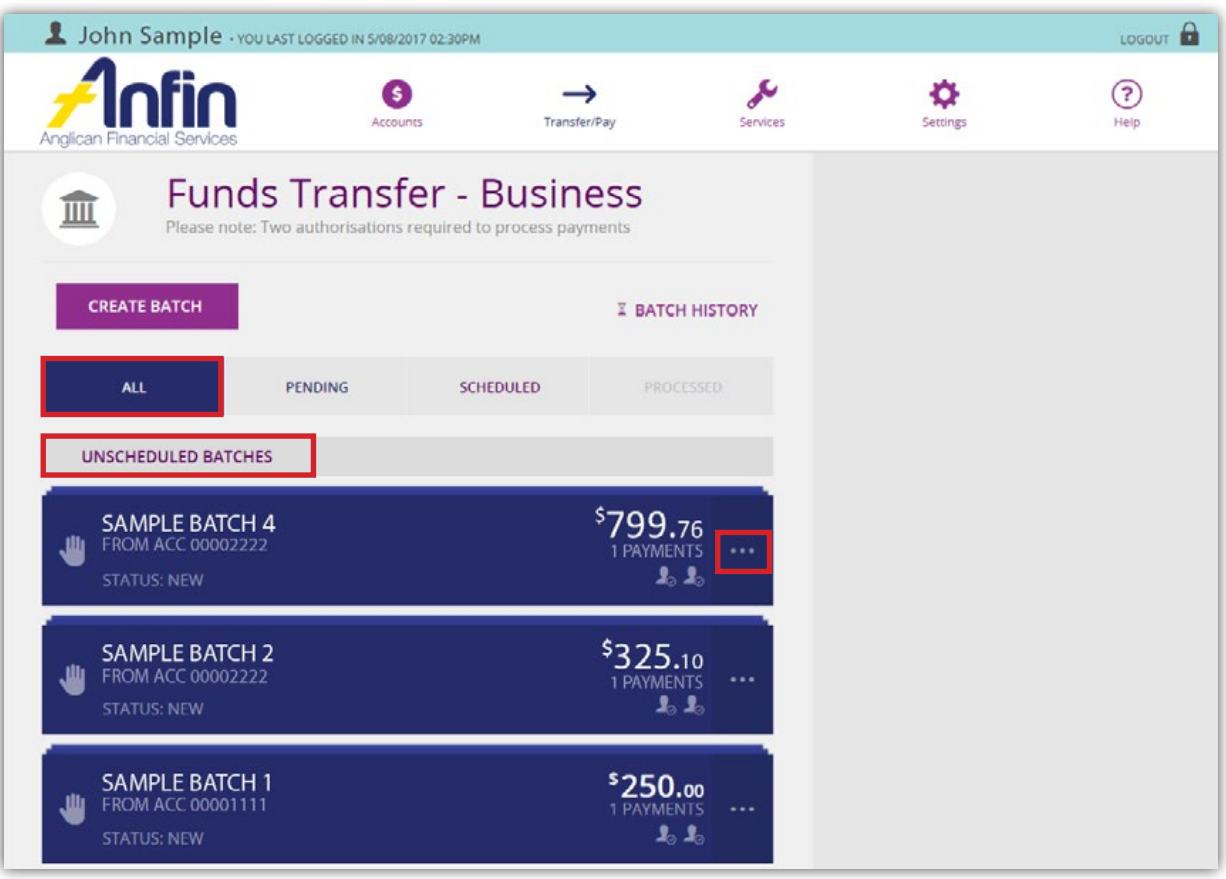

15. Select 'Approve'.

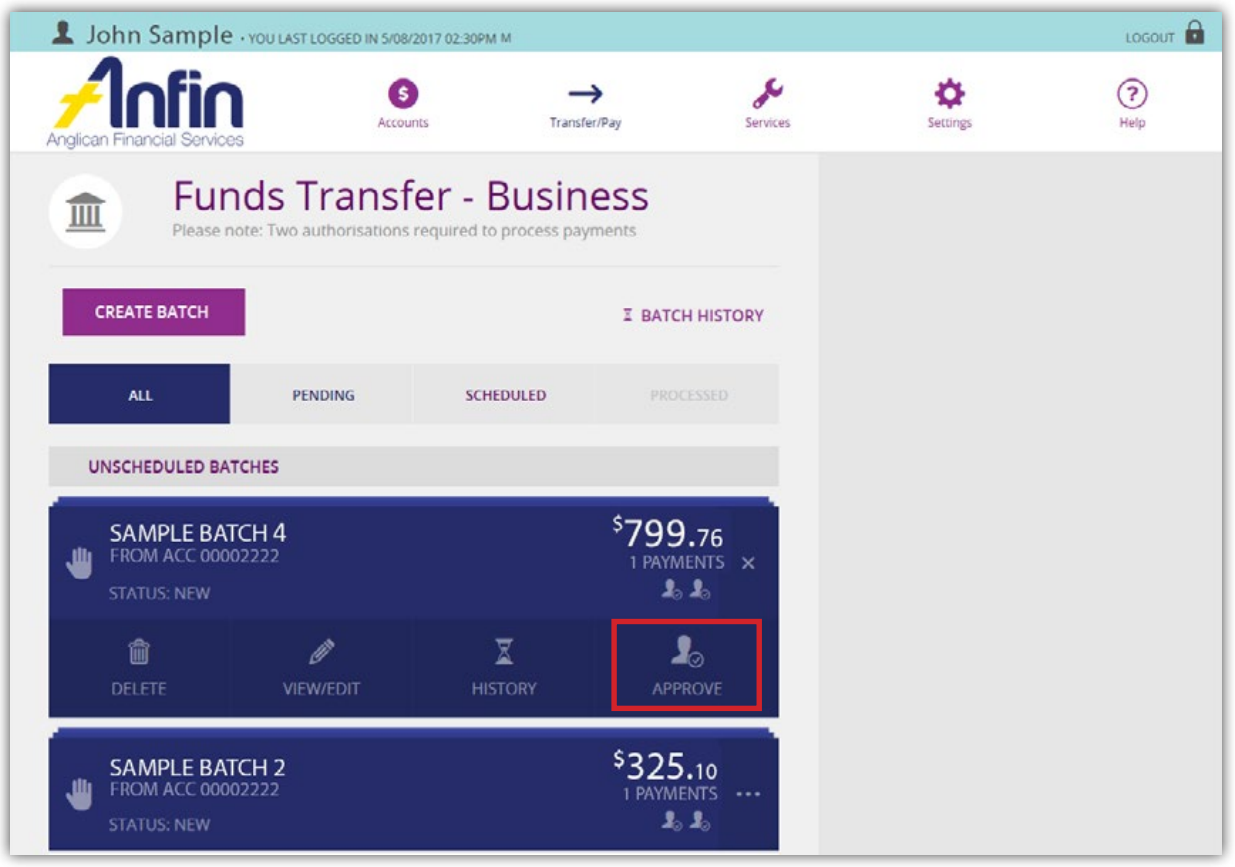

16. A message will appear asking if you are sure you want to approve, select 'Yes' and then 'OK'.

17. The batch status has now changed to 'Awaiting Approval'.

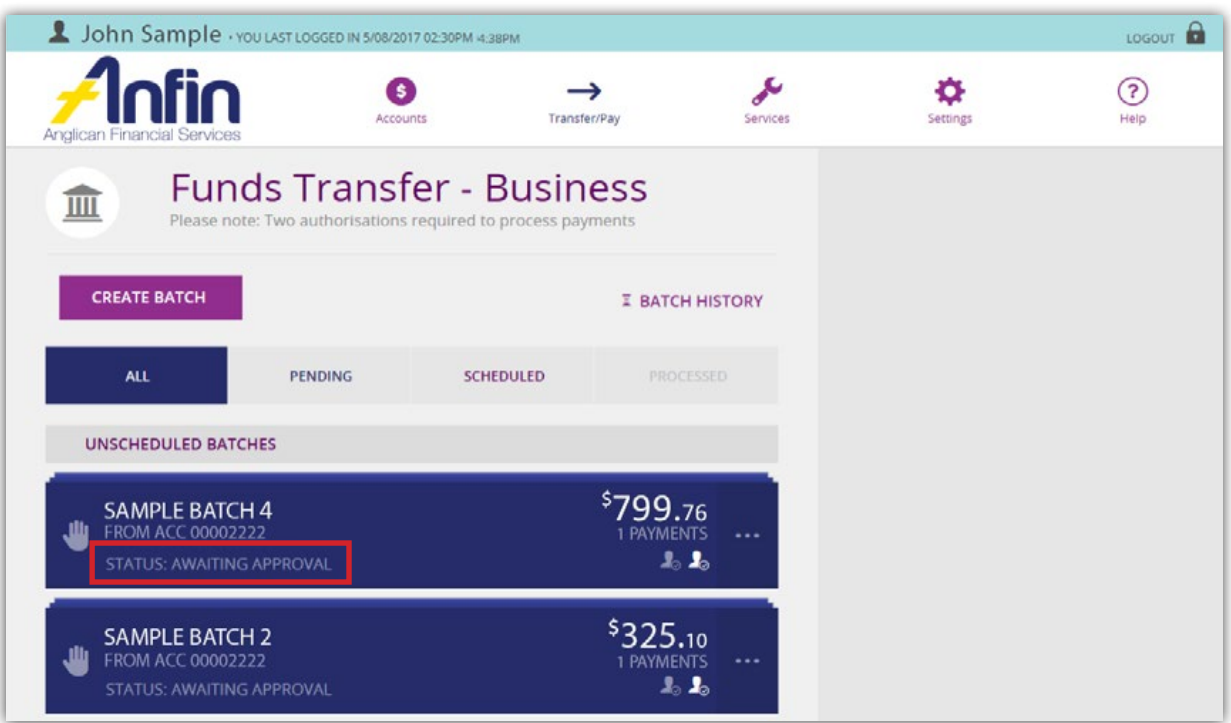

18. The batch is now ready for the second Authority to Operate Signatory on the account to approve the batch.

### Upload a Cemtex File (ABA File)

1. Click on 'Create Batch' from the Business Banking Home page.

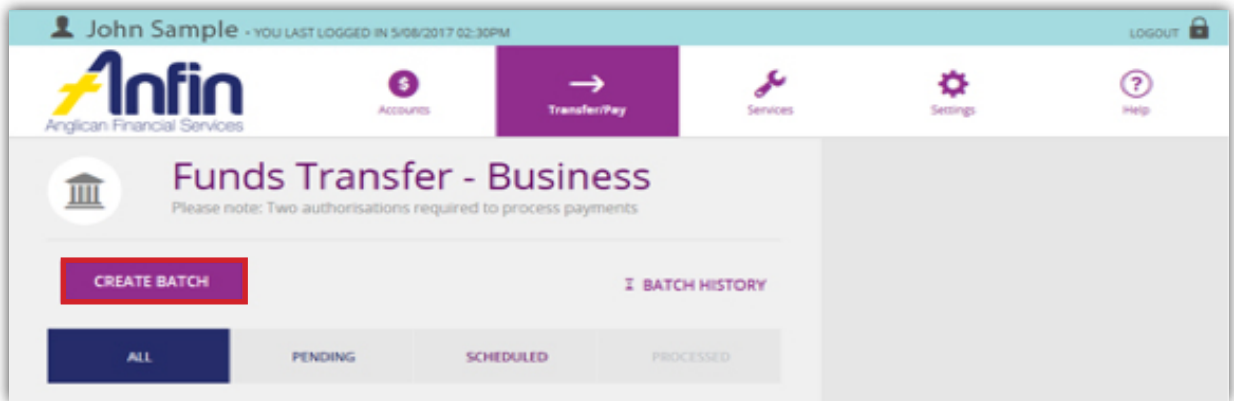

2. Select 'Upload Batch' tab, the downward arrow and from the drop down list select the 'From Account'.

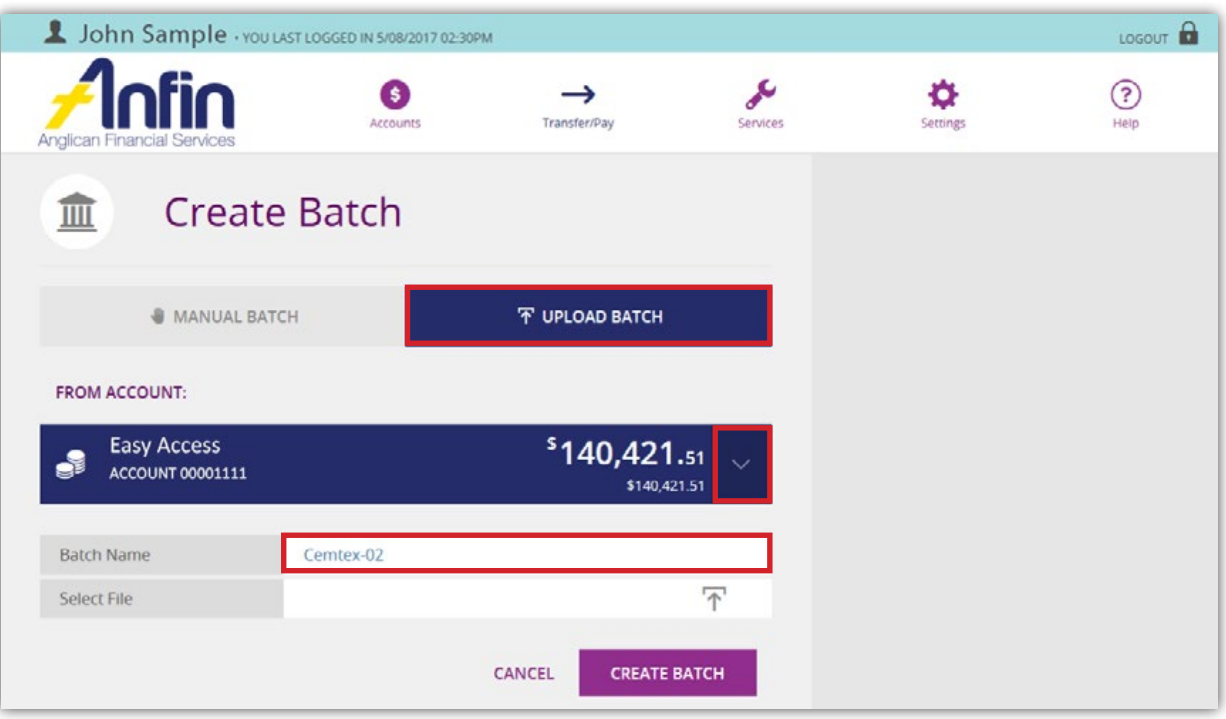

- 3. Enter the name of the batch in the 'Batch Name' field.
- 4. Click in the 'Select File' field. A pop-up box will appear requesting you to choose the file to upload from your computer directory.
- 5. Select the .ABA file and then 'Open'.

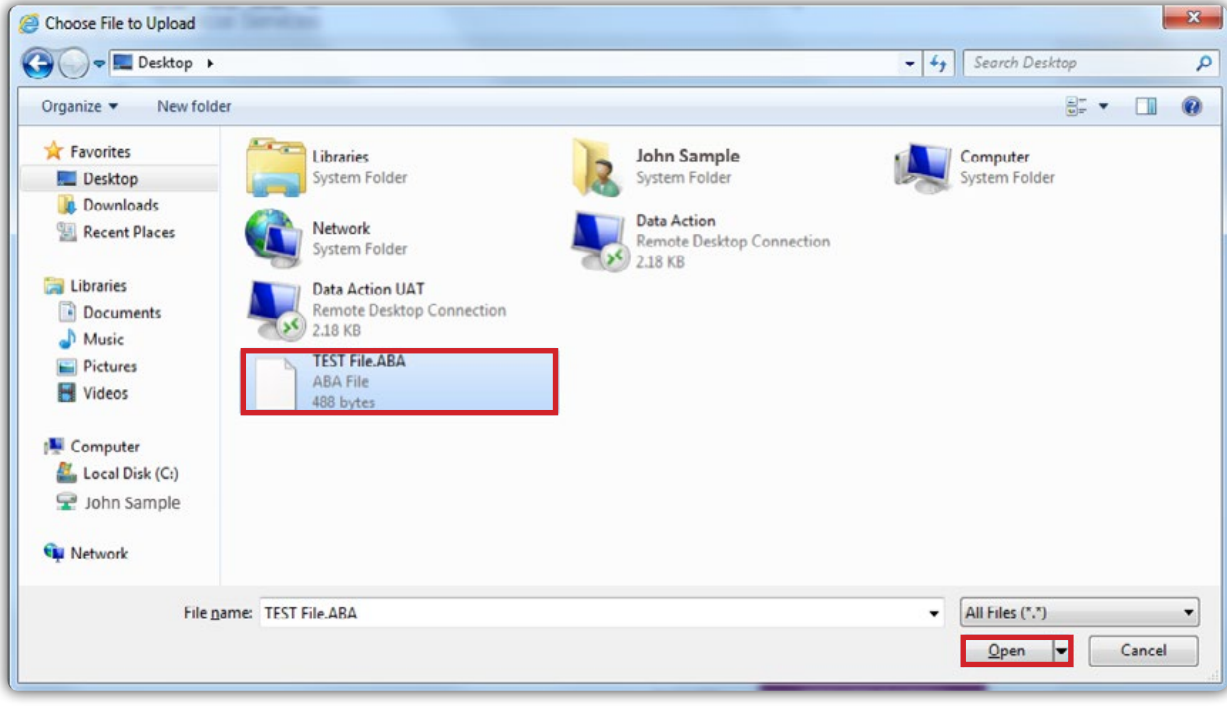

Your file will now display in the 'Select File' field.

6. Select 'Create Batch'.

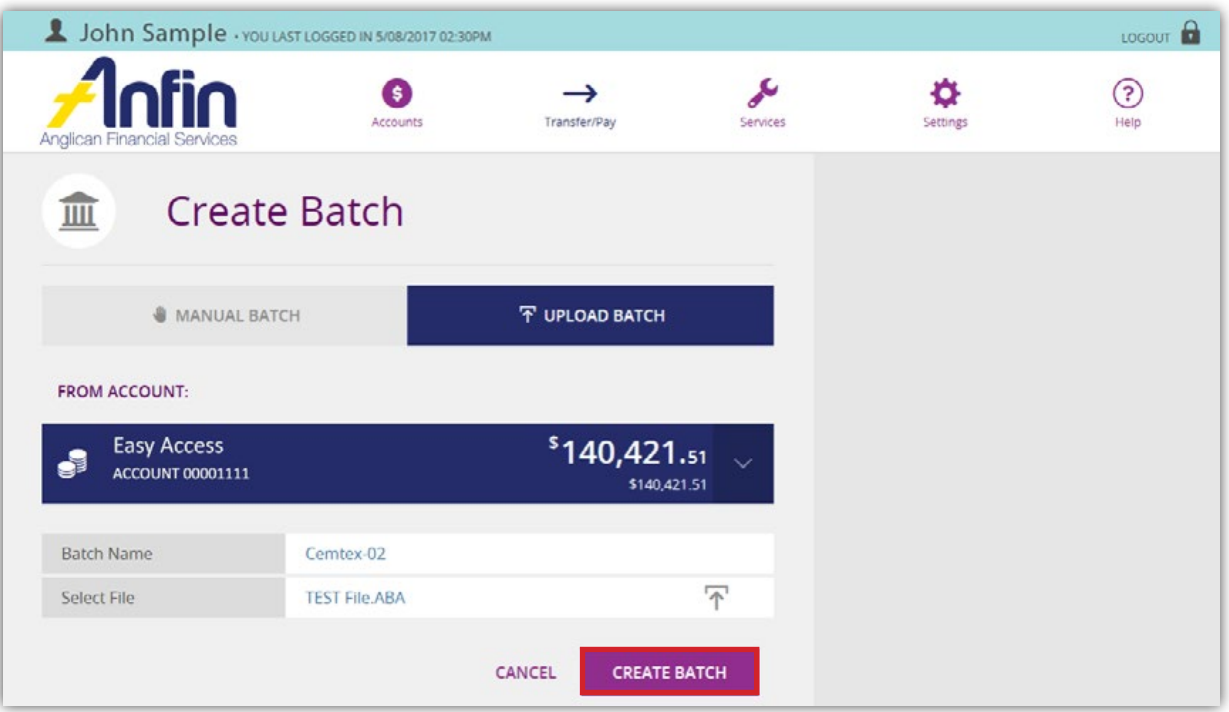

7. If after you have clicked 'Create Batch' and the 'From Account' is wrong, use the downward arrow. From the drop down list re-select a 'From Account', then select 'Save'.

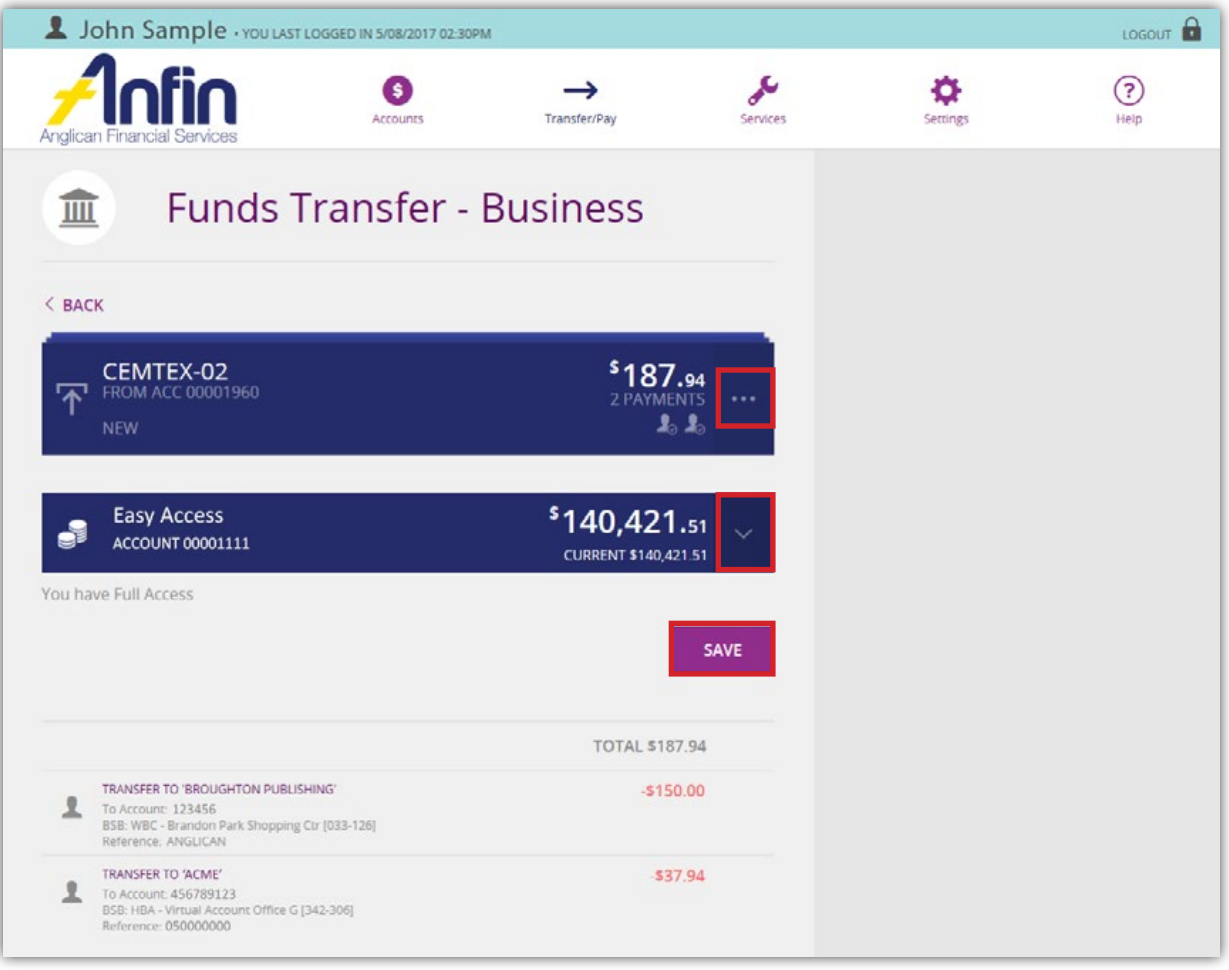

8. Select the 3 dot icon.

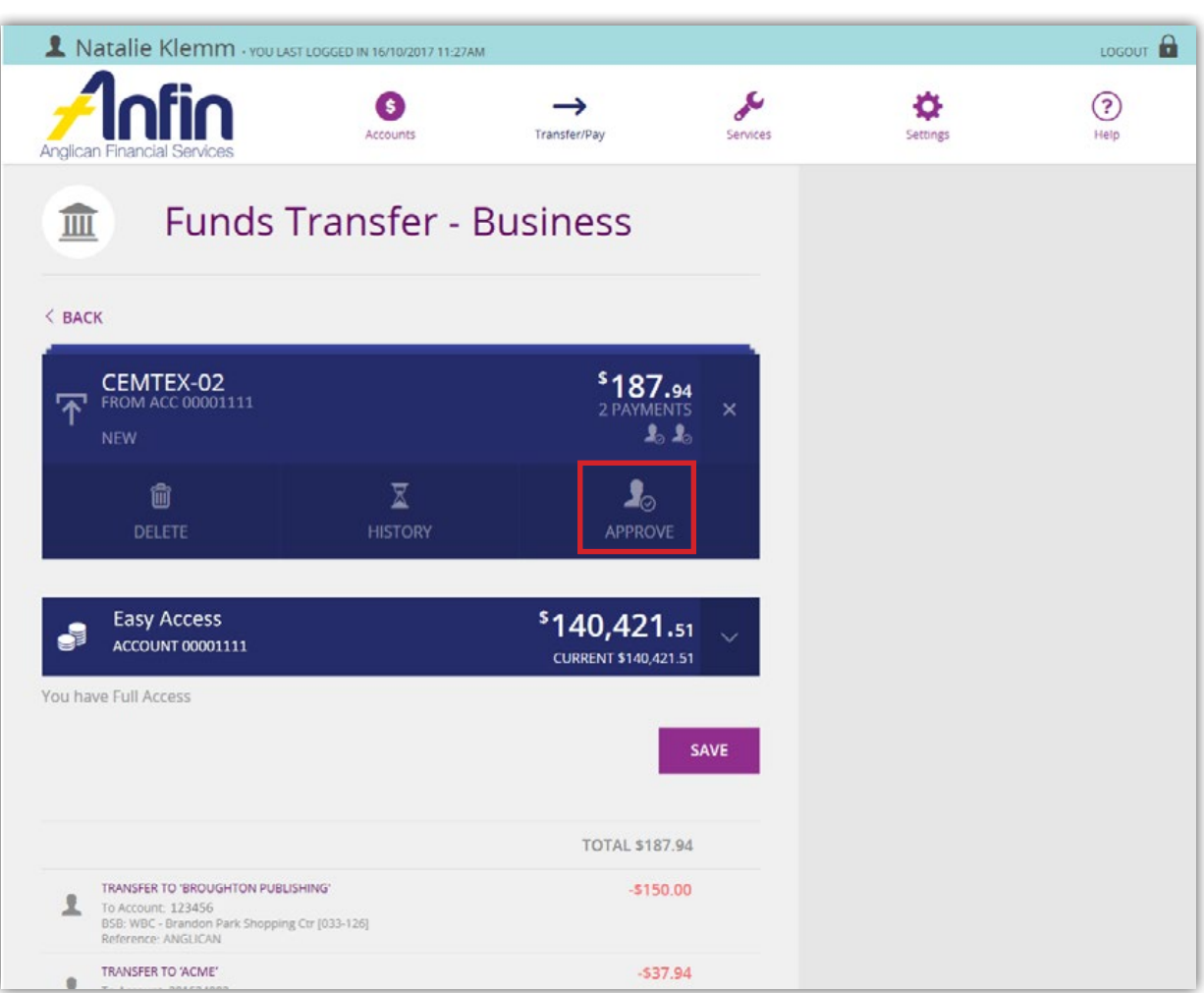

- 9. Select 'Approve'.
- 10. A message will appear asking if you are sure you want to approve, select 'Yes' and then 'OK'.
- 11. Otherwise, navigate your way back to the Business Banking Home page.
- 12. Select the 'All' tab and under the heading 'Unscheduled Batches' find the batch you just completed.
- 13. The batch status has now changed to 'Awaiting Approval'.

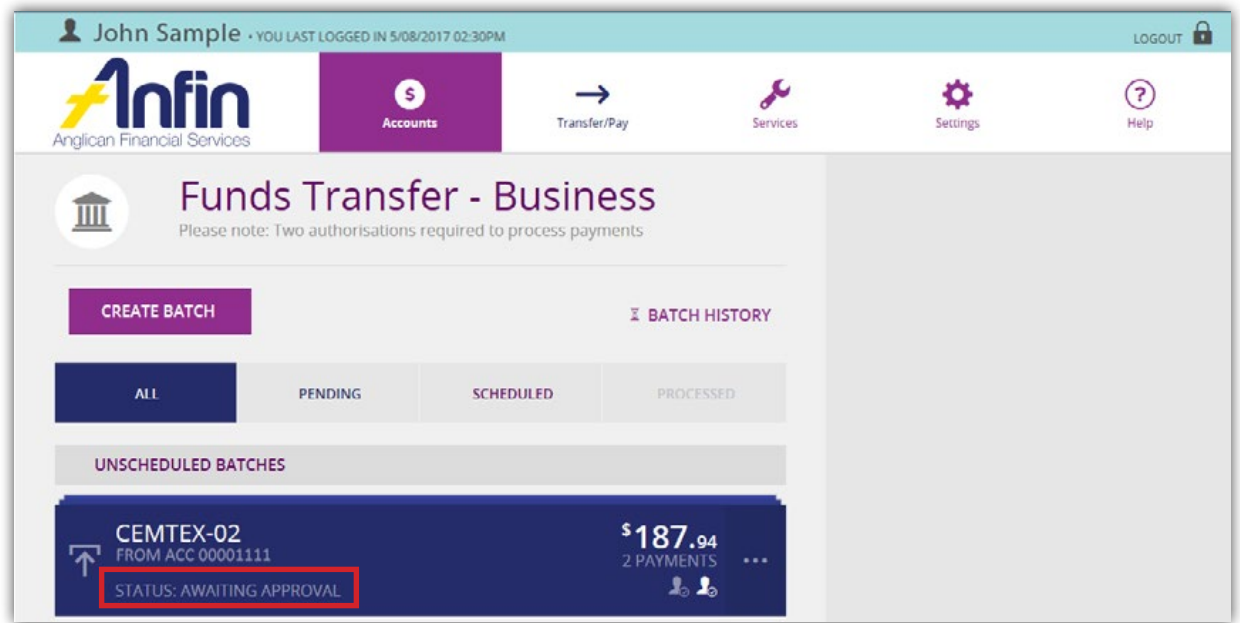

14. The batch is now ready for the second Authority to Operate Signatory on the account to approve the batch.

#### Edit a Batch

The status of a batch is important in determining who can edit the details if an error has been found. Please use the below table to find the status of the batch and the associated user type who can edit the batch.

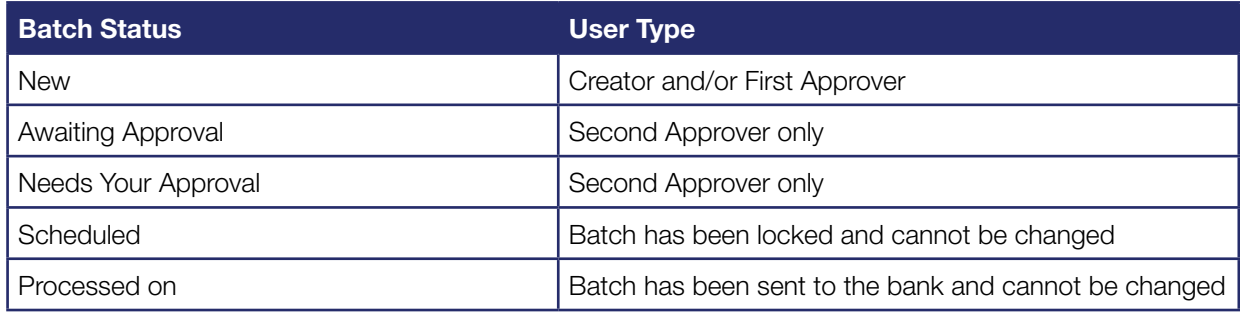

To edit an existing batch:

- 1. Navigate to the Business Banking Home page.
- 2. Select the 'All' tab and find the batch you wish to edit.
- 3. Select the 3 dot symbol.

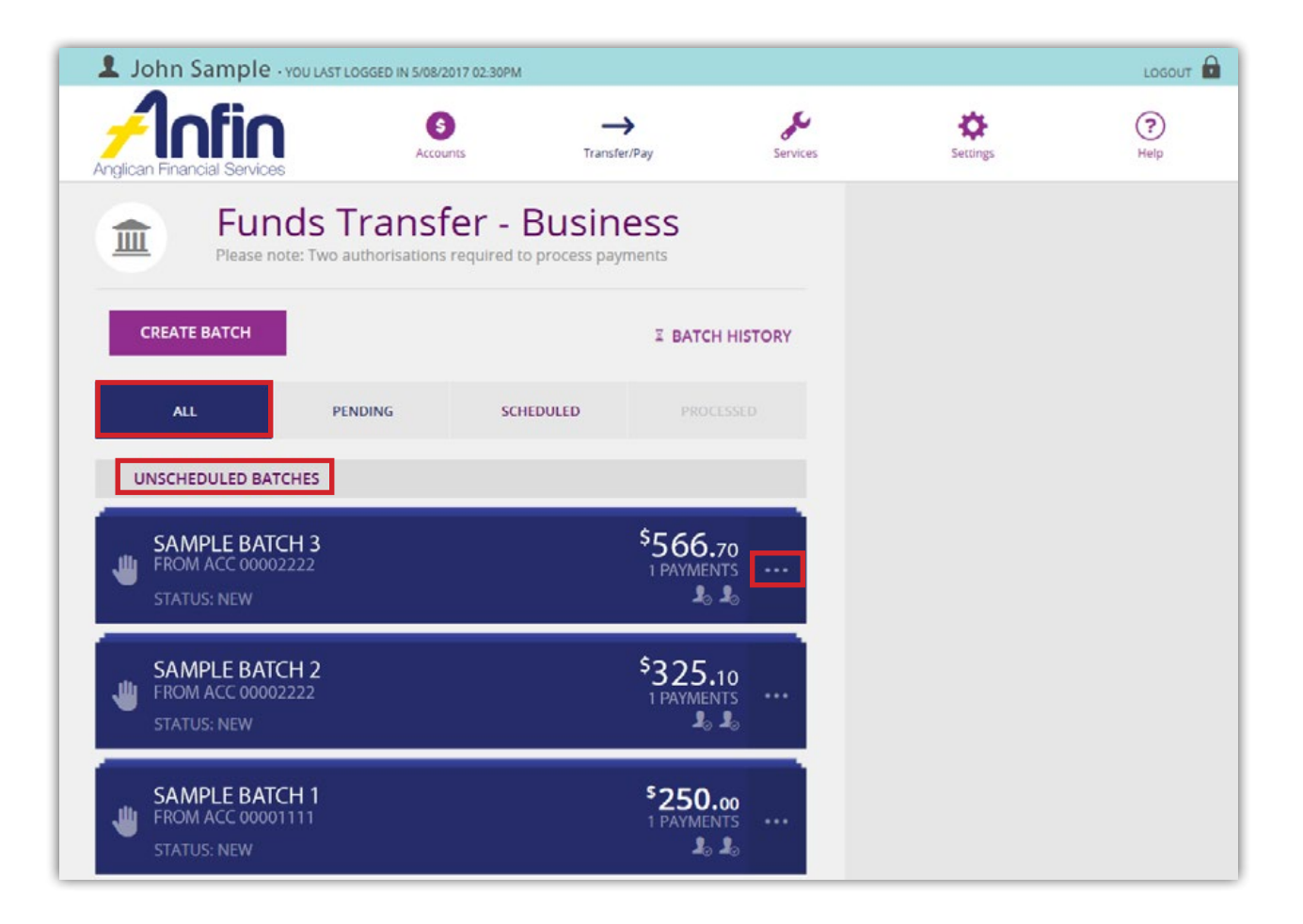

4. Select 'View/Edit'.

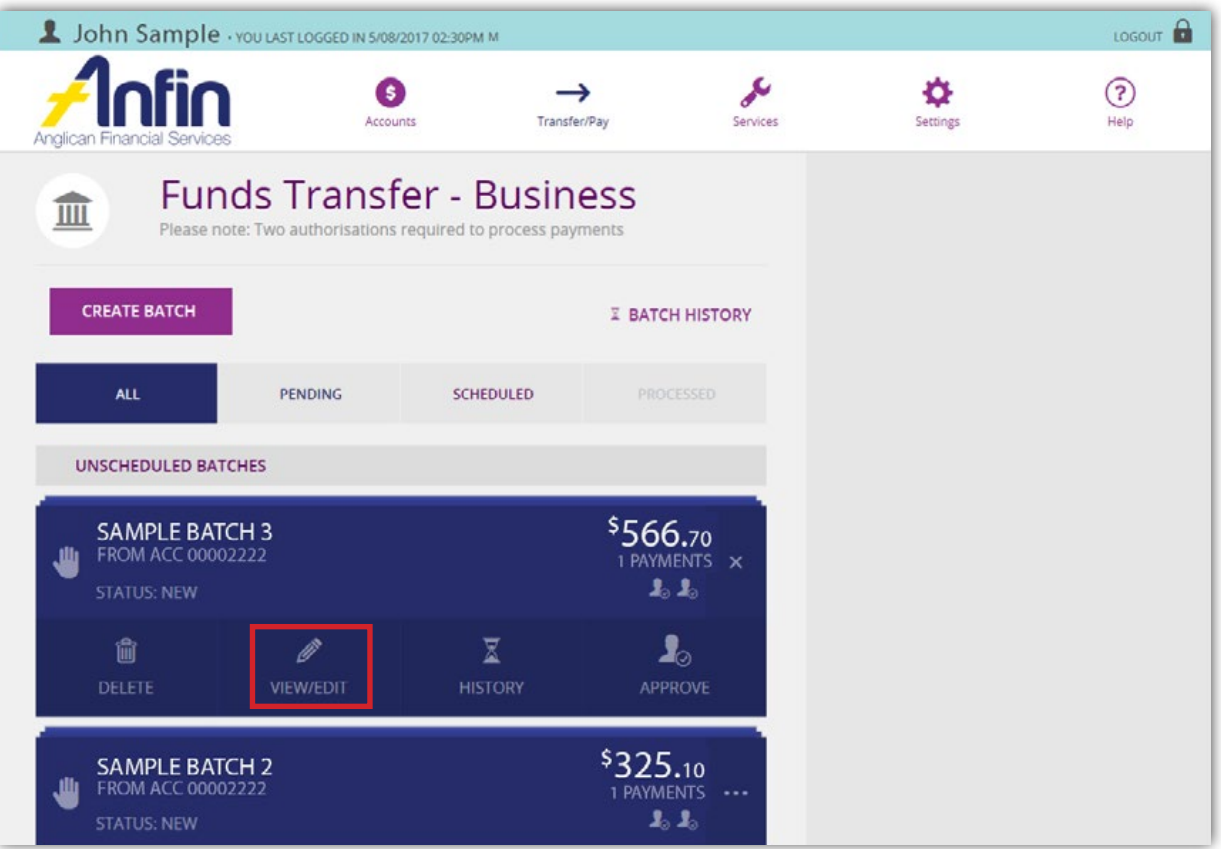

5. Using the table below find the correction type and follow the corresponding directions.

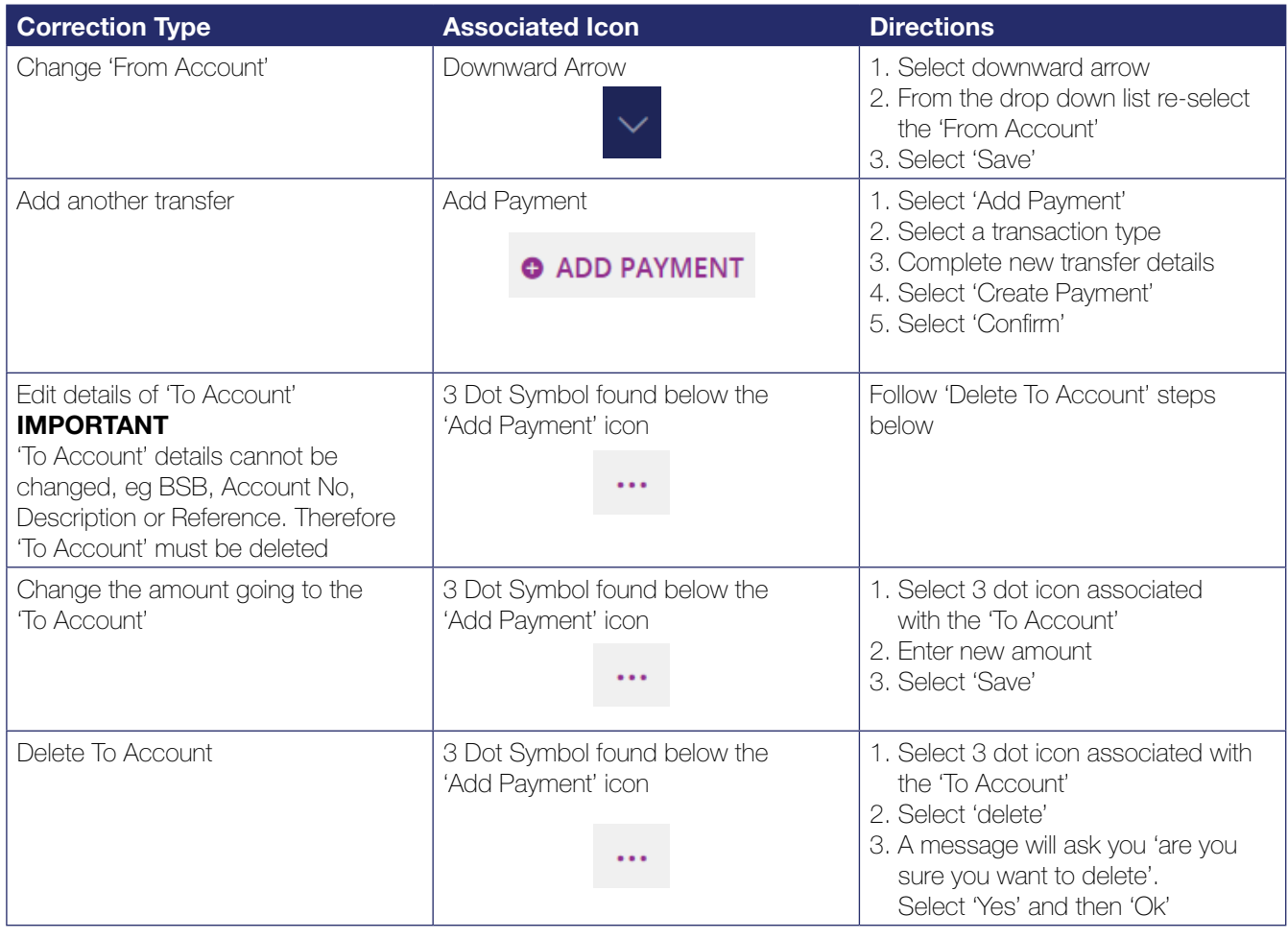

6. Once you have completed the above steps, authorise the batch.

## Authorise a Batch

To authorise a batch:

1. From the Business Banking Home page, find the batch you wish to approve by scrolling through the Unscheduled Batches and click on the 3 dot icon.

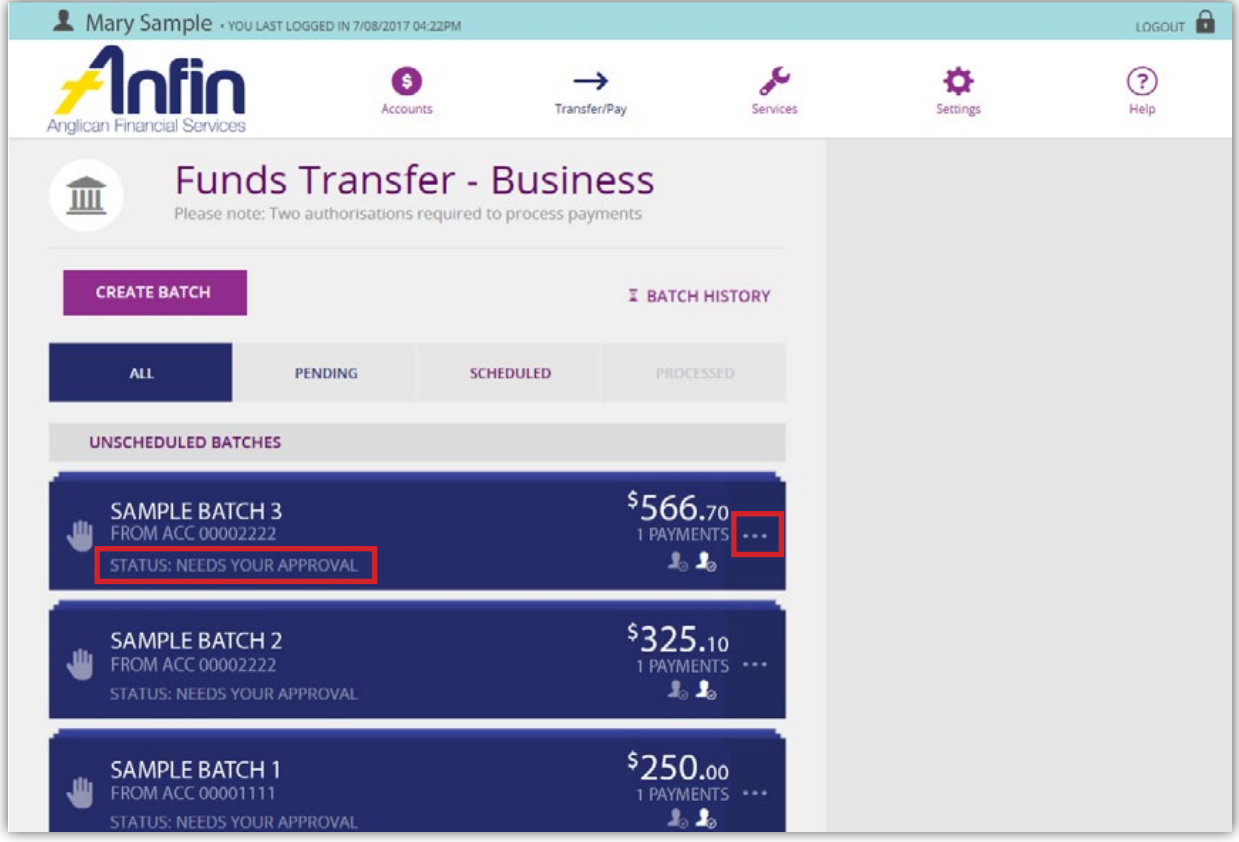

#### 2. Select 'Process'.

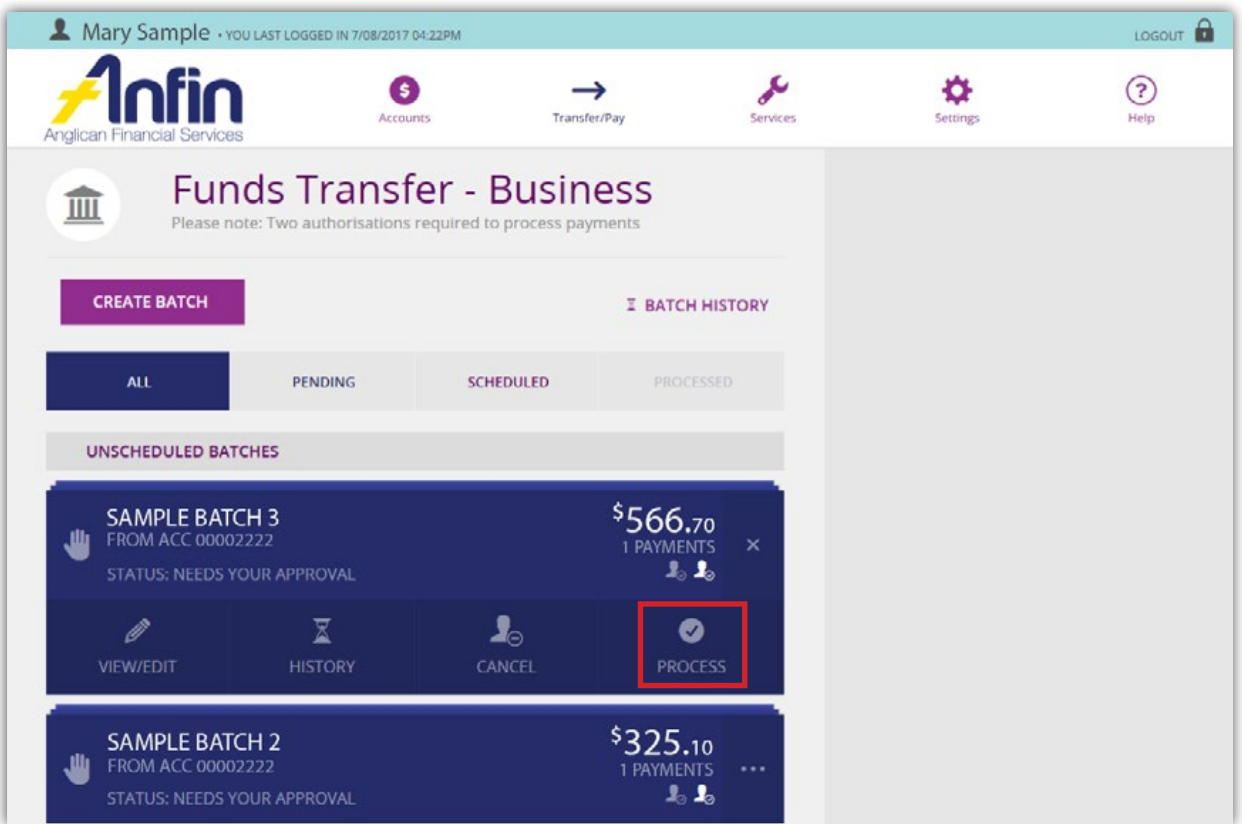

3. Select 'Request SMS Code'.

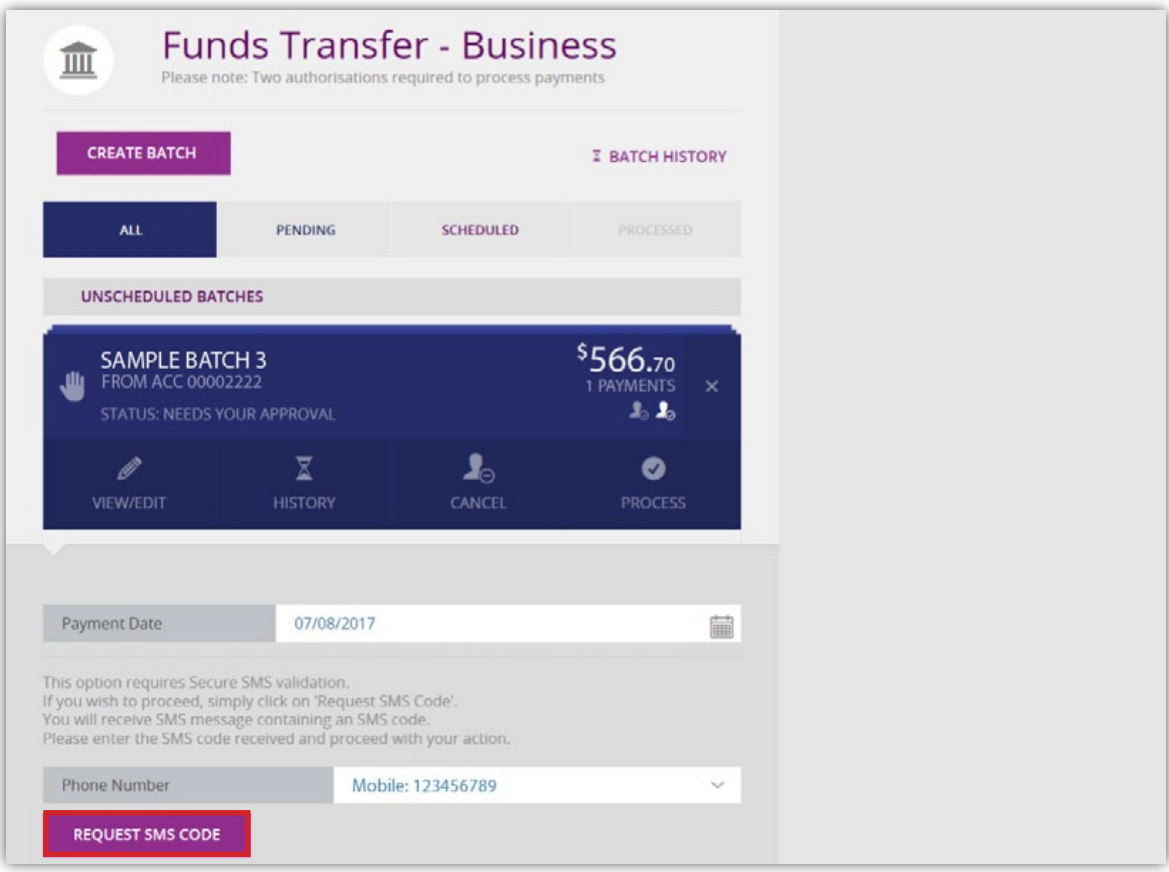

4. Enter the code in the 'Request SMS Code' field.

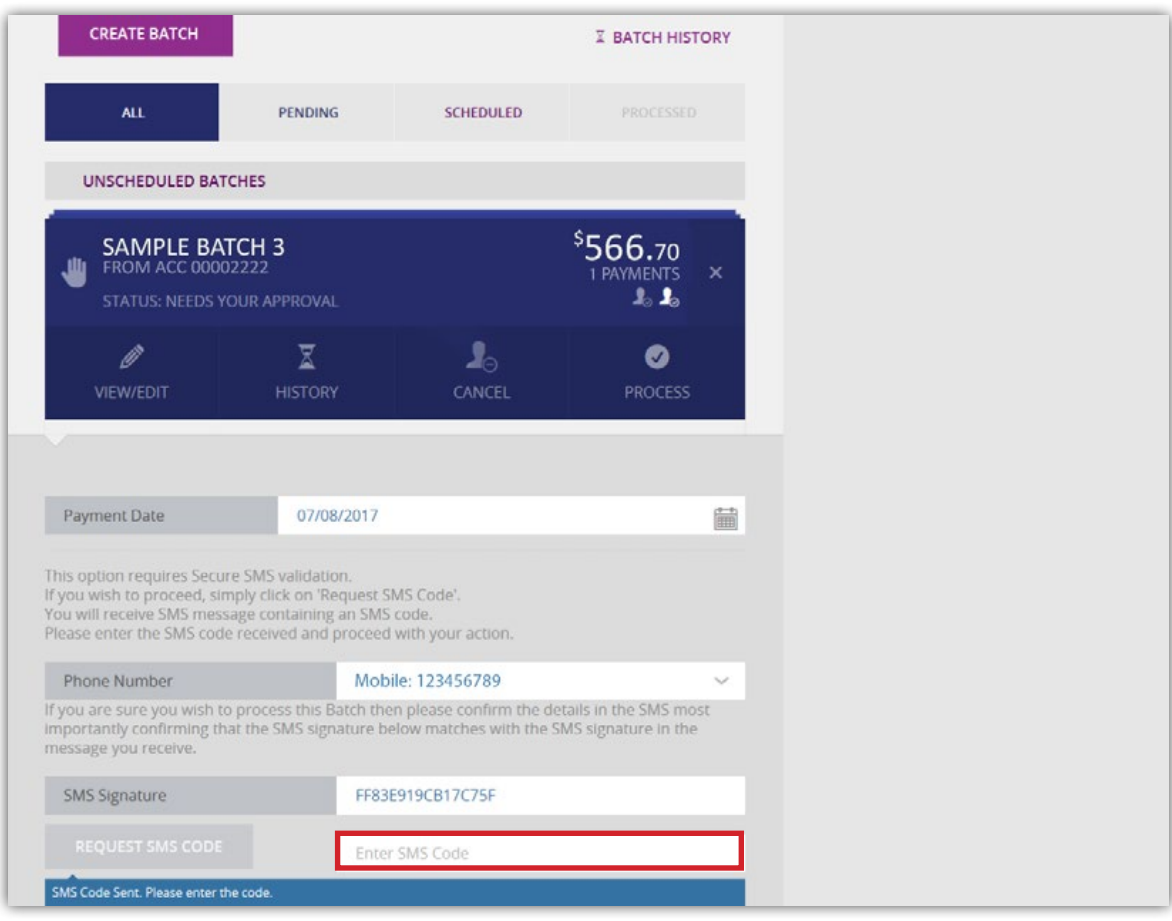

5. A message will appear asking if you are sure you want to process the batch, select 'Yes' and then 'OK'.

#### **Note:**

- ✓ Make sure you are aware of your daily limits, as exceeding your limit may result in the batch failing.
- ✓ It is good practice to check the batch that has just been authorised by verifying the status is 'Scheduled'.

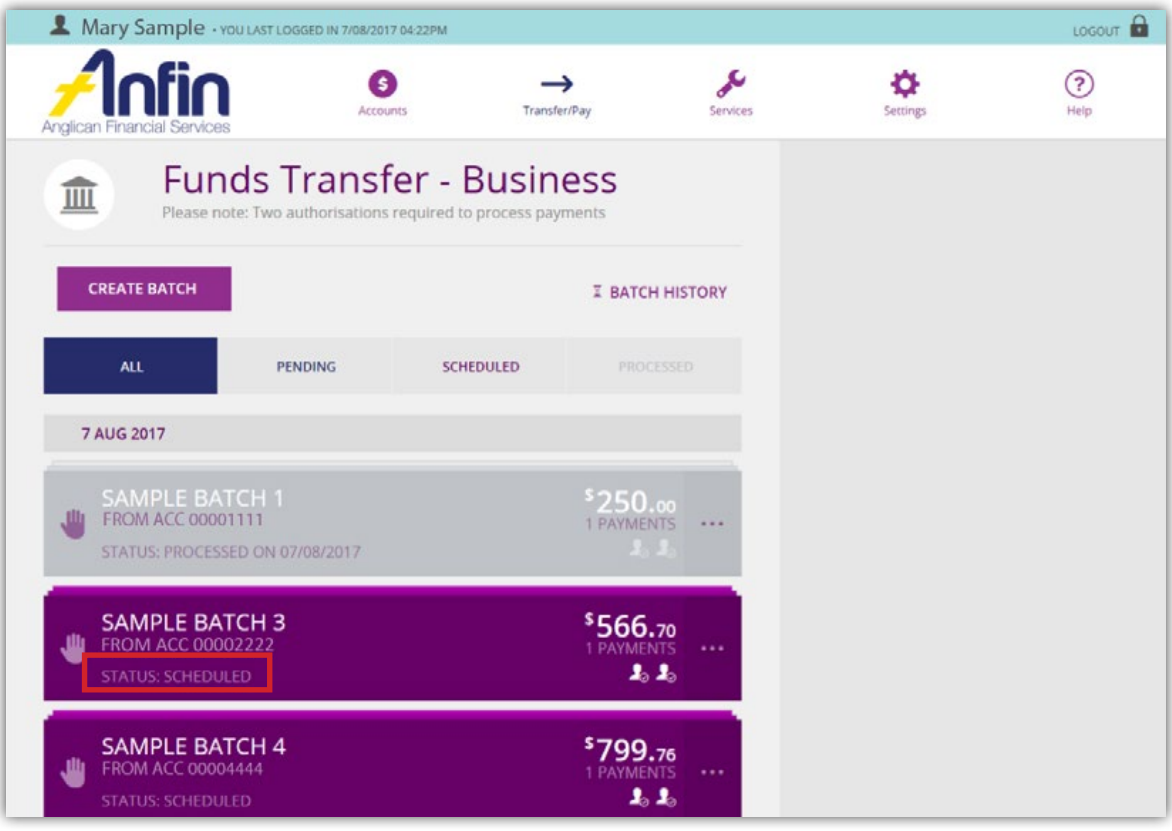

#### Delete a Batch

To delete a batch:

- 1. From the Business Banking Home page, select the 'All' tab and under the heading 'Unscheduled Batches' find the batch you wish to delete.
- 2. Select the 3 dot icon.

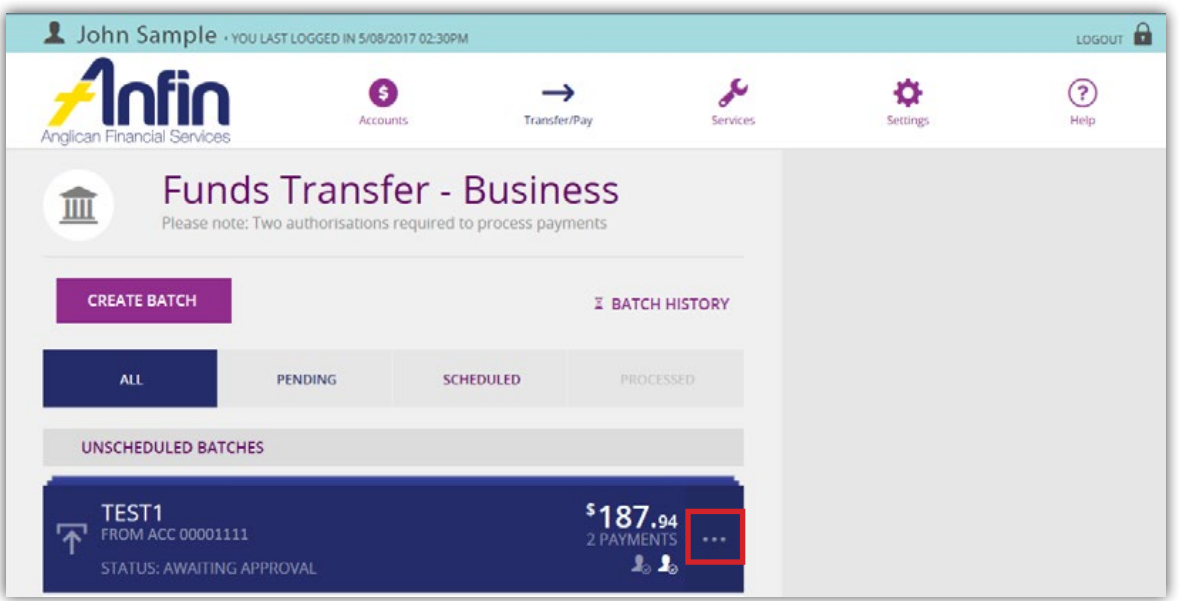

3. Select 'Delete'.

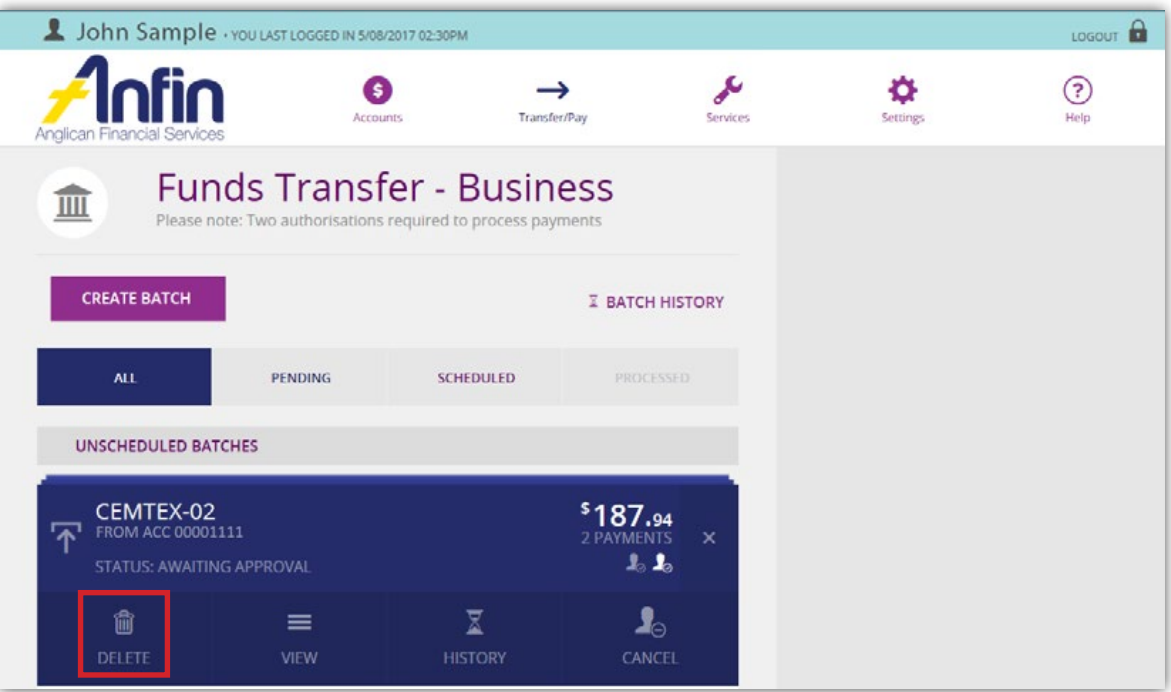

- 4. A message will appear asking you 'are you sure you want to delete'.
- 5. Select 'Yes' and then 'OK'.

#### View a Batch

Use this option to view an individual batch and its history, or perform a search for batches within a timeframe and view their histories.

Please note: When selecting the 'Batch History' icon, the batch history list window appears and displays all previous batches including the latest batch.

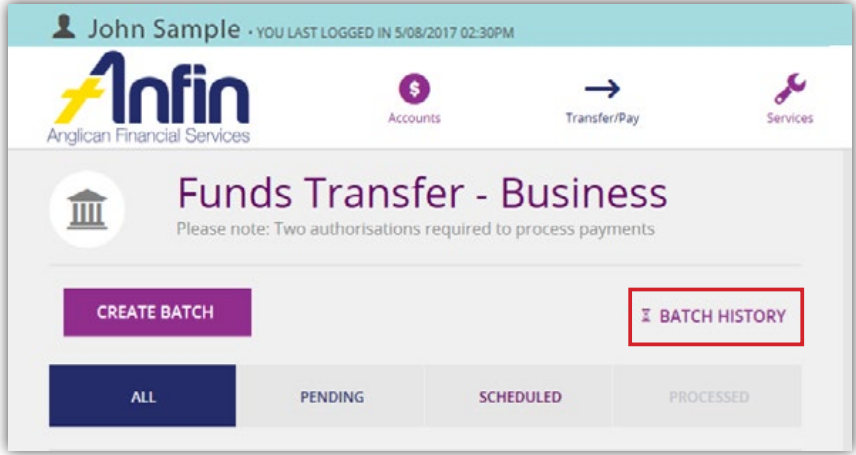

To view an individual batch:

1. From the Business Banking Home page, select the 'All' tab and scroll down the list of batches to find the one you wish to view.

**Please note:** The 'All' tab displays all batches that have been processed including batches that have had a failed transaction.

2. Select the 3 dot icon.

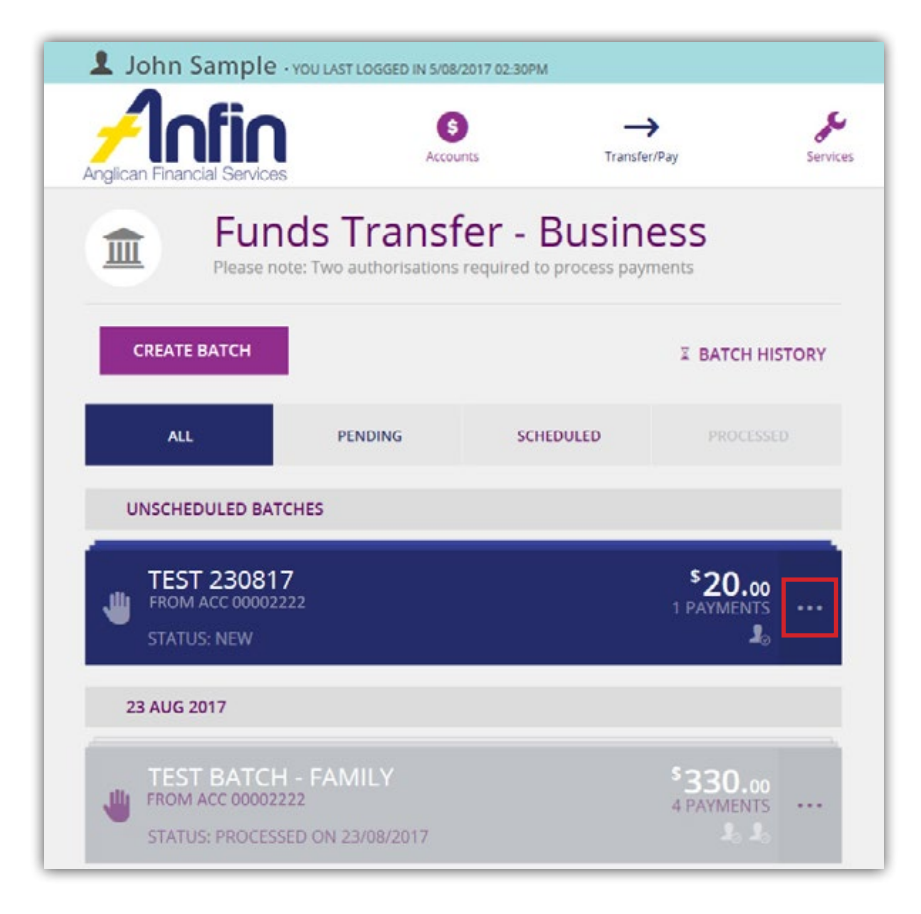

3. Select 'History' to view batch details.

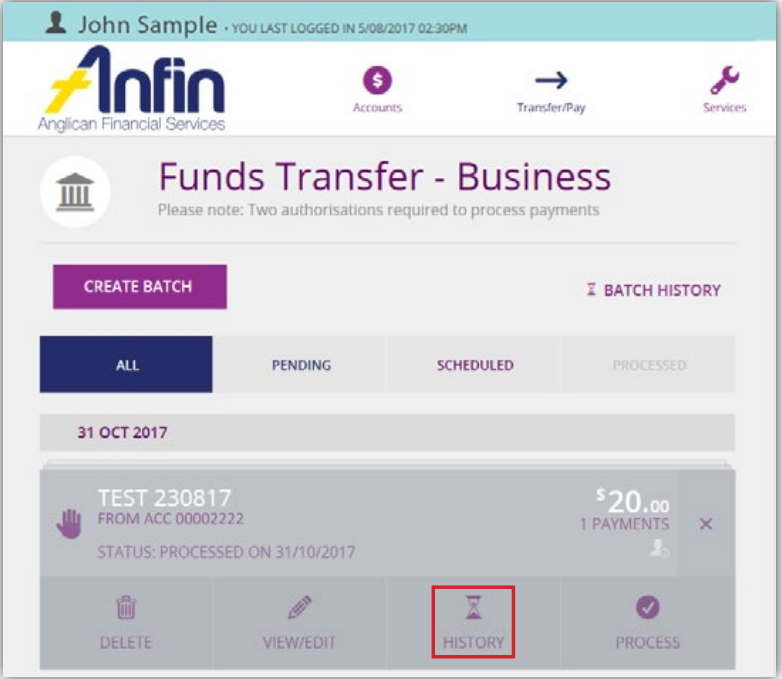

4. Select the 3 dot icon to view latest batch history.

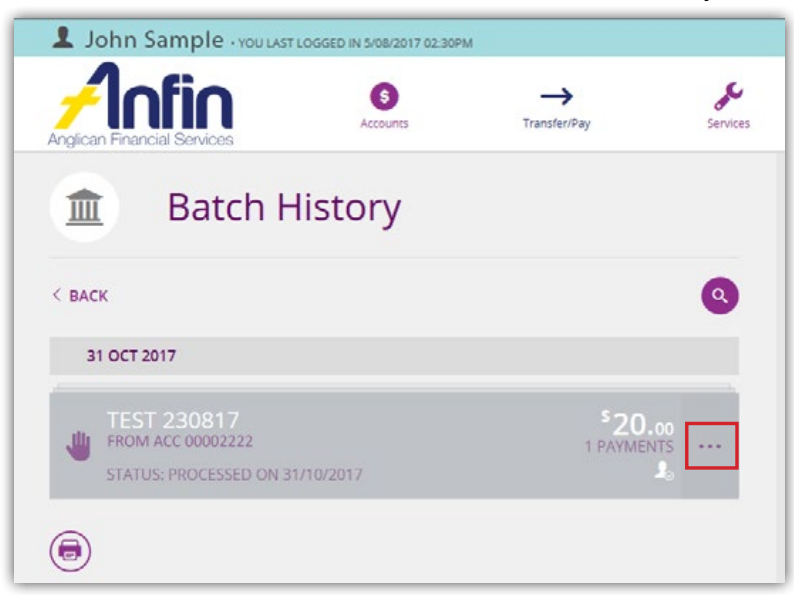

5. All transactions within the batch will be displayed.

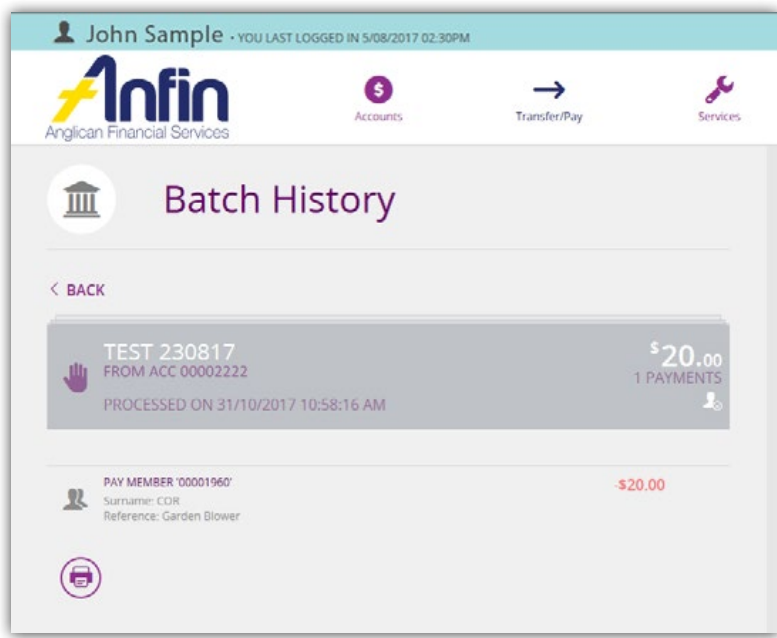

# Funds Transfer – Individual

#### Transfer - Individual

ANFIN Investments that are one to sign will be required to process transactions through Transfer/Pay Individual.

There are four types of fund transferring options when processing batch payments:

- ✓ Transfer Transfer funds to a linked ANFIN account
- ✓ ANFIN Client Transfer funds to another ANFIN client's account

*Please note:* only the first three letters of another ANFIN client's Member Name is required for the Account Name field. For example, South Brisbane Anglican Parish would require SOU in Account Name field.

- ✓ Pay Anyone Transfer funds to an external account
- ✓ BPAY Transfer funds using an invoice with BPAY details

Please note: as part of our security protocols you will be asked to enter an SMS code upon entering the Transfer – Individual page.

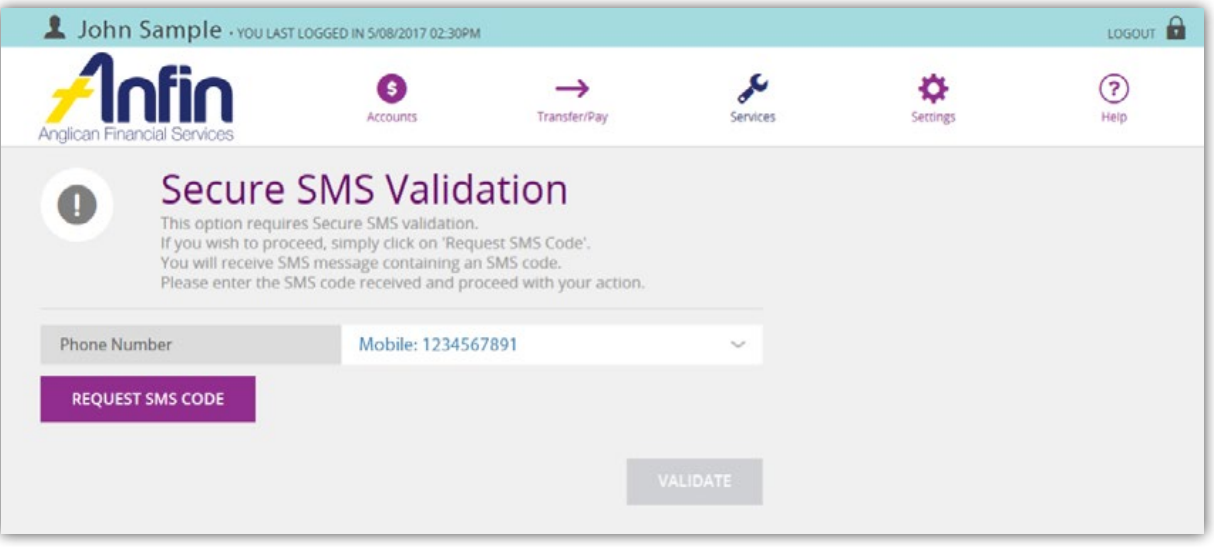

However you will only be asked to verify an SMS code once per log on session. Therefore, if you have already been asked for an SMS code during your current session you will not be asked again on entering this page.

### Transfer funds to a linked ANFIN account

1. Click on 'Transfer Individual'.

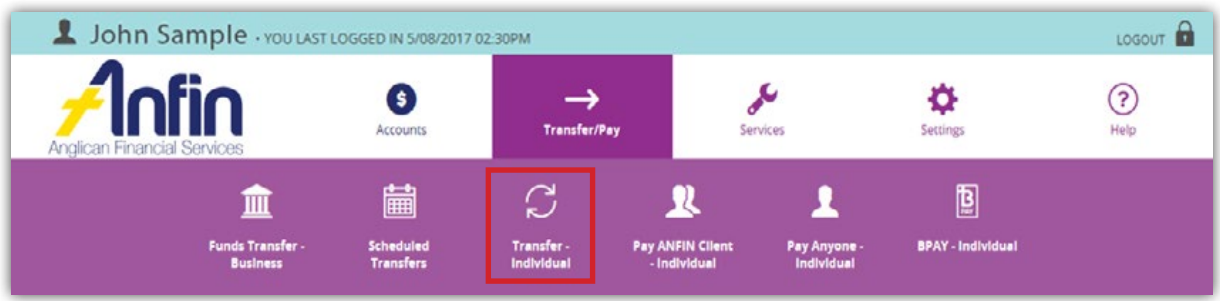

- 2. Click the downward arrows to select the 'From' and 'To' Accounts from the drop down lists.
- 3. Enter the Reference and Amount details in the fields provided. If you wish to transfer the funds immediately click 'Pay Now'.

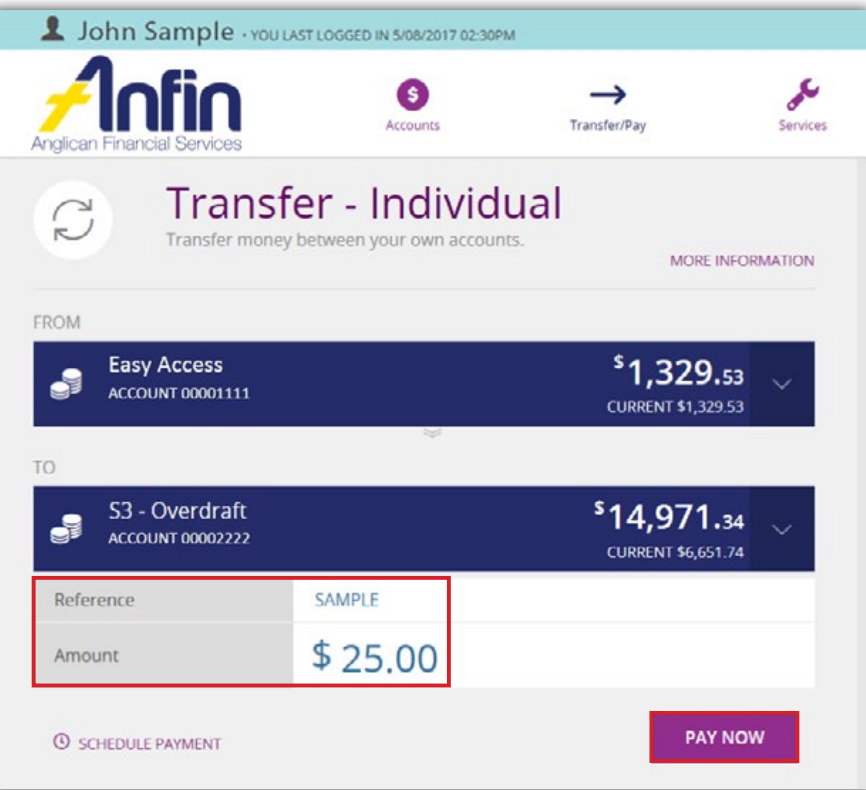

4. If the transfer is to be processed at a later date, click 'Schedule Payment' and type in the 'Make Payment On' date and 'Frequency', then select 'Set Schedule'.

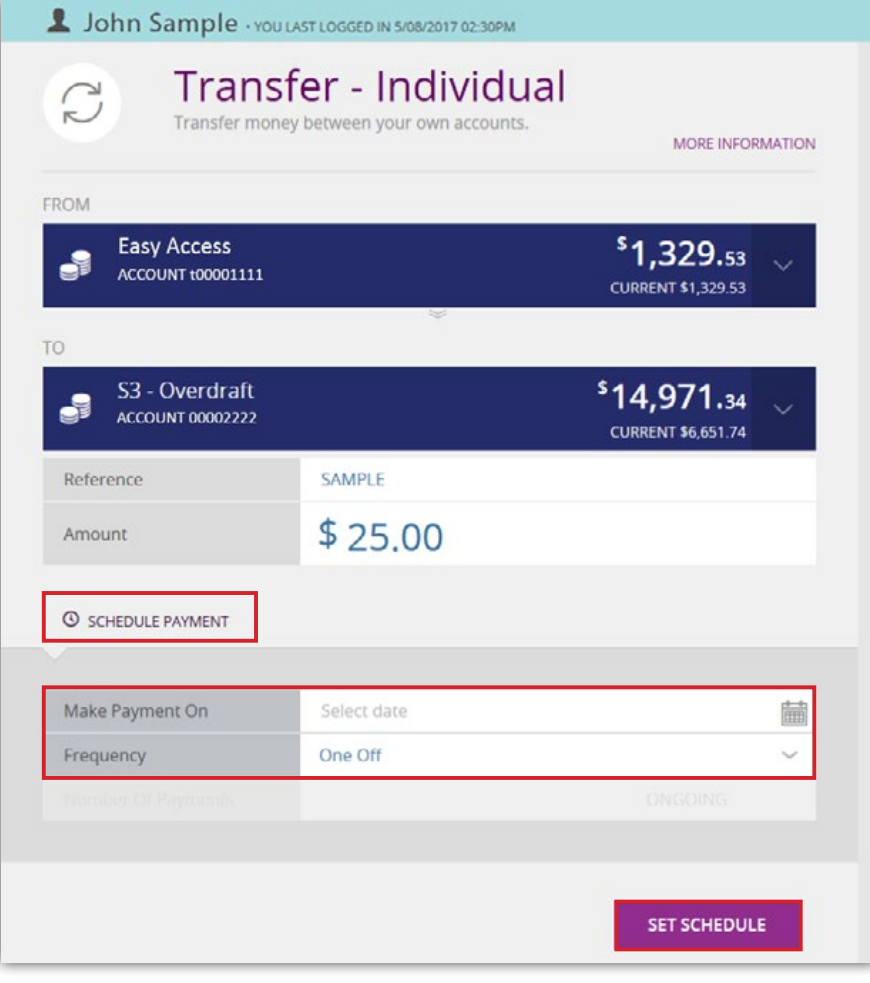

5. You will be asked to confirm the details. If details are incorrect, select 'Edit Payment'. Otherwise select 'Confirm'.

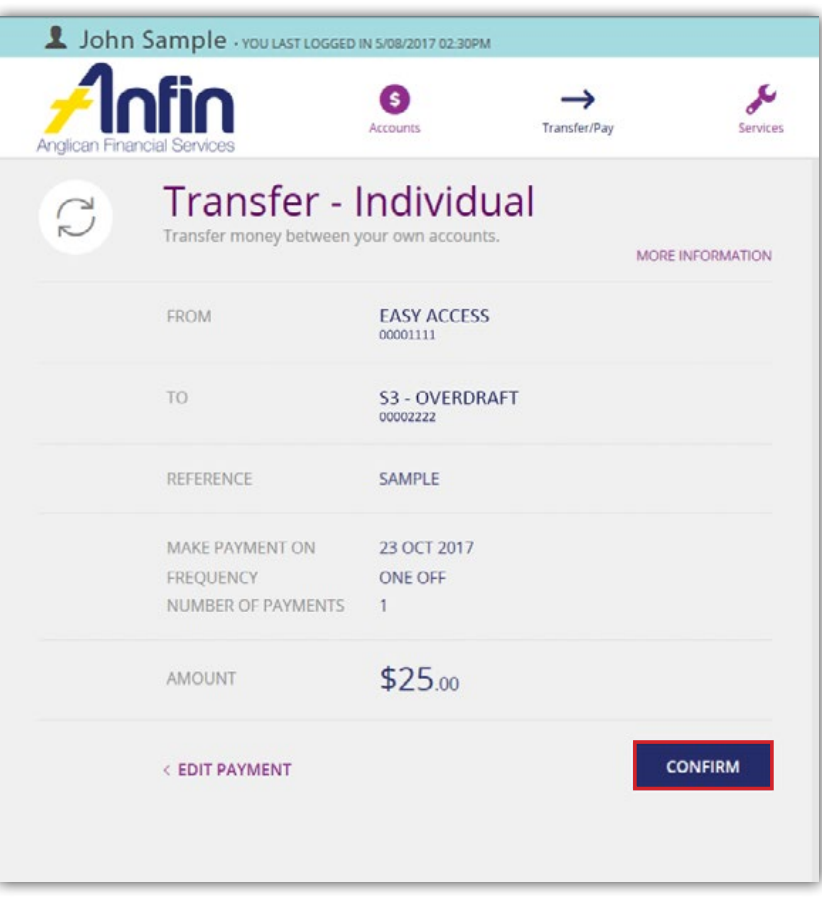

6. The following message will appear confirming the transaction was successful. If you wish to make another transfer, click 'Pay Another'.

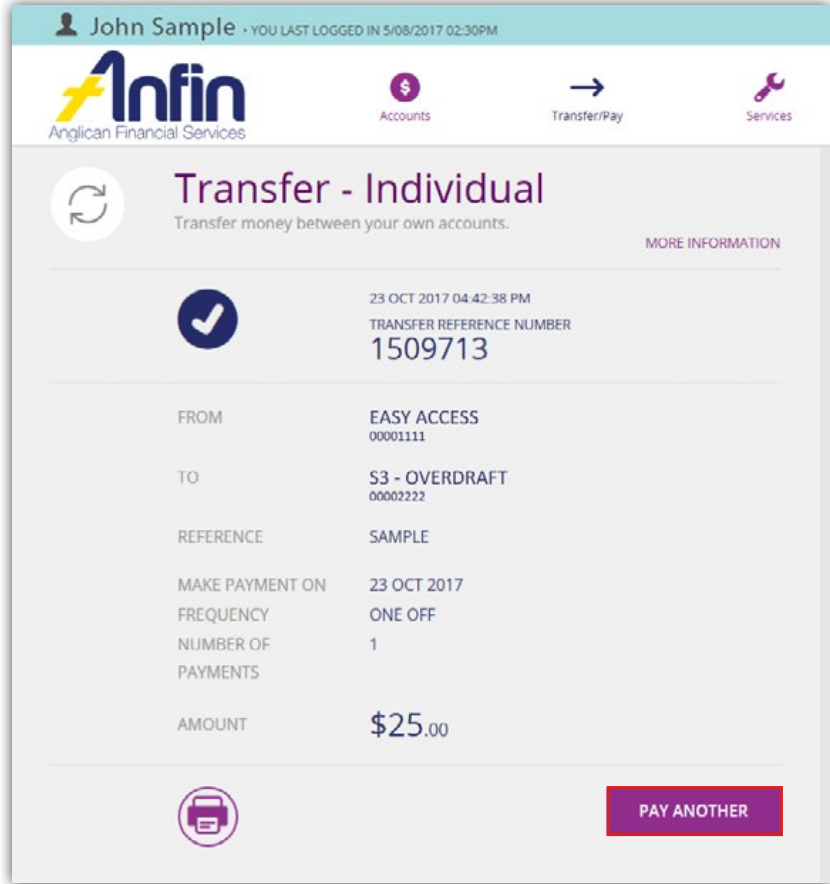

#### Pay ANFIN Client - Individual

Please note: as part of our security protocols you will be asked to enter an SMS code upon entering the Pay ANFIN Client – Individual page.

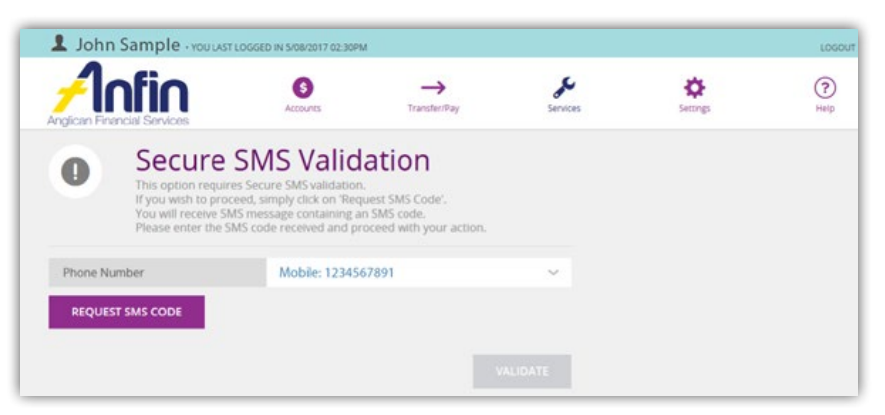

However you will only be asked to verify an SMS code once per log on session. Therefore, if you have already been asked for an SMS code during your current session you will not be asked again on entering this page.

1. Click on 'Pay ANFIN Client Individual'.

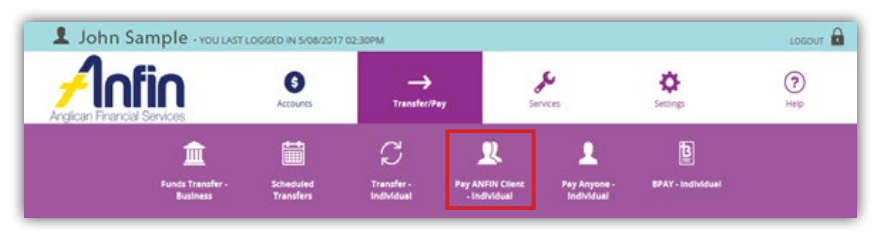

- 2. Click the downward arrow to select the 'From Account' from the drop down list.
- 3. Enter the Description, Account No, Pay To, Reference and Email details in the fields provided. If you wish to transfer the funds immediately click 'Pay Now'.
- 4. If the transfer is to be processed at a later date click 'Schedule Payment' and type in the 'Make Payment On' date and 'Frequency', then select 'Set Schedule'.

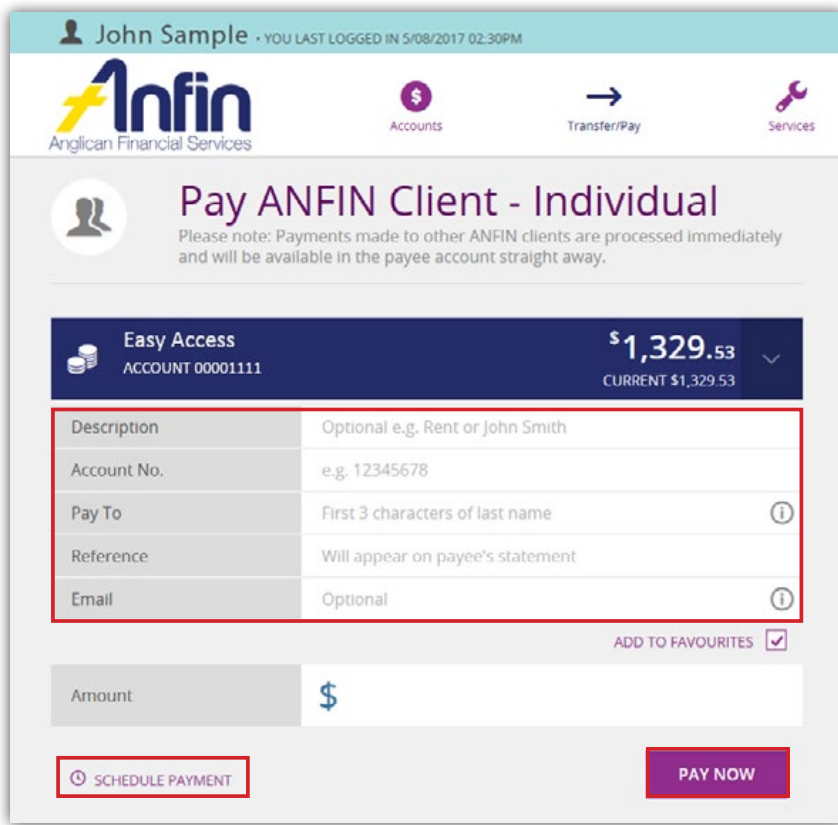

5. You will be asked to confirm the details. If details are incorrect, select 'Edit Payment'. Otherwise select 'Confirm'.

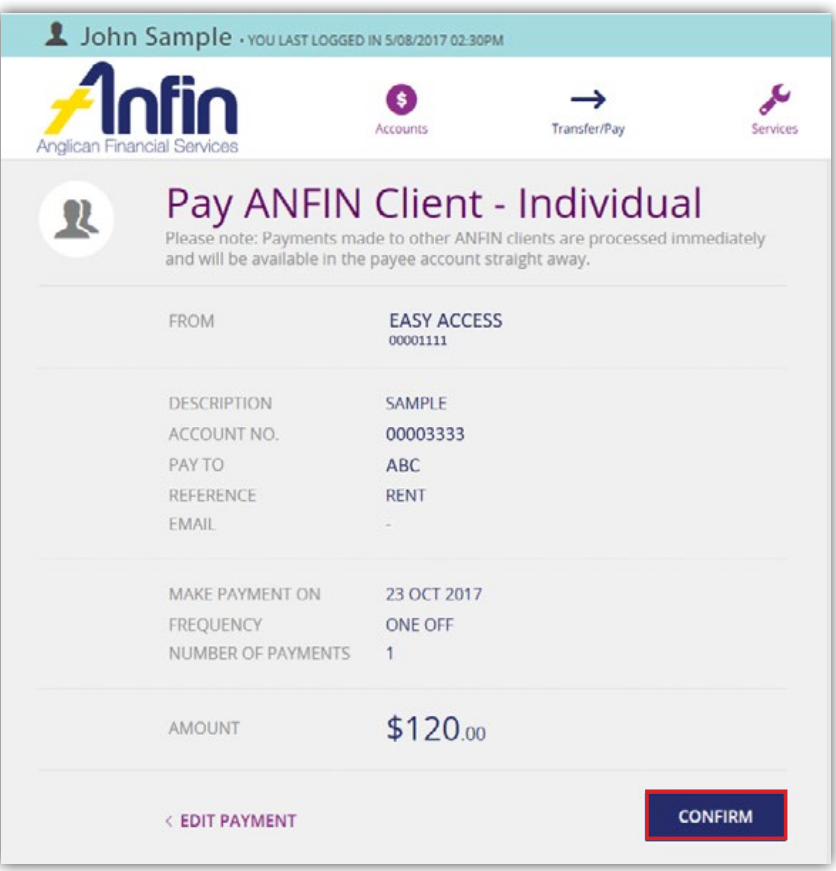

6. The following message will appear confirming the transaction was successful. If you wish to make another Pay ANFIN Client transfer, click 'Pay Another Member'.

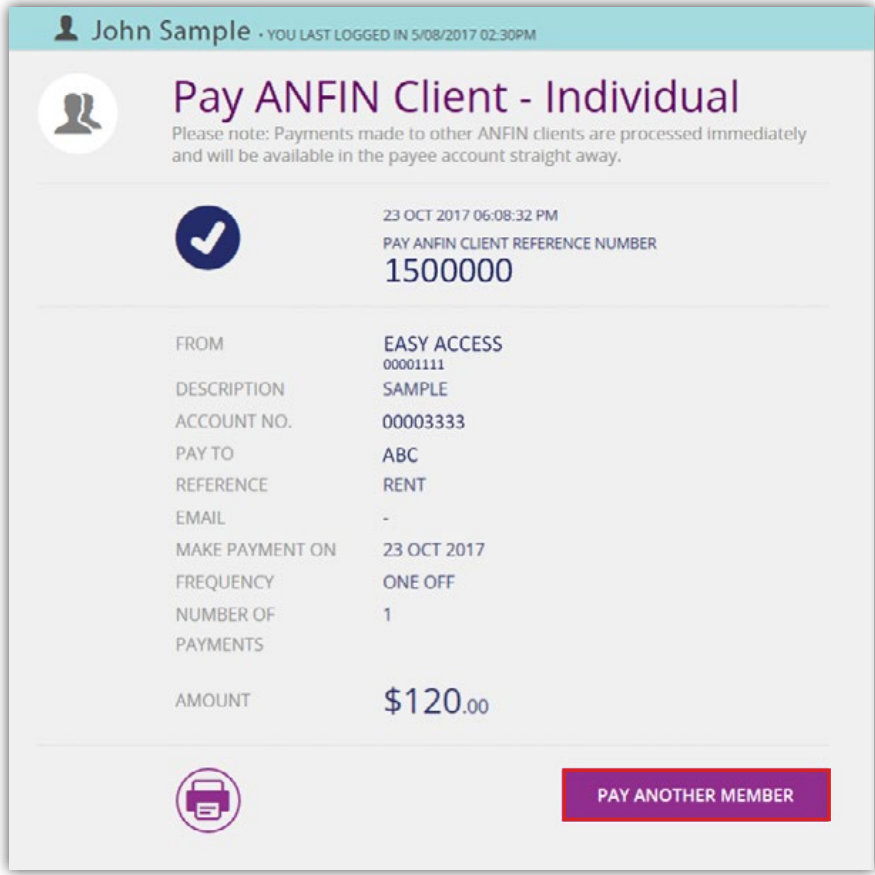

#### Pay Anyone - Individual

Please note: as part of our security protocols you will be asked to enter an SMS code upon entering the Pay Anyone - Individual page.

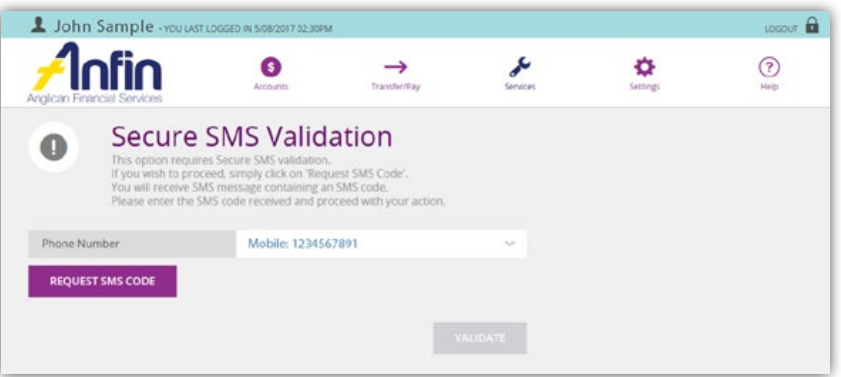

However you will only be asked to verify an SMS code once per log on session. Therefore, if you have already been asked for an SMS code during your current session you will not be asked again on entering this page.

1. Click on 'Pay Anyone - Individual'.

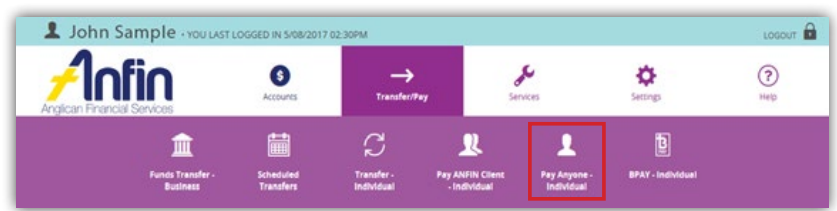

- 2. Click the downward arrow to select the 'From Account' from the drop down list.
- 3. Enter the Description, BSB, Account No, Pay To, Reference and Email details in the fields provided. If you wish to transfer the funds immediately click 'Pay Now'.
- 4. If the transfer is to be processed at a later date click 'Schedule Payment' and type in the 'Make Payment On' date and 'Frequency', then select 'Set Schedule'.

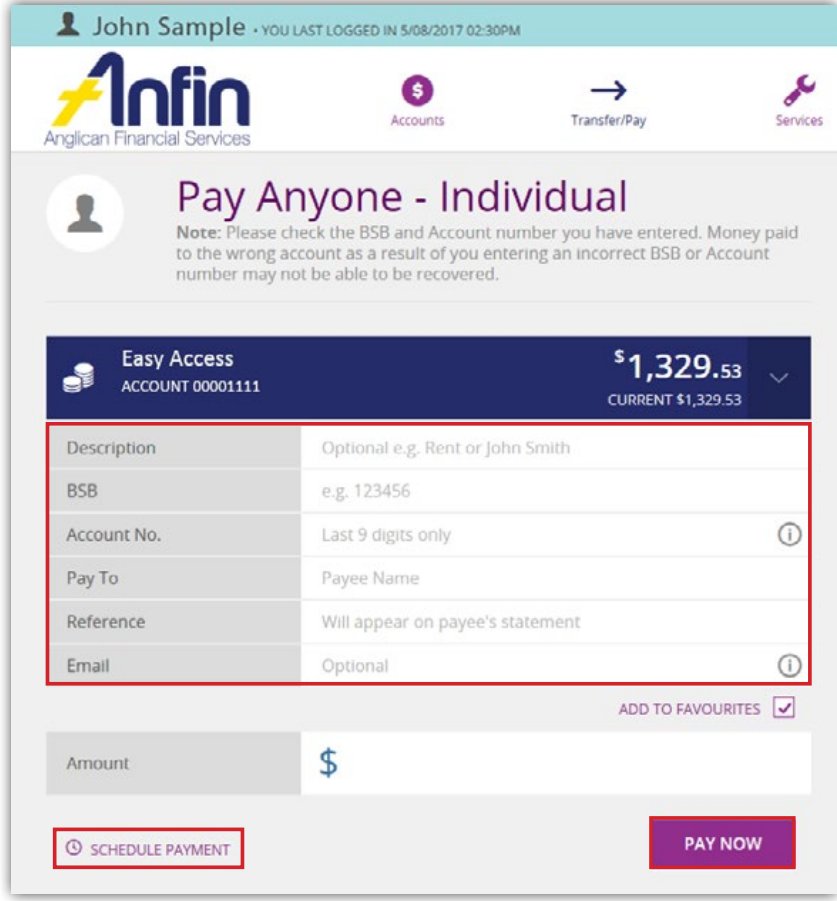

5. You will be asked to confirm the details. If details are incorrect, select 'Edit Payment'. Otherwise select 'Confirm'.

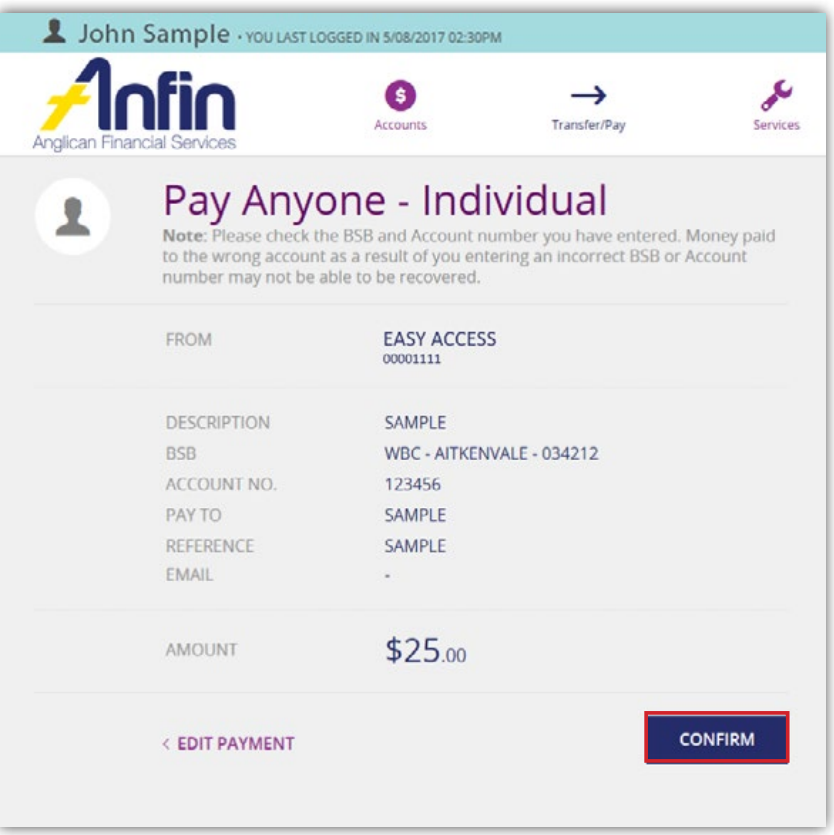

6. The following message will appear confirming the transaction was successful. If you wish to make another transfer, click 'Make Another Payment'.

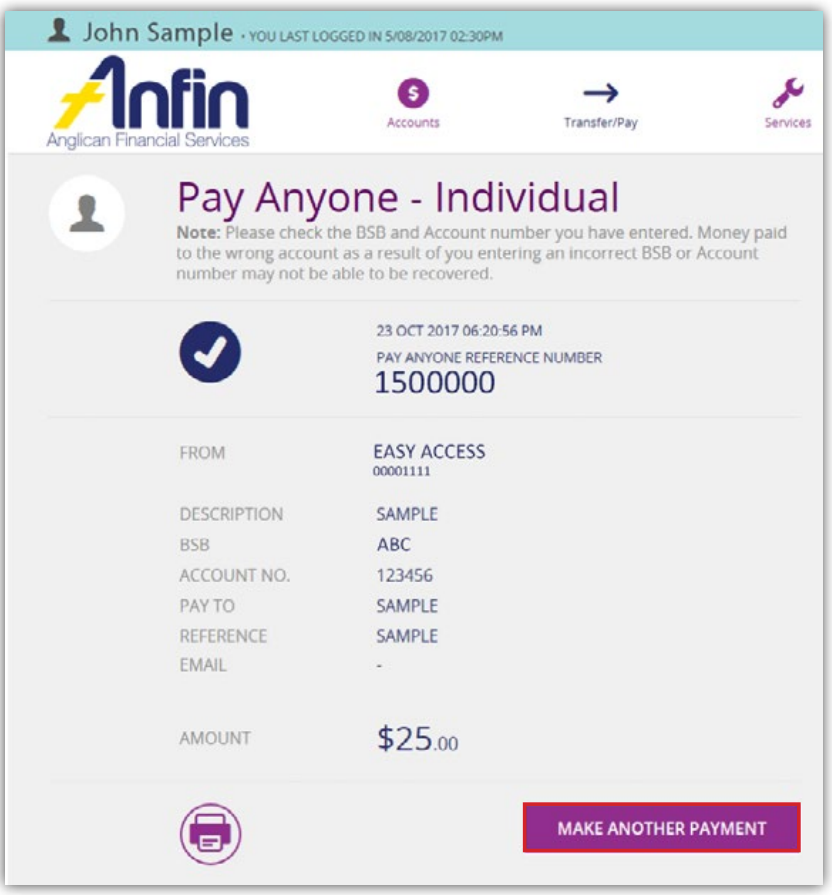

### BPAY – Individual

**Please note:** as part of our security protocols you will be asked to enter an SMS code upon entering the BPAY – Individual page.

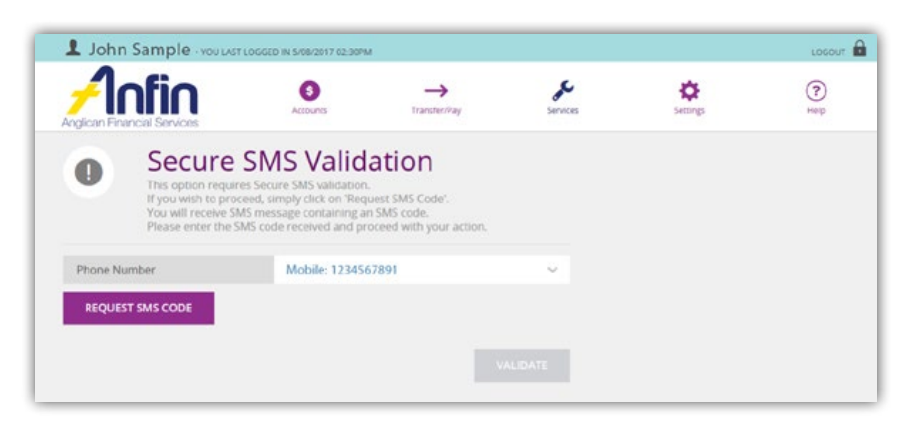

However you will only be asked to verify an SMS code once per log on session. Therefore, if you have already been asked for an SMS code during your current session you will not be asked again on entering this page.

1. Click on 'BPAY - Individual'.

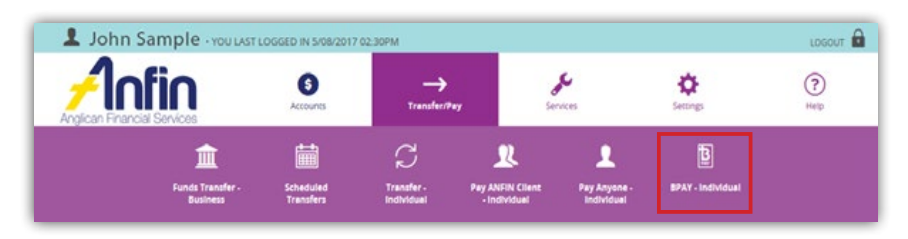

- 2. Click the downward arrow to select the 'From Account' from the drop down list.
- 3. Enter the Description, Biller Code and Customer Reference No. details in the fields provided. If you wish to transfer the funds immediately click 'Pay Now'.
- 4. If the transfer is to be processed at a later date click 'Schedule Payment' and type in the 'Make Payment On' date and 'Frequency', then select 'Set Schedule'.

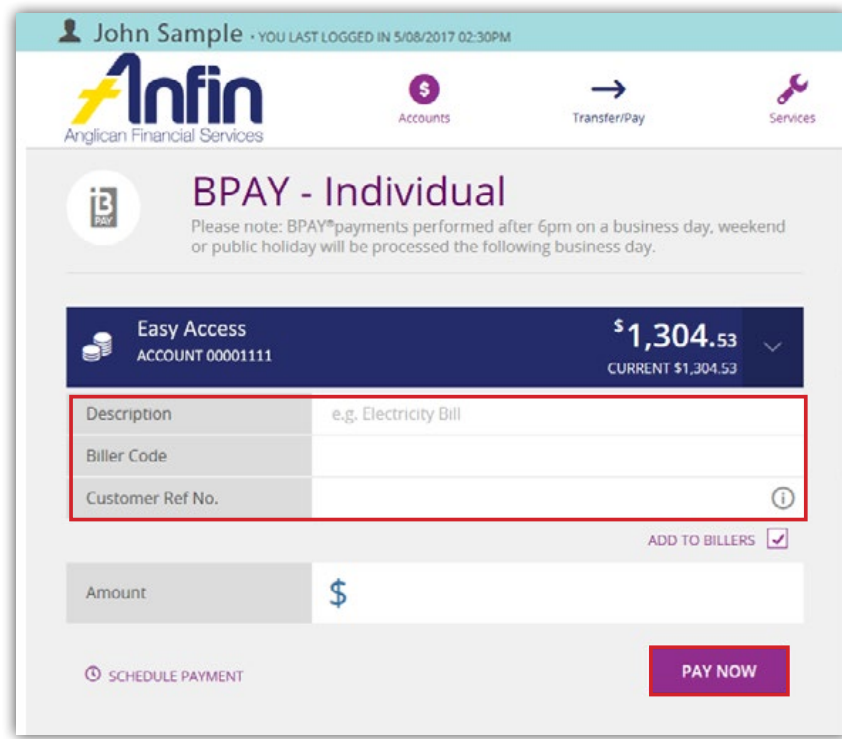

5. You will be asked to confirm the details. If details are incorrect, select 'Edit Payment'. Otherwise select 'Confirm'.

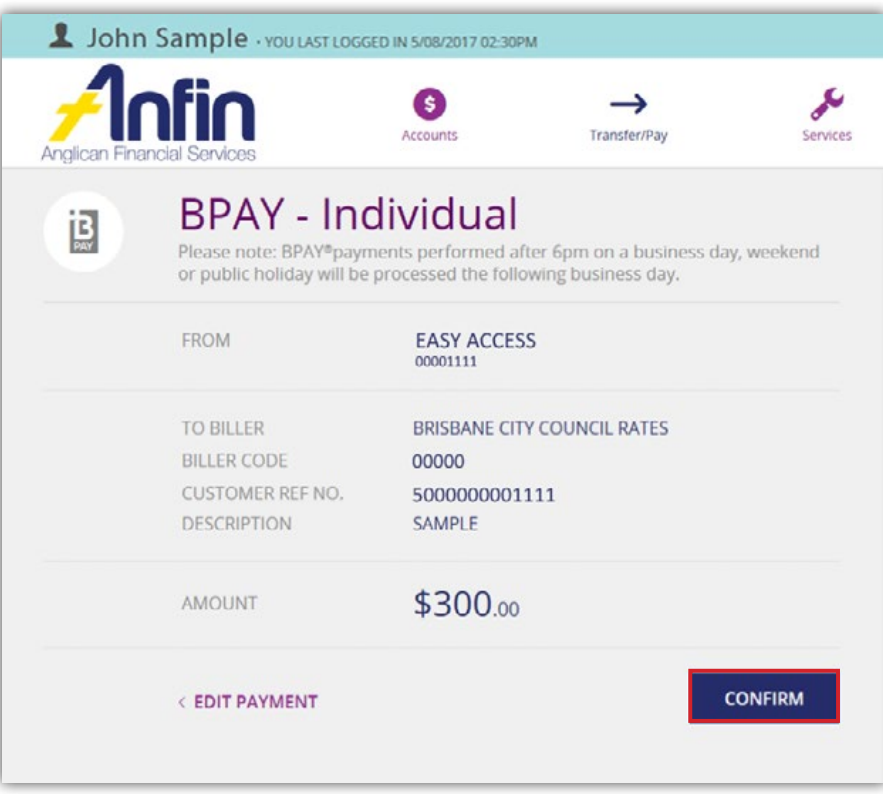

6. The following message will appear confirming the transaction was successful. If you wish to make another transfer, click 'Pay Another'.

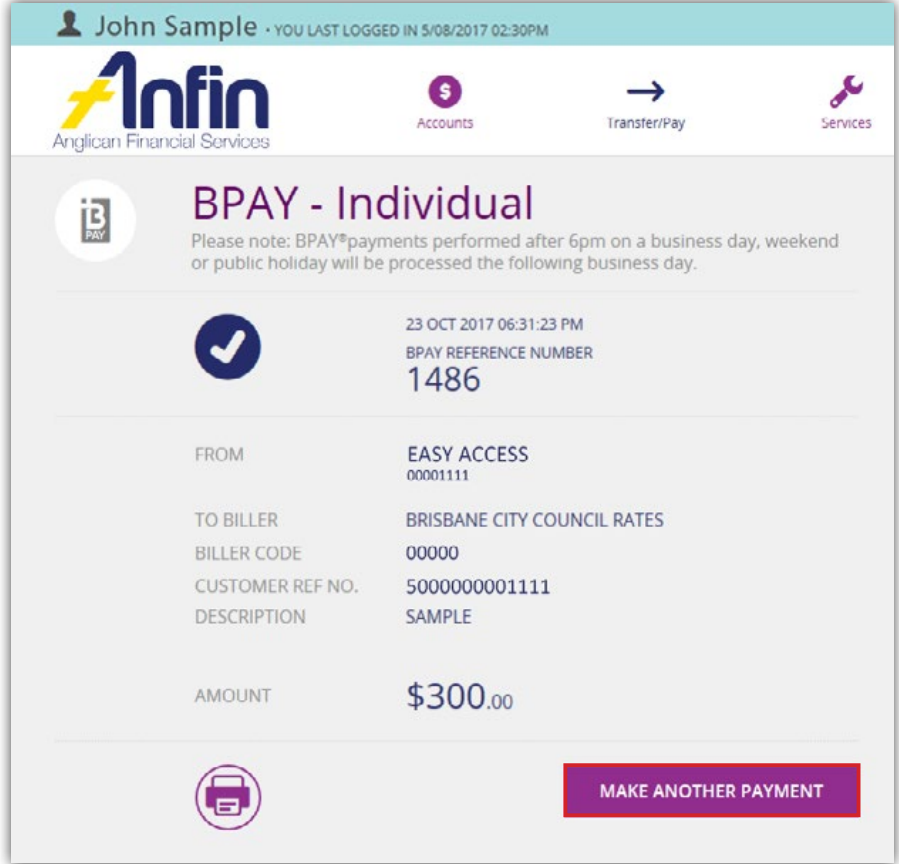

## Automatic Transfers (Periodical Payments)

To view automatic transfers on accounts, select 'Transfer/Pay' in the Navigation Menu and then 'Scheduled Transfers'.

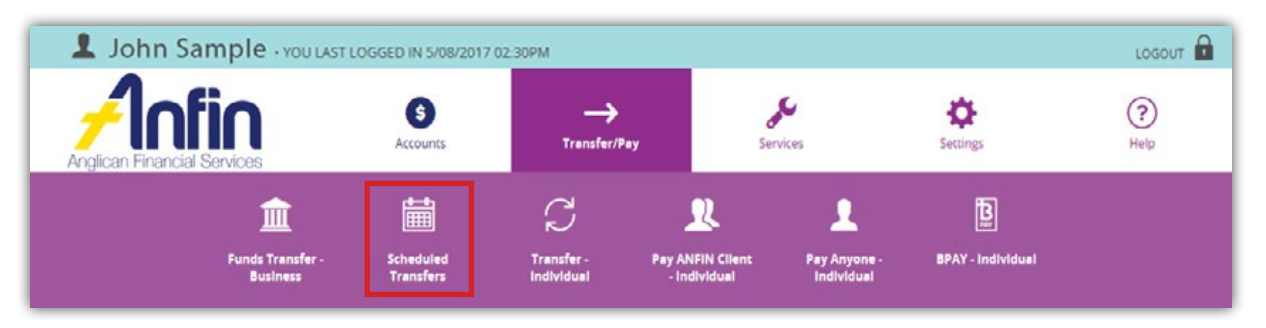

The Scheduled Transfers page will display a list of all current automatic transfers. For information on the To and From accounts, select the 3 dot icon.

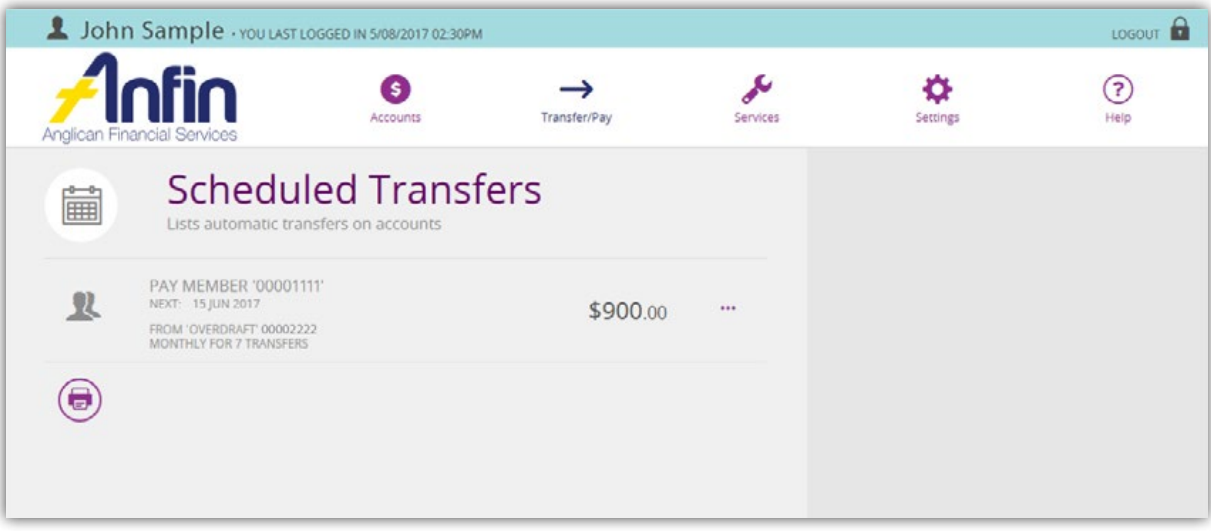

For any alterations to automatic transfers, contact the ANFIN Customer Service team.

## **Services**

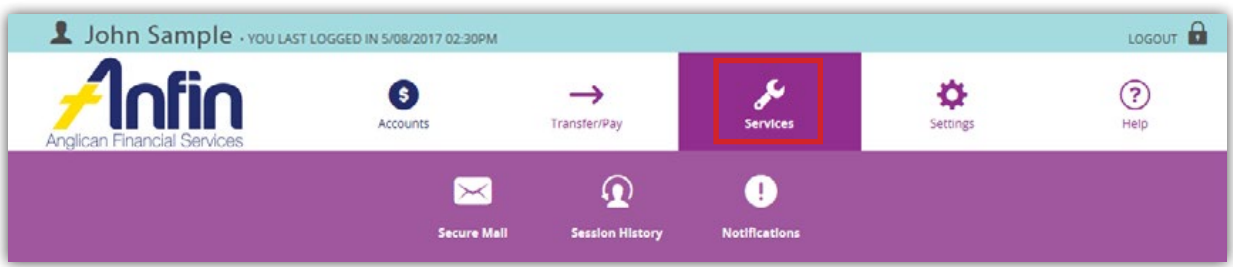

#### Secure Mail

Our Secure Mail facility enables you to communicate with ANFIN in a secure environment. ANFIN may also send you important information via secure messages.

Please note: as part of our security protocols you will be asked to enter an SMS code upon entering the Secure Mail page.

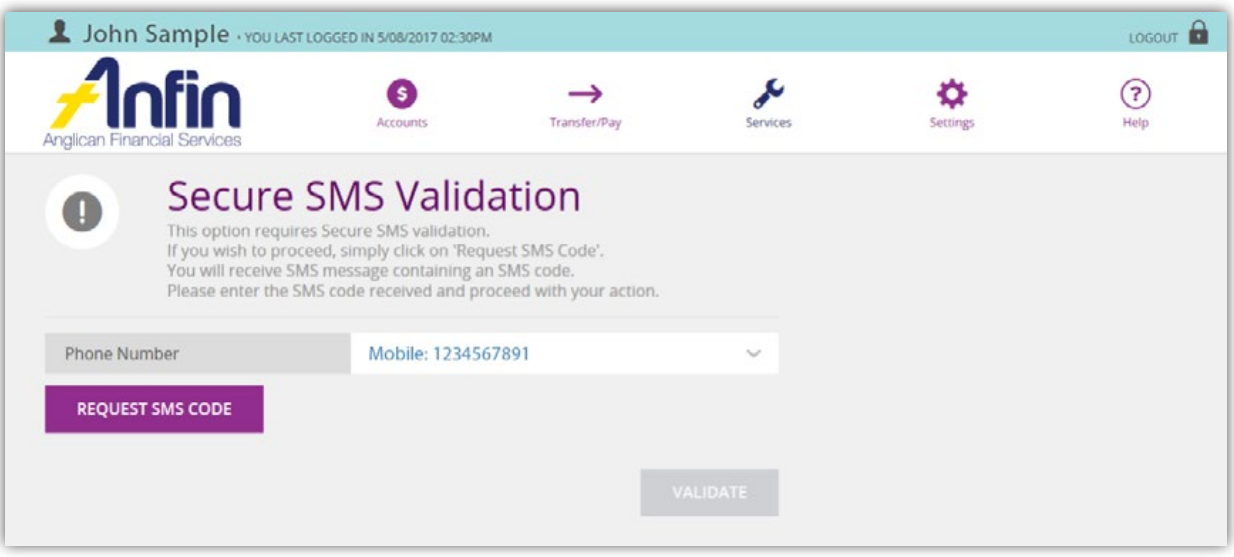

However you will only be asked to verify an SMS code once per log on session. Therefore, if you have already been asked for an SMS code during your current session you will not be asked again on entering this page.

To access your Secure Mailbox, select 'Services' in the Navigation Menu and then 'Secure Mail'.

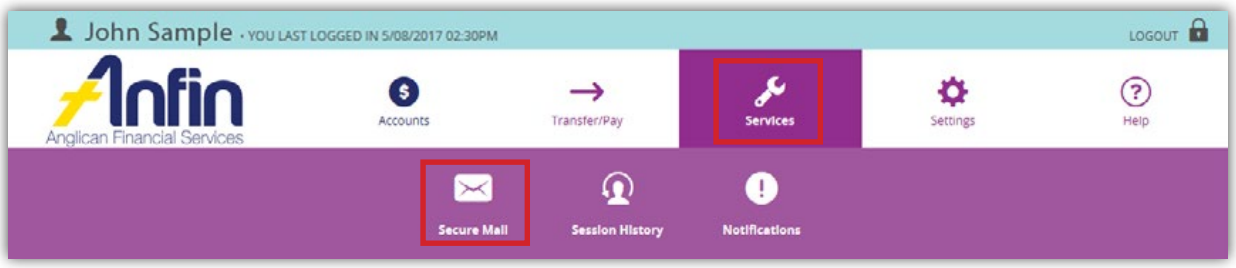

To view a message click on the Subject.

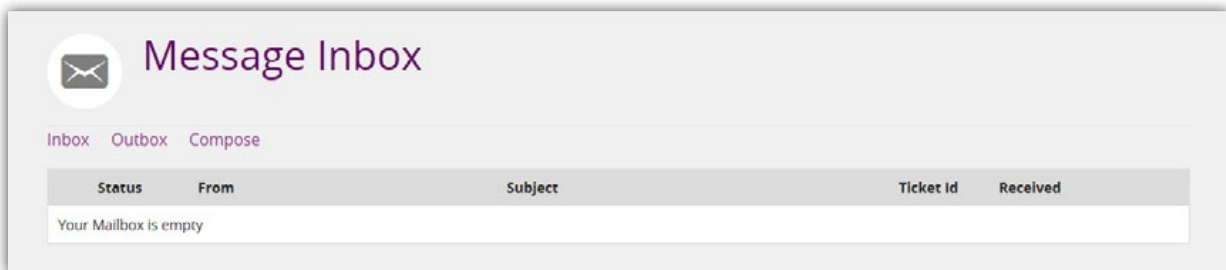

To view a sent message, select 'Outbox'.

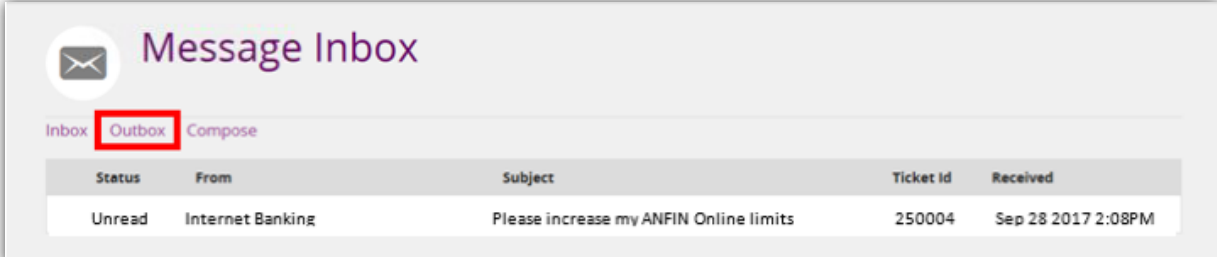

#### To send us a message:

1. Select 'Compose'.

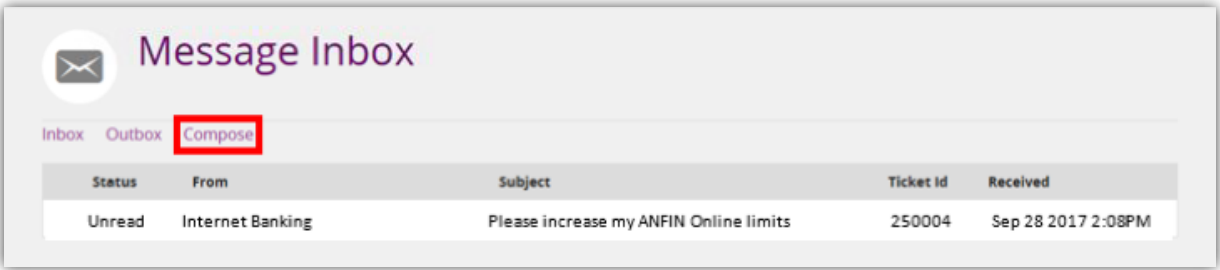

2. Compose your message and add any required attachments\*\*.

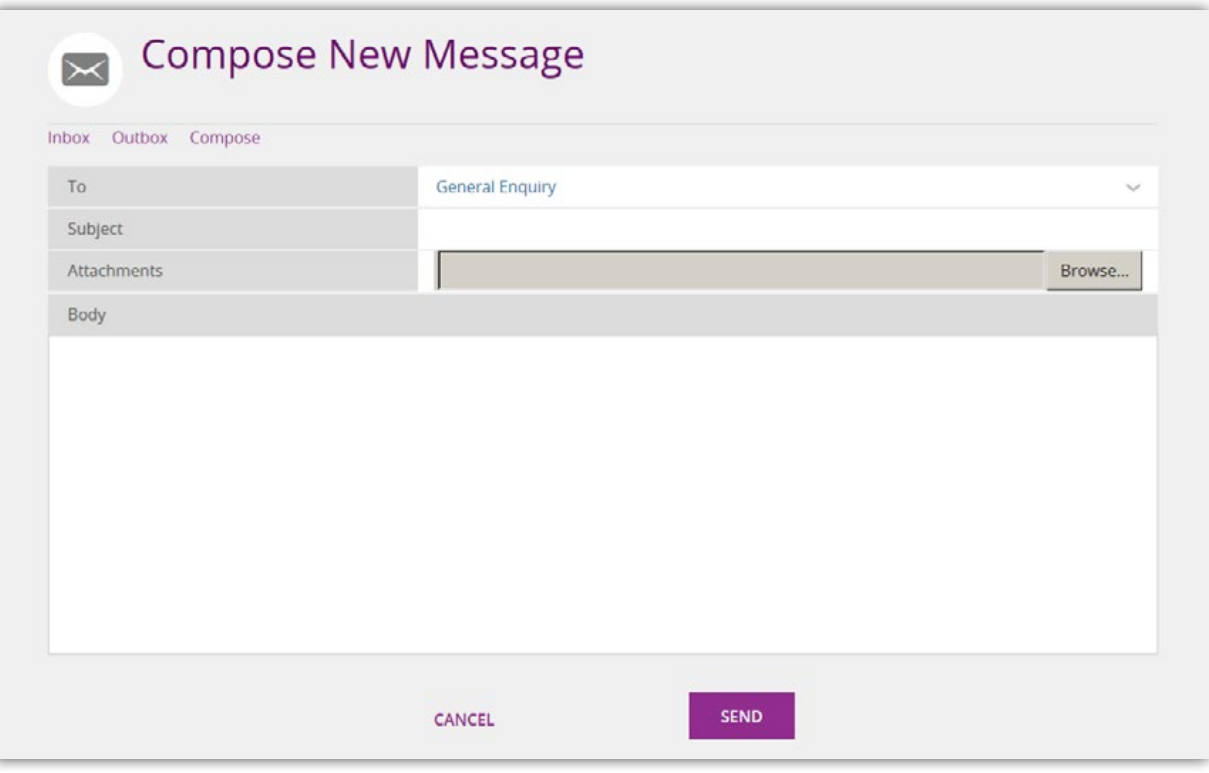

3. Once you've completed the message click 'Send' and a ANFIN Team Member will respond to your request within 24 business hours.

\*\* You will be able to upload a maximum of 5 attachments per message. Each attachment must be no bigger than 1Mb and one of either .jpg, .txt or .pdf file types.

For security reasons, our ANFIN Online has a time-out limit that will automatically log you out after a period of 10 minutes. If your message requires a large amount of content, it is recommended that you complete a draft message in another application, such as Word, then copy the contents to the message field to avoid loss of information. There is a maximum limit of 1,000 characters for messages.

The session history feature allows you to search all actions completed by you through ANFIN Online.

**Please note:** that the maximum amount of rows the Session History will display is 200. Ensure that you narrow your search to be as specific as possible in relation to what you're searching for. To view your session history select 'Services' on the Navigation Menu then 'Session History'.

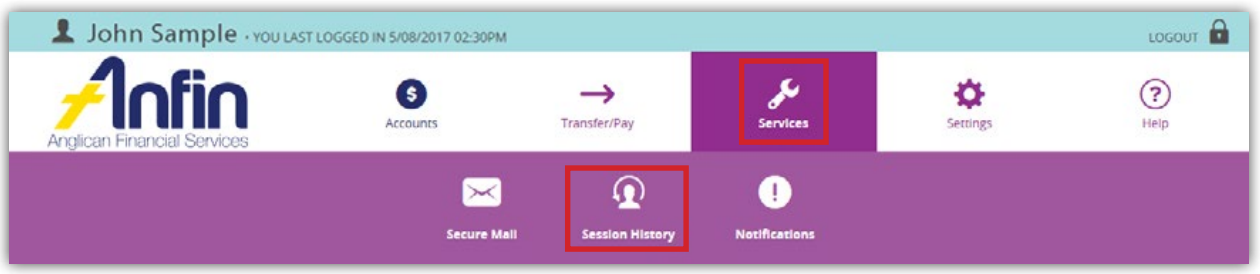

#### To search your session history:

1. Select 'Search'.

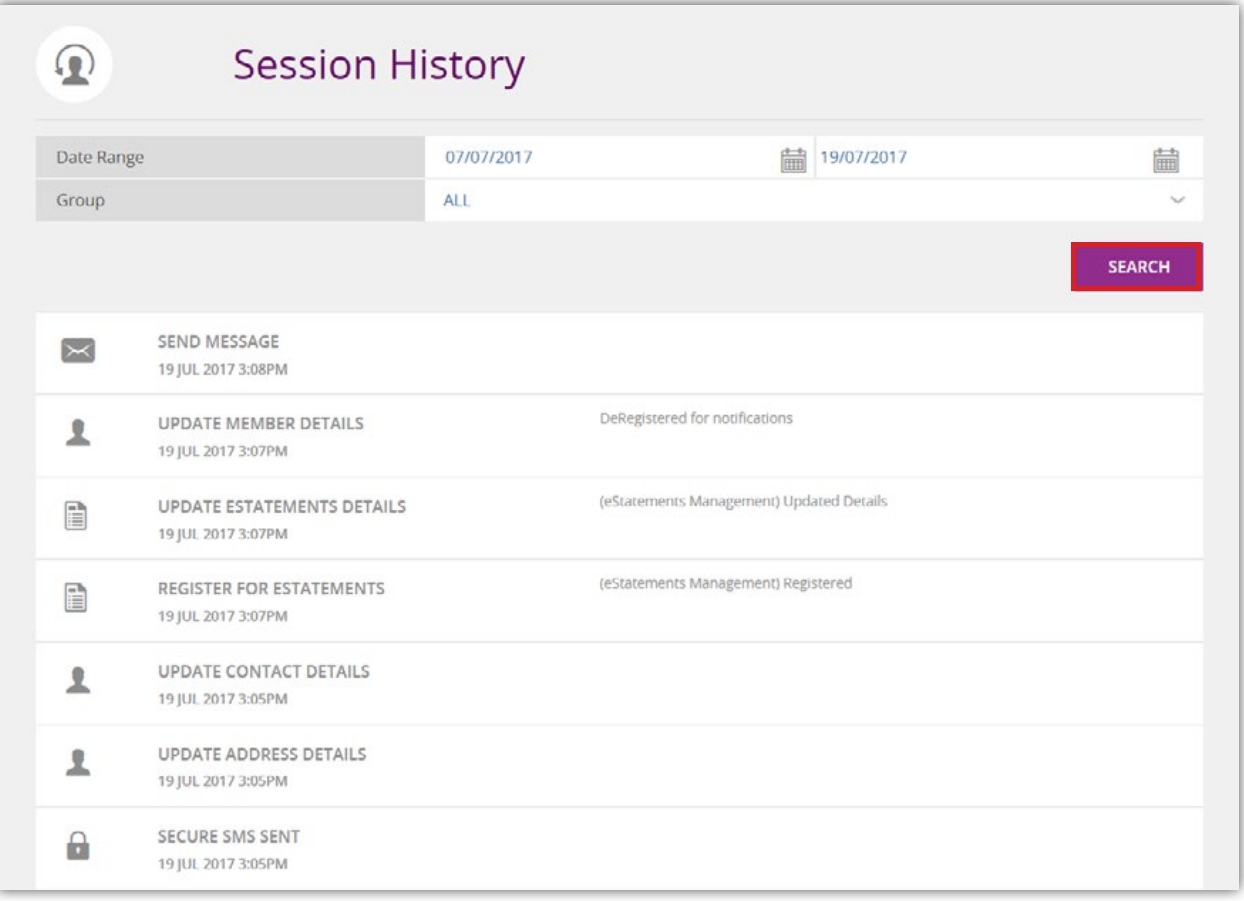

2. Using either the Date Range.

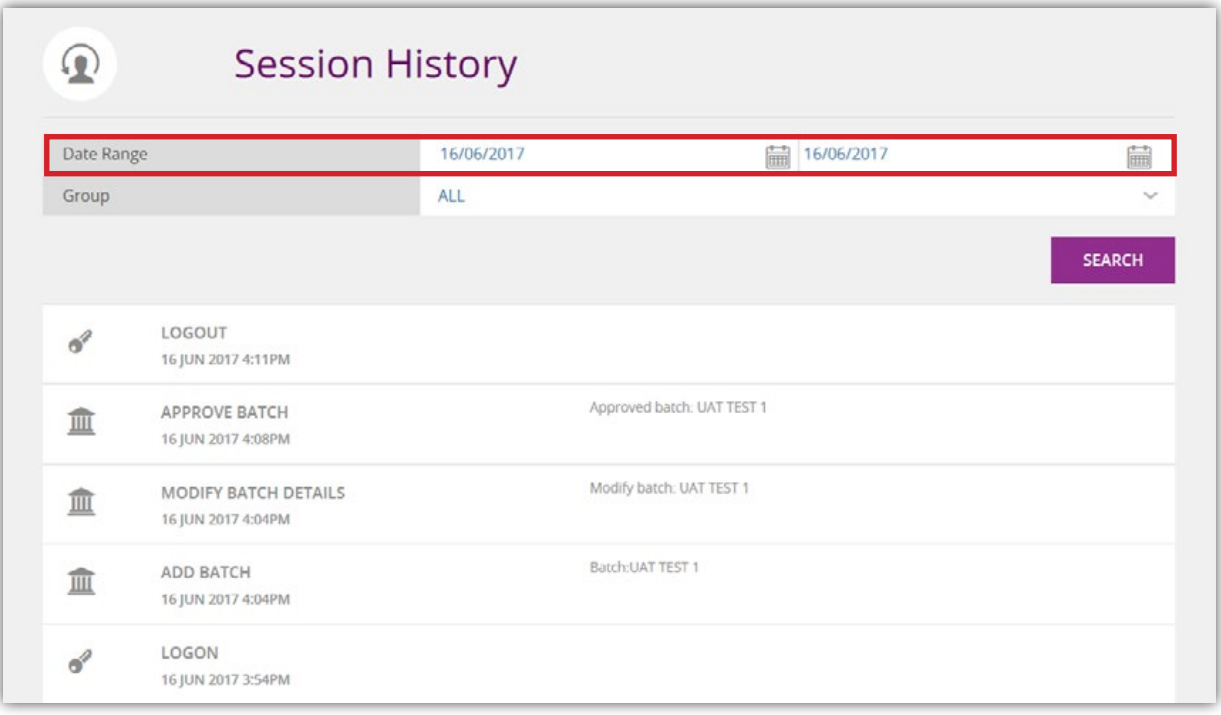

or by Group you are able to narrow your selection results.

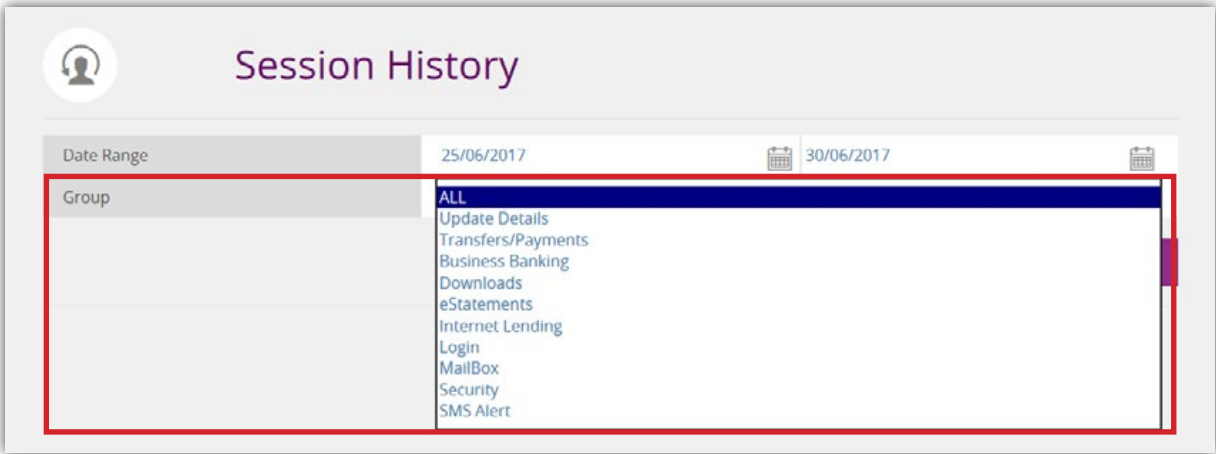

3. Once you have completed the search parameters, click 'search'.

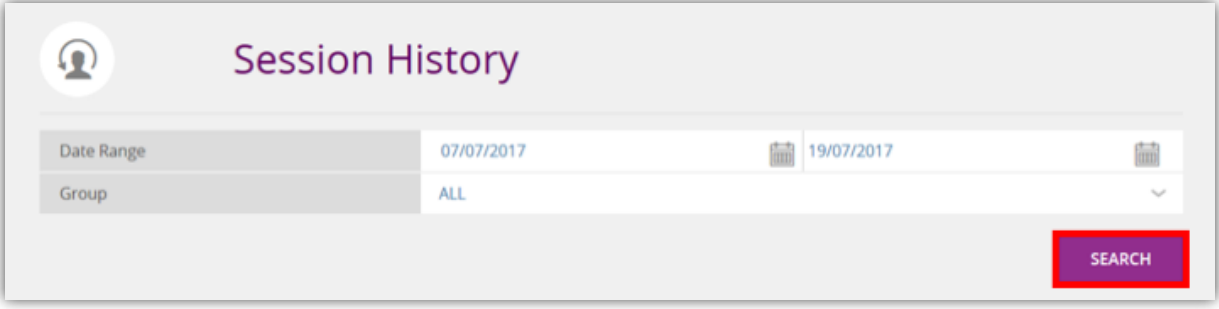

**Note:** To return to the Home page, click the ANFIN logo at the top left hand of screen.

#### **Notifications**

Notifications will send you an email regarding transactions processed through Business Banking or transactions involving individual accounts (1 to sign).

To register for notifications:

1. Select 'Services' in the Navigation Menu then 'Notifications' icon.

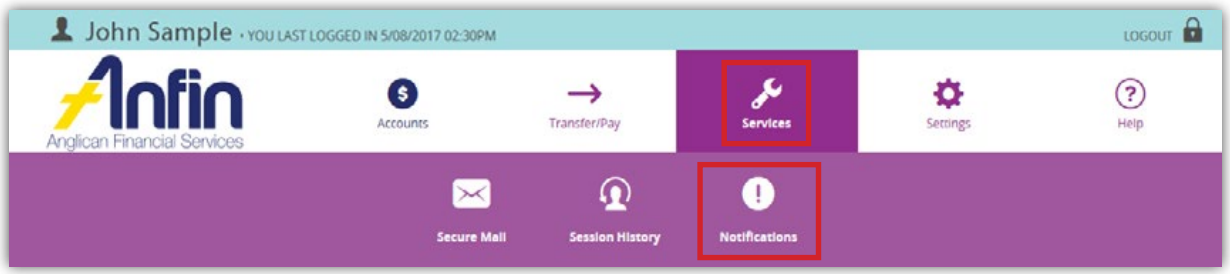

2. Enter the email address you would like to receive notifications.

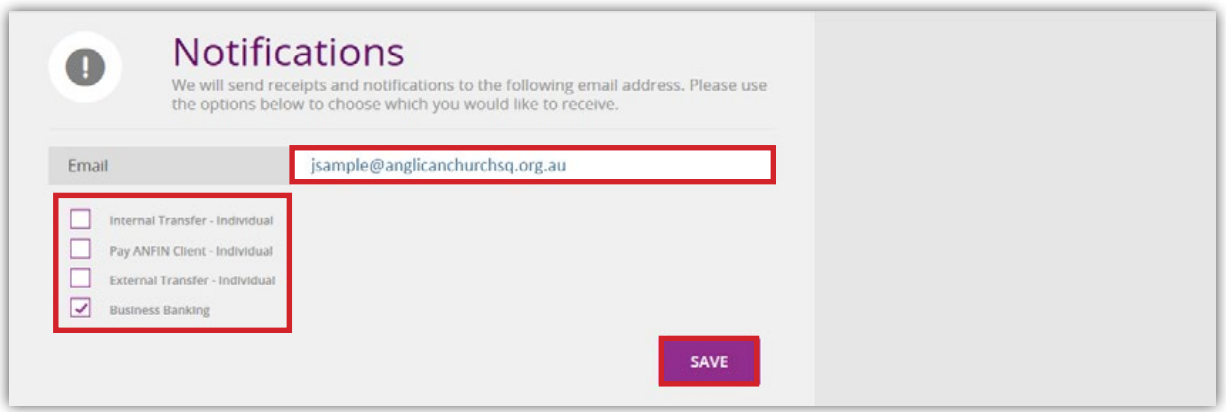

- 3. Tick on any of the four options available and then click 'Save'.
- 4. The following message will appear with a record of the change sent to the notification email address.

Your email notification details have changed. An email has been sent to confirm this.

To update your notification details please follow the above steps.

**Note:** To return to the Home page, click the ANFIN logo at the top left hand of screen.

## **Settings**

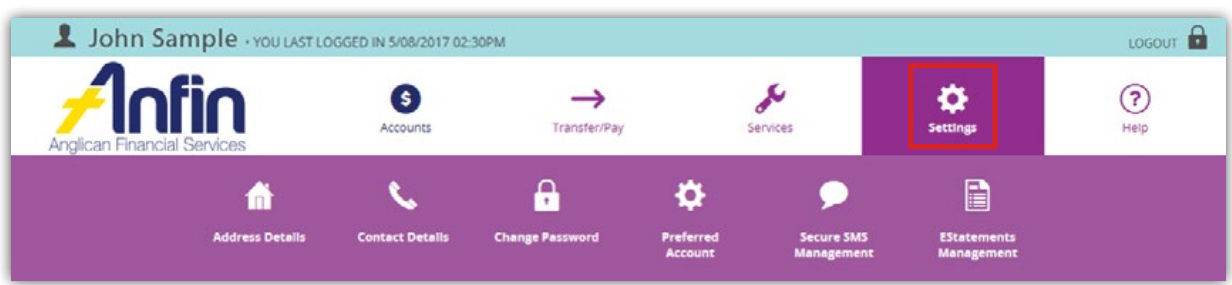

#### Address Details

You can now update your address details through ANFIN Online. When you enter this page your current and previous addresses will display.

**Please note:** as part of our security protocols you will be asked to enter an SMS code upon entering the Address Details page.

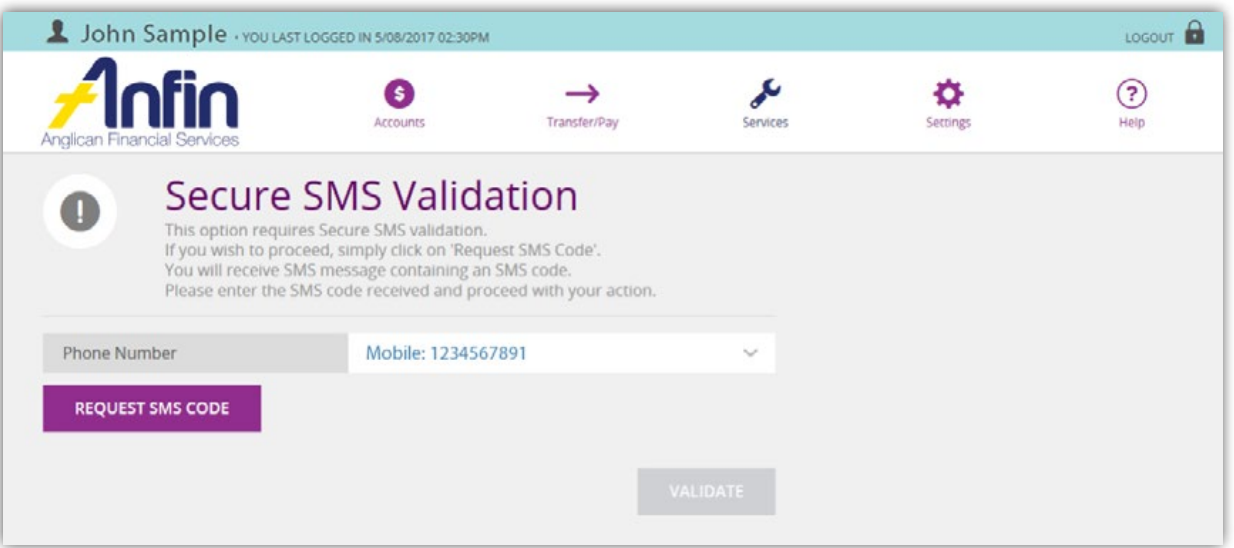

However you will only be asked to verify an SMS code once per log on session. Therefore, if you have already been asked for an SMS code during your current session you will not be asked again on entering this page.

To update your address:

1. Select 'Settings' in the Navigation Menu and then 'Address Details'.

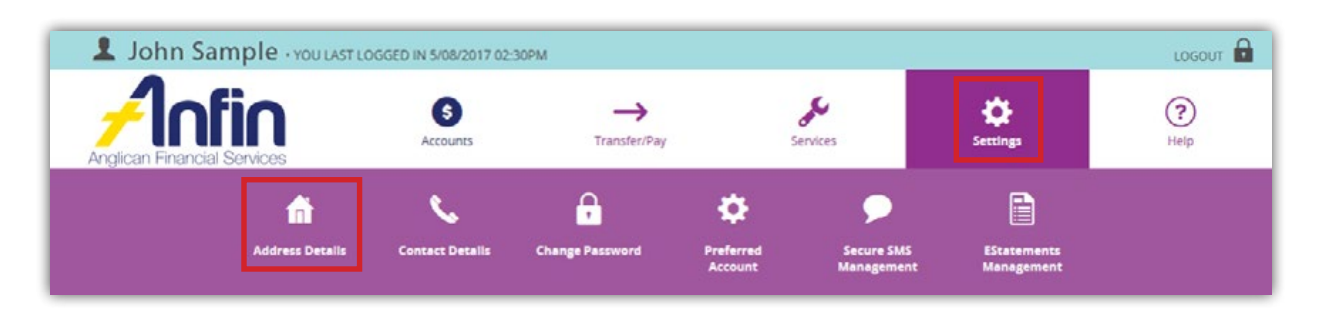
2. Select the 3 dot symbol to expand the address type you are updating.

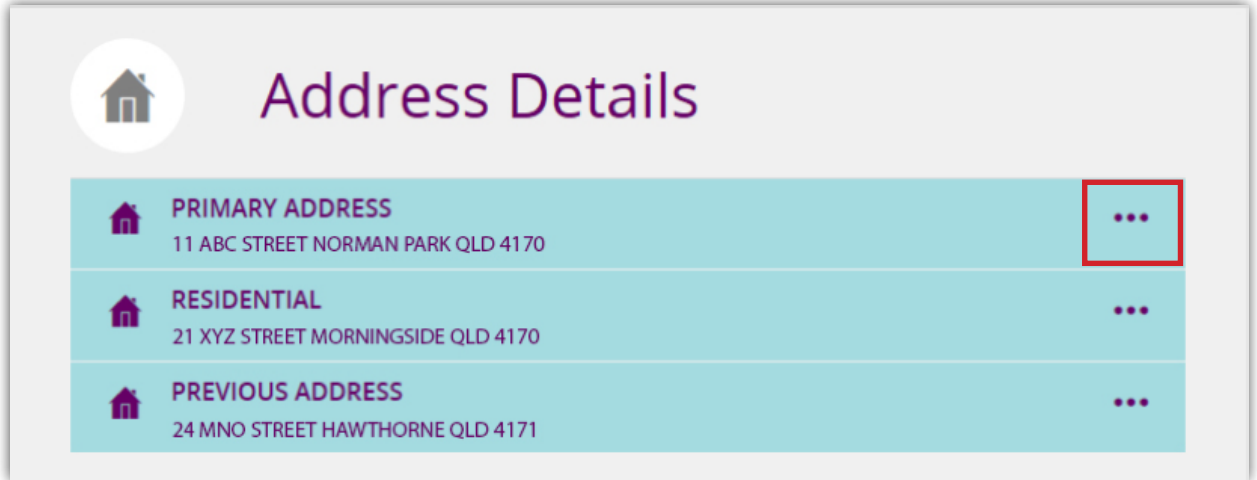

3. Enter the new details in the corresponding fields.

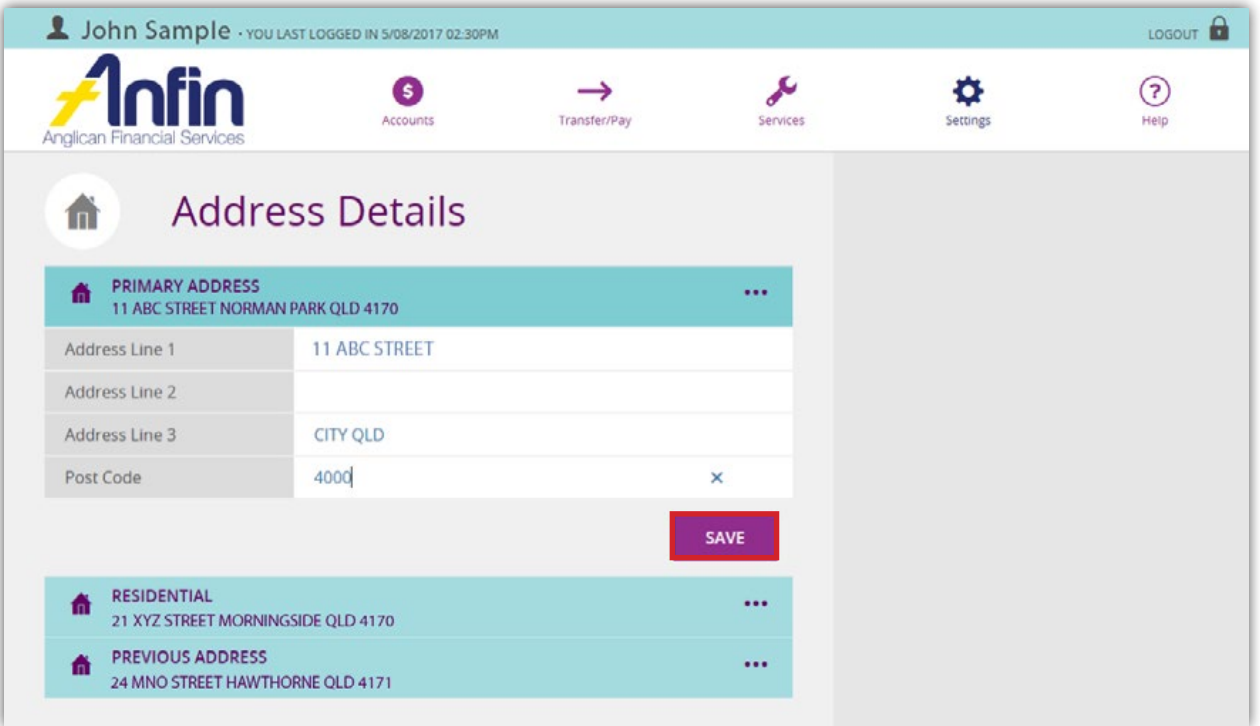

- 1. Select 'Save'.
- 2. The following message will appear once details have been updated.

You have successfully updated your address details. Please provide the reference number (#1507158) while making<br>inquiries regarding this update.

**Note:** To return to the Home page, click the ANFIN logo at the top left hand of screen.

## Contact Details

You can now update your contact information quickly and easily through this section of ANFIN Online.

**Please note:** as part of our security protocols you will be asked to enter an SMS code upon entering the Contact Details page.

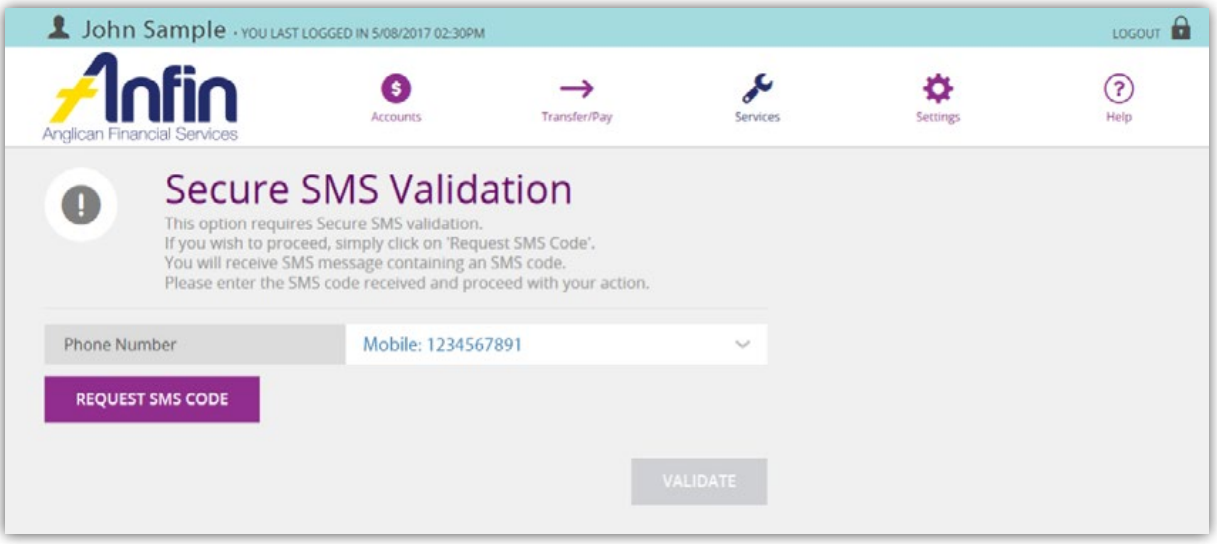

However you will only be asked to verify an SMS code once per log on session. Therefore, if you have already been asked for an SMS code during your current session you will not be asked again on entering this page.

You can find out your current contact information by selecting 'Settings' from the Navigation Menu then 'Contact Details'.

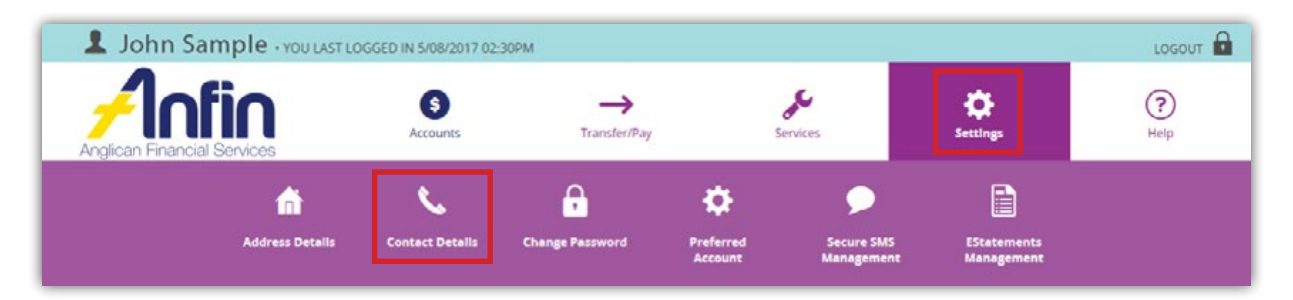

To update your contact details:

1. Select 'Settings' from the Navigation Menu then 'Contact Details' and your current information will display.

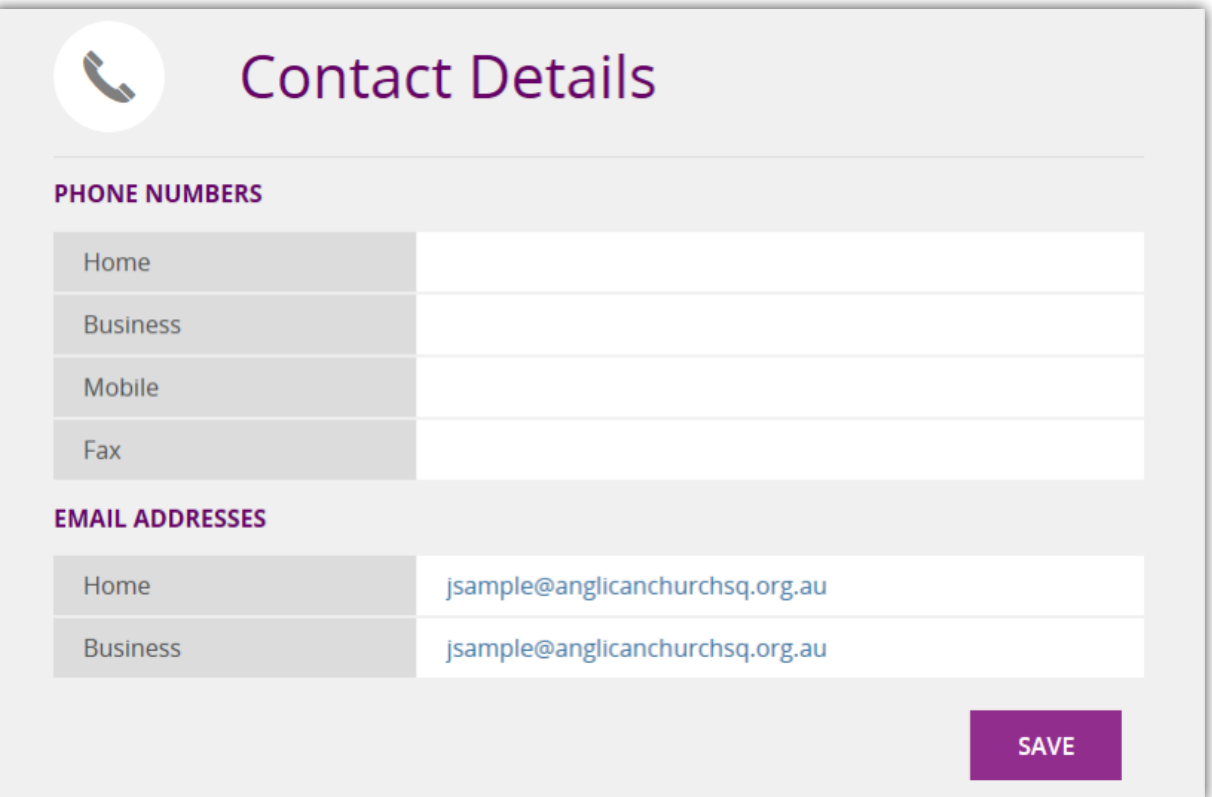

2. Enter the new information in the corresponding fields.

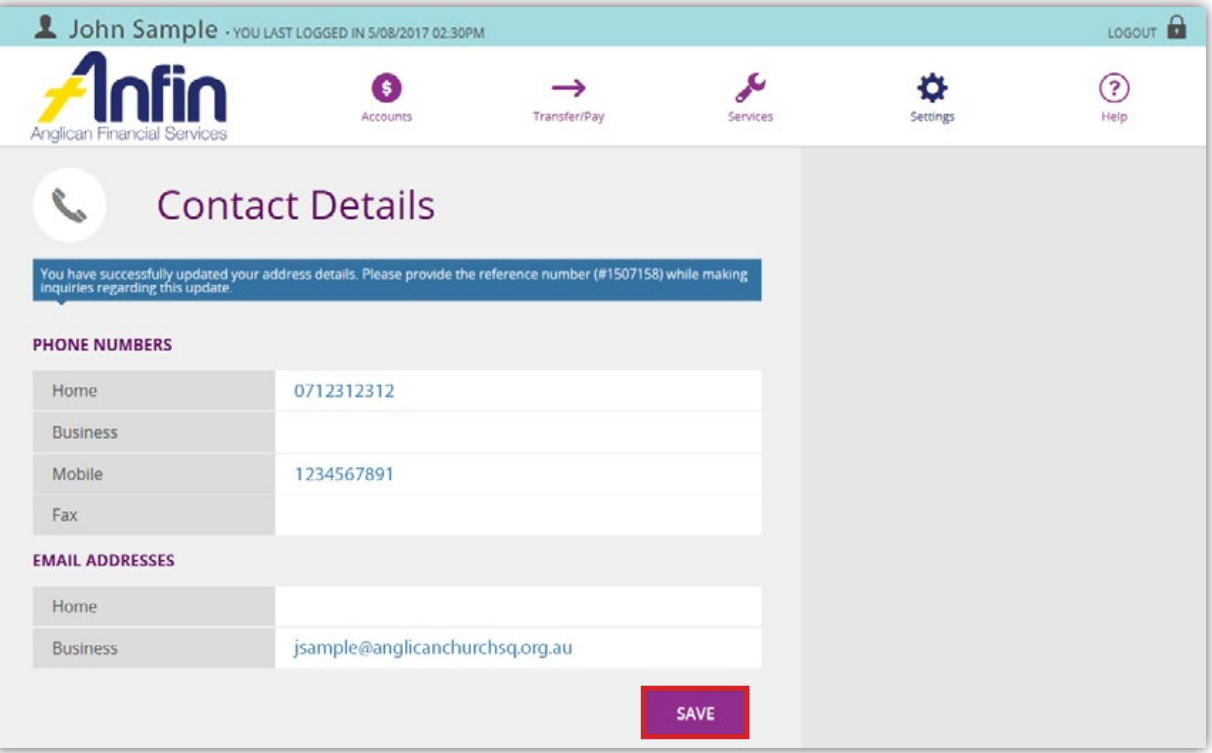

- 3. Then click 'Save'.
- 4. The following message will appear once details have been updated.

You have successfully updated your contact details. Please provide the reference number (#1507161) while making<br>inquiries regarding this update.

**Note:** To return to the Home page, click the ANFIN logo at the top left hand of screen.

# Change Password

To ensure your online security is safe-guarded, we recommend periodically changing your online passwords and to never write down the password or give it to anyone.

A common fraud method to obtain your password is phishing emails. These generally contain a request from your bank to provide your password to them. ANFIN will never ask you for your password therefore never reply to such emails.

Please notify ANFIN immediately if you suspect that your password has become known to, or used by, someone else.

More information in relation to password protection can be found on the Australian Government website: www.staysmartonline.gov.au.

ANFIN now requires your password to be between 8 and 16 characters containing at least one numeric digit, one upper case letter, one lower case letter and one special character.

**Please note:** as part of our security protocols you will be asked to enter an SMS code upon entering the Change Password page.

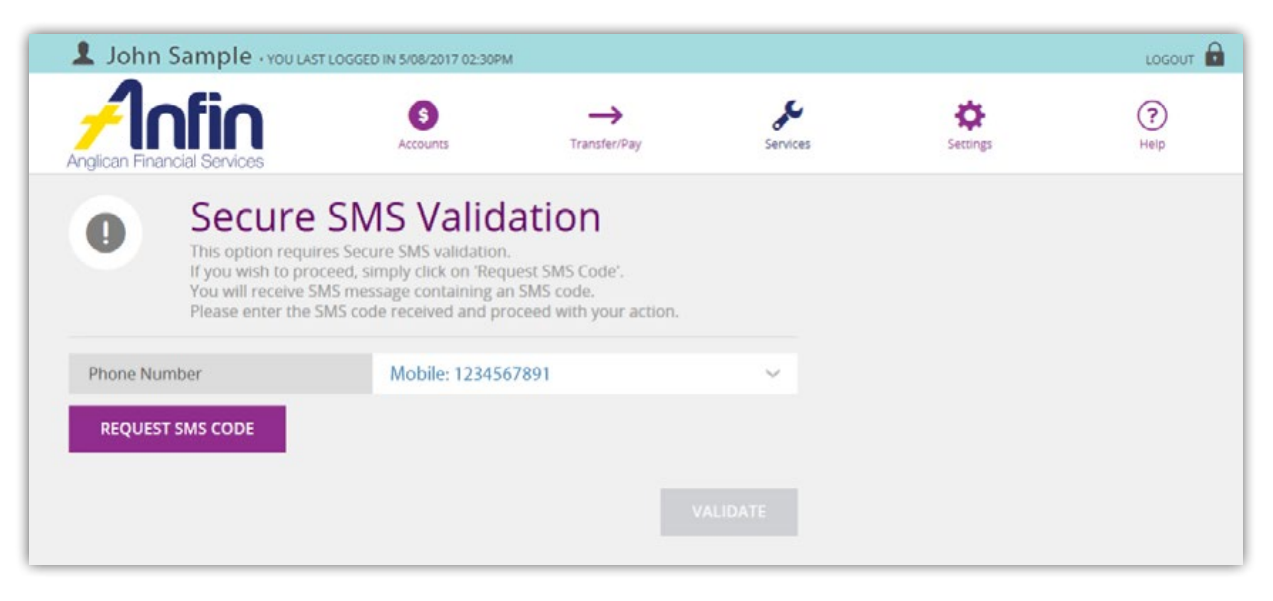

However you will only be asked to verify an SMS code once per log on session. Therefore, if you have already been asked for an SMS code during your current session you will not be asked again on entering this page.

To change your password:

1. Select 'Settings' from the Navigation Menu then 'Change Password'.

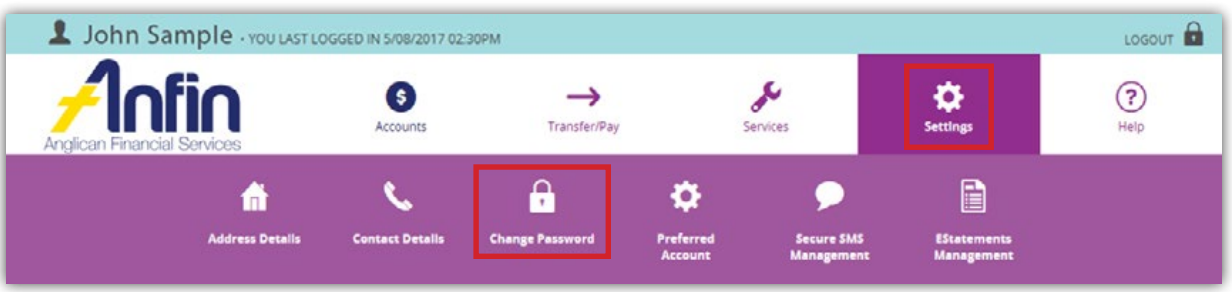

2. Enter your current password, new password and confirm your new password in the corresponding fields.

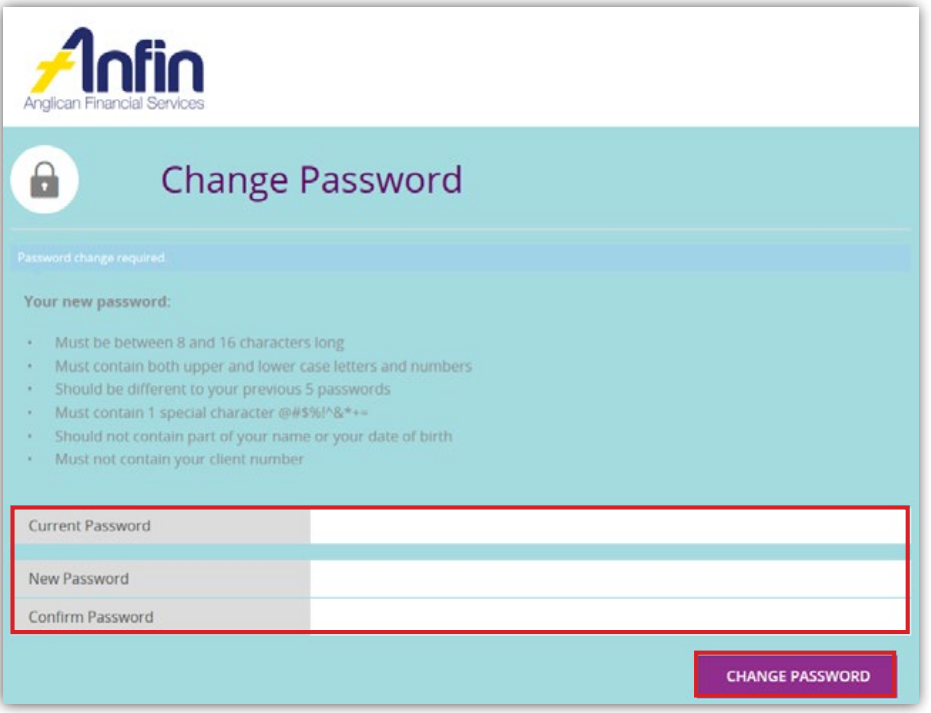

- 3. Click 'Change Password'.
- 4. The following message will appear once details have been updated.

Password was changed successfully for John Sample

**Note:** To return to the Home page, click the ANFIN logo at the top left hand of screen.

#### Transaction and Daily Limits

Daily limits apply to the transfer and withdrawal of funds from all accounts. These limits are set to reduce the risk of large fraudulent transfers.

Standard limits are -

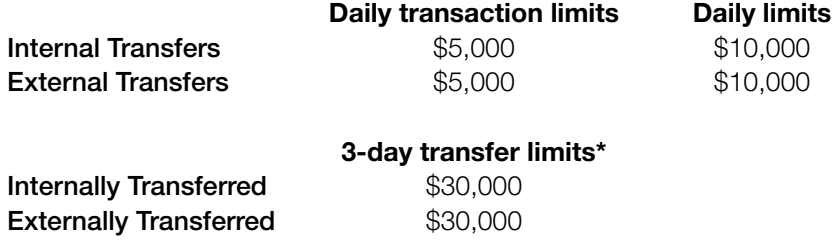

*\*Over three consecutive days, there is a limit of \$30,000 that can be transferred internally or externally.*

If you require to have higher transaction and daily limits, contact the ANFIN Customer Service team on 07 3835 2355 or askus@anfin.com.au.

Important to remember -

- ✓ When transferring funds or processing batches, the total amount of these transfers must not exceed these limits or they will fail.
- ✓ When a batch needs to be authorised by two or more people, each person responsible for processing and authorising the batch must have a daily limit above the total batch amount plus any transaction processed on ANFIN Online that day, or transactions in the batch will fail once the limit is reached.
- ✓ Customers may apply in writing to ANFIN to increase or decrease transfer limits, with written requests requiring the appropriate authorising signatures.

# Preferred Account

This feature allows you to choose a default debit account which will display when creating batches.

You can find out your current default debit account by selecting 'Settings' from the Navigation Menu then 'Preferred Account'.

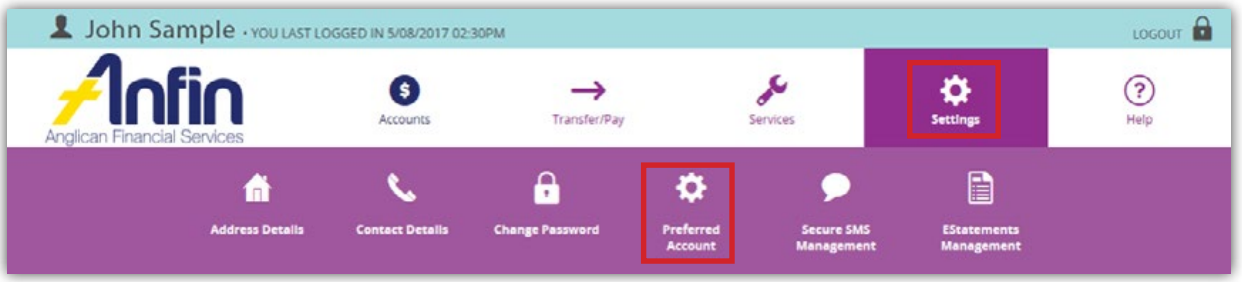

To change your preferred account:

1. Select 'Settings' from the Navigation Menu then 'Preferred Account'.

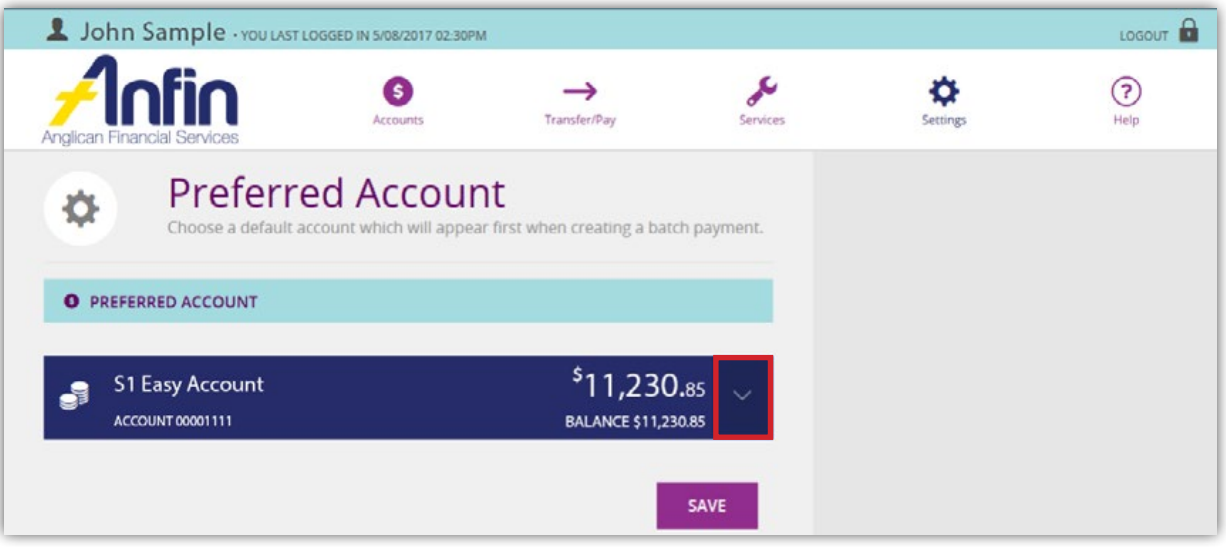

2. Select the downward arrow on the account listed and scroll through your list of accounts.

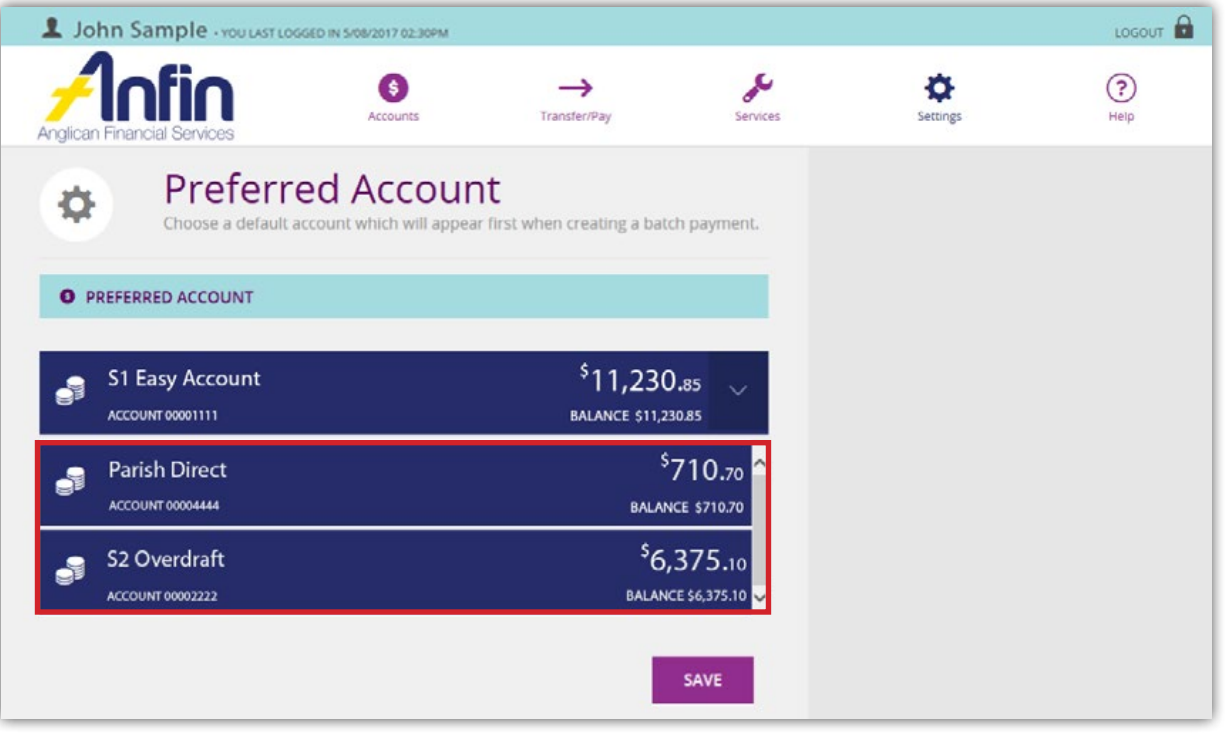

3. Select your preferred account from the list displayed.

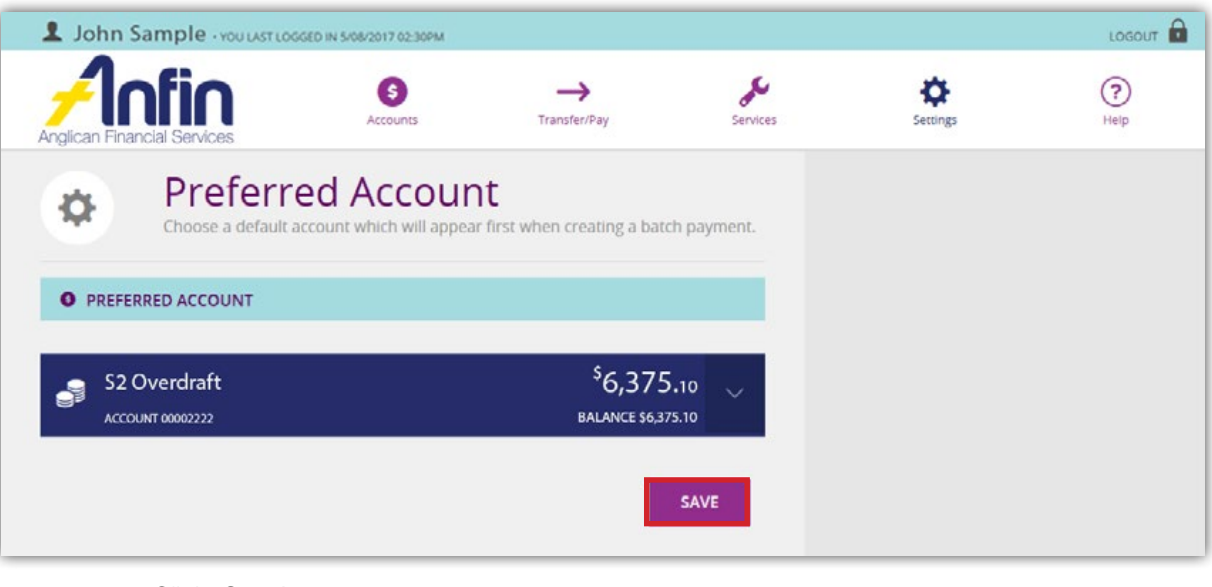

- 4. Click 'Save'.
- 5. A notification will display to confirm changes.

Successfully updated preferred debit account.

**Note:** To return to the Home page, click the ANFIN logo at the top left hand of screen.

### Secure SMS Management

Secure SMS is ANFIN's authentication protocol and provides an additional layer of security.

The use of Secure SMS authentication applies when performing sensitive functions, or transferring funds. This minimises the risk of fraudulent activity on your account.

When performing these types of functions you will be prompted to 'Request SMS Code' which will be forwarded to the mobile phone you have registered with ANFIN. You will then 'Validate' the randomly generated 6 digit code provided before continuing with your transaction.

**Please note:** you'll only need to authenticate yourself once per ANFIN Online session.

To register for secure SMS:

1. Select 'Settings' from the Navigation Menu then 'Secure SMS Management'.

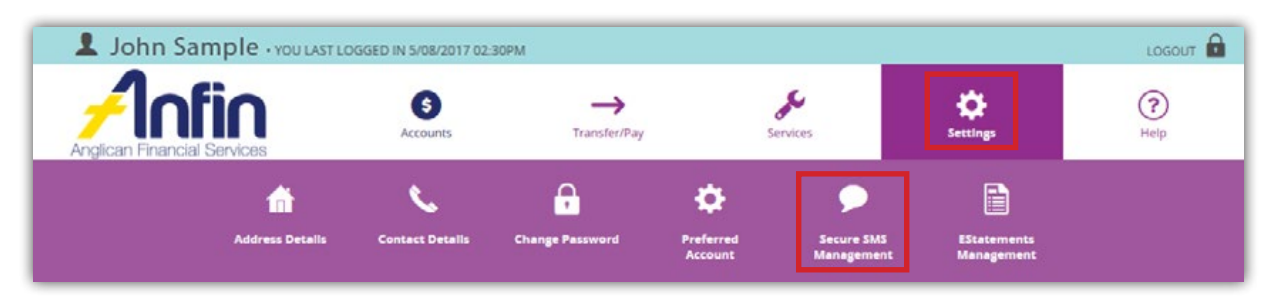

#### 2. Click 'Register'.

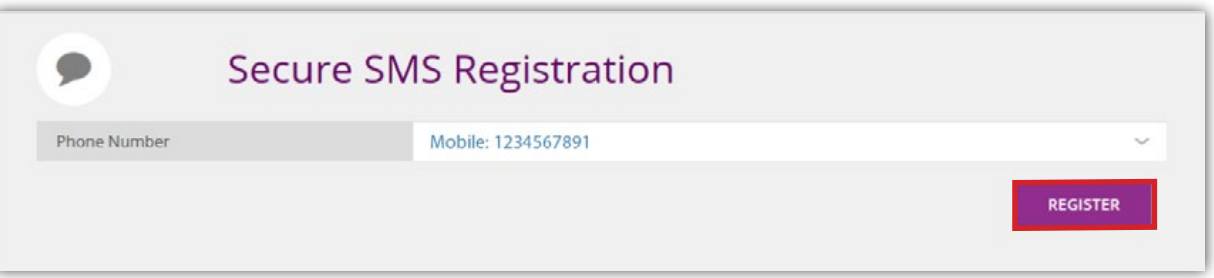

3. Click 'Request SMS Code'. A confirmation message will display notifying you a code has been sent and you will receive a secure SMS code.

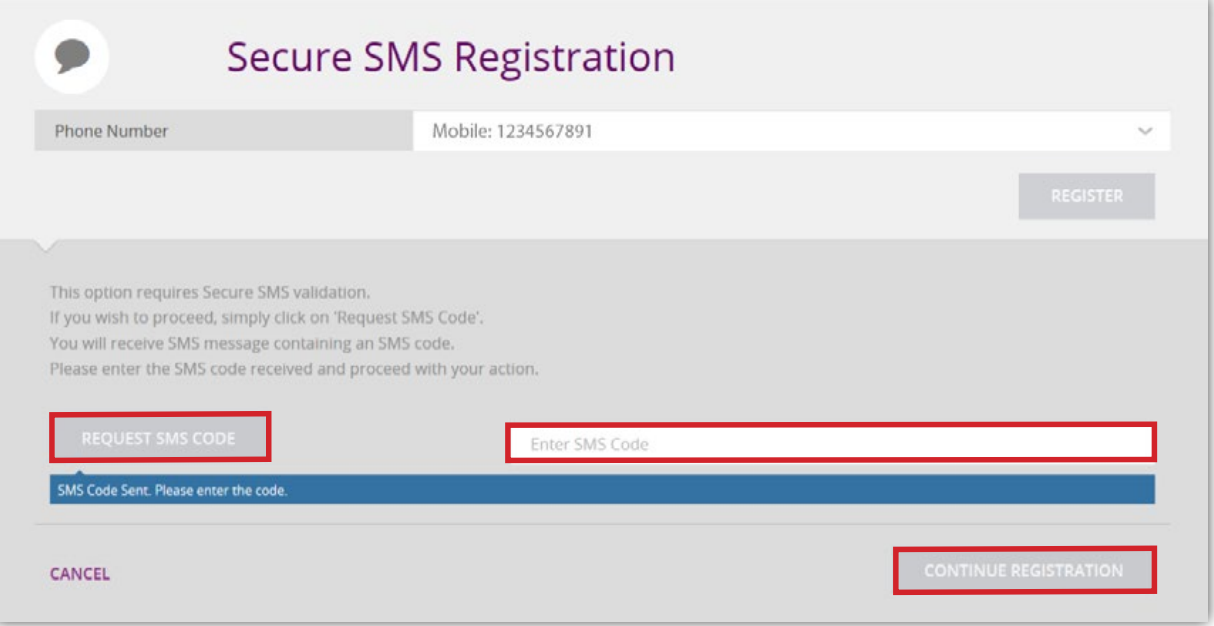

- 4. Enter the code into the field outlined in the image above and click 'Continue Registration'.
- 5. You will be taken to a confirmation page where it asks if you would like to continue to the Account Balances page.

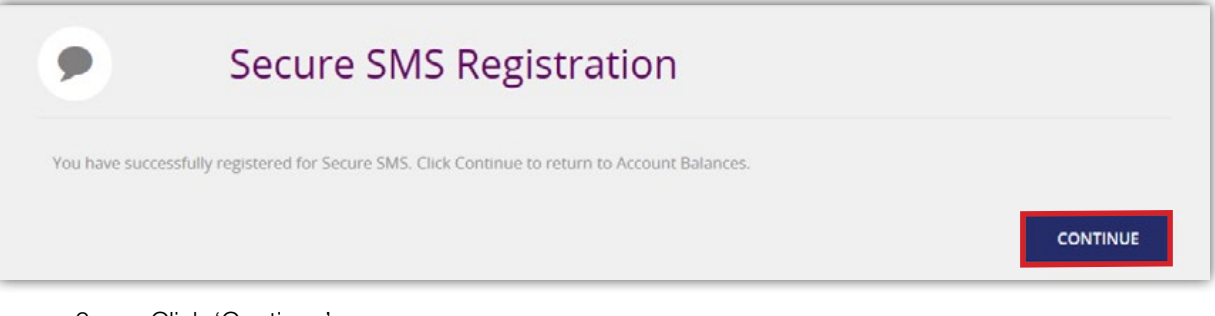

6. Click 'Continue'.

# **Help**

# Terms & Conditions

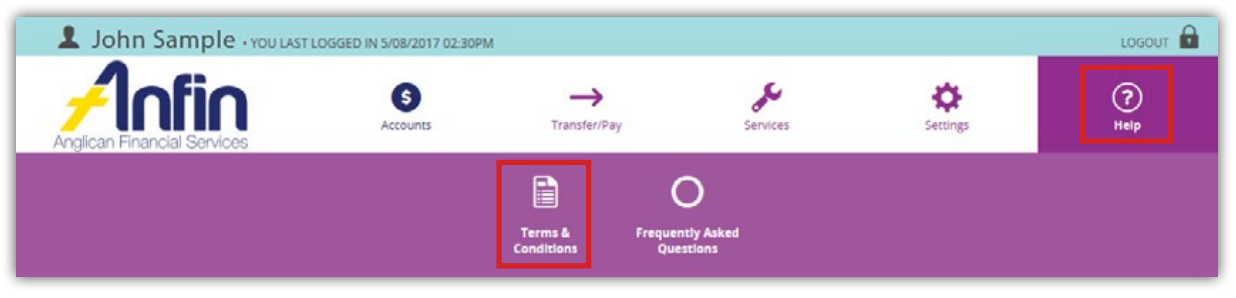

If you wish to review our ANFIN Online Terms & Conditions at any time they can be found by selecting 'Help' in the Navigation Menu then 'Terms & Conditions'.

If you have any queries or concerns with the Terms & Conditions please send us a secure mail message or contact us on 07 3835 2355 during business hours.

#### FAQs

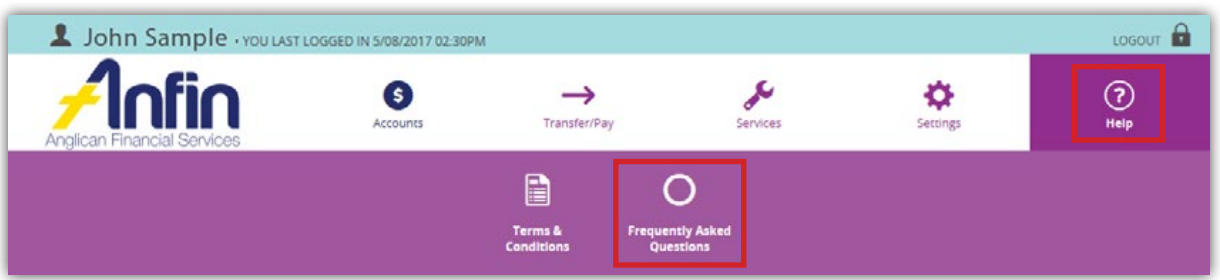

The help page outline's a number of FAQs relating to ANFIN Online and can be found by selecting 'Help' in the Navigation Menu, then 'Frequently Asked Questions'.

If you are unable to find the answer you are looking for please send us a secure mail message or contact us on 07 3835 2355 during business hours.

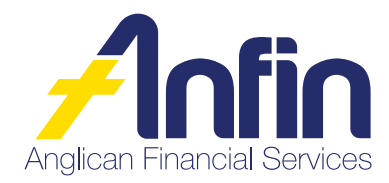

St Martin's House 373 Ann Street, Brisbane Queensland 4000

Anglican Financial Services GPO Box 421 Brisbane Queensland 4001 **Phone Fax Email Website** (07) 383 5 2355 or 1300 889 700 (regional) (07) 383 5 2299 [askus@anfin.com.au](mailto:askus%40anfin.com.au?subject=) [anfin.com.au](http://anfin.com.au)

Effective December 201 8